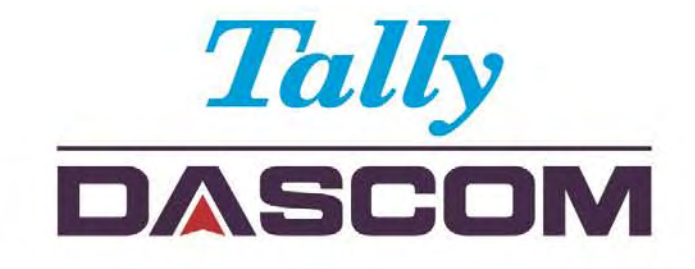

# User Manual DL-210 Label & Barcode Printer

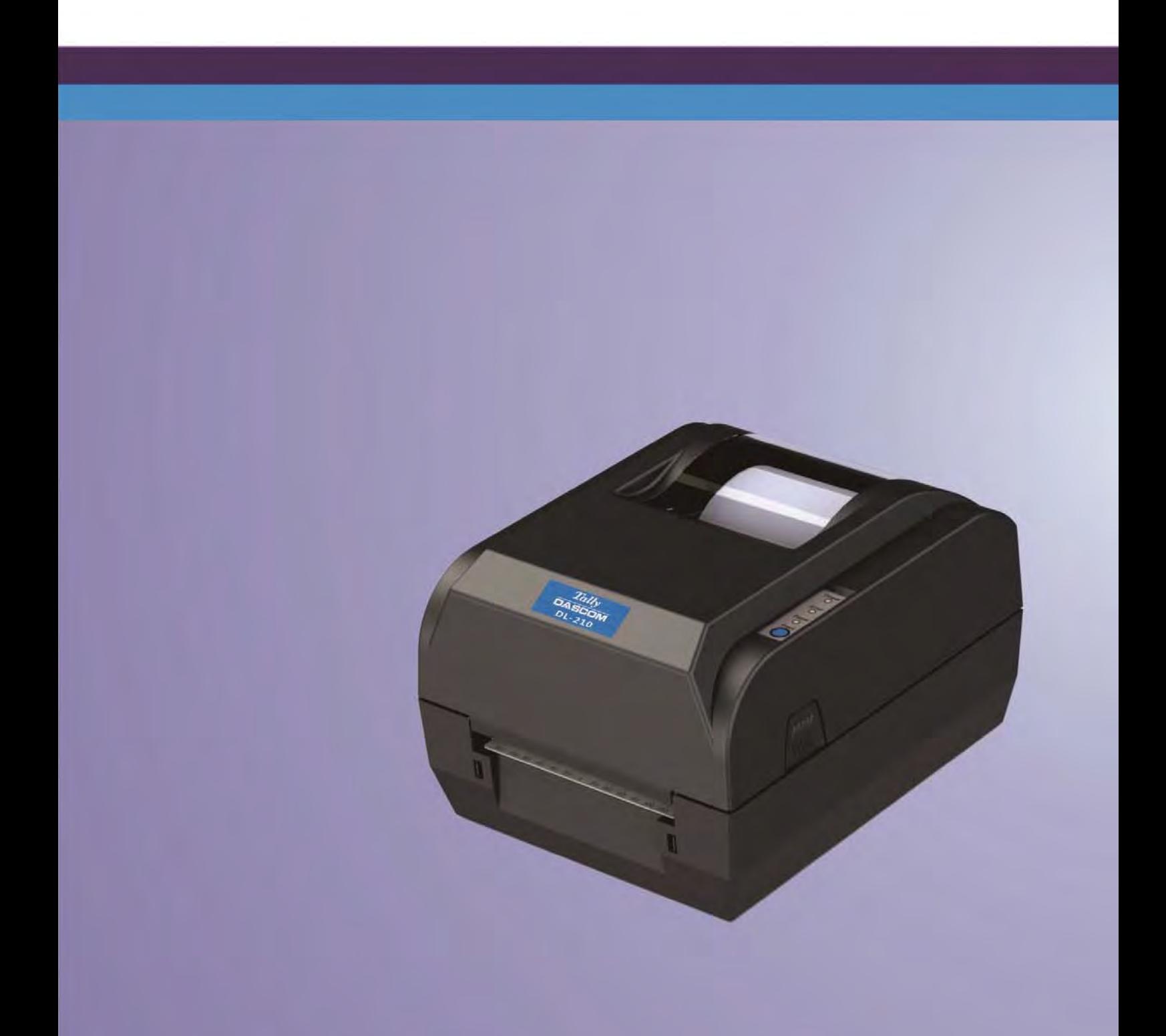

### **Important Safety Instructions (English)**

Read the following instructions thoroughly before starting up your printer.

- The device and mains-socket must all times be easily accessible.
- Never carry out maintenance or repair work yourself. Always contact a qualified service technician.
- Keep this user guide in a place which is easily accessible at all times.
- Place the printer on a solid and even base so that it cannot fall.
- Never place the printer in the vicinity of inflammable gas or explosive substances.
- Ensure the printer is connected to a socket with the correct voltage.
- Always disconnect the printer from the power before opening the device to perform maintenance work or remedy errors.
- Do not expose the printer to high temperatures, direct sunlight or dust.
- Keep all liquids away from the printer.
- Protect the printer from shock, impact and vibration.
- Make sure that both the printer and the computer is switched off before connecting the data cable.
- The print head will become very hot during printing; avoid contact with the print head after printing has finished.
- Do not perform any operation or action in any way other than those provided in this manual. When in doubt, contact your dealer or your customer support.

### **Wichtige Sicherheitshinweise (German)**

Lesen Sie bitte diese Sicherheitshinweise durch, bevor Sie den Drucker in Betrieb nehmen.

- Das Gerät und die Netzsteckdose müssen jeder Zeit leicht zugänglich sein.
- Führen Sie Wartungsarbeiten und Reparaturen keinesfalls selbst aus, sondern verständigen Sie immer einen qualifizierten Servicetechniker.
- Bewahren Sie diese Dokumentation an einem jederzeit zugänglichen Ort auf.
- Den Drucker auf stabilem und ebenem Untergrund so aufstellen, dass er nicht zu Boden fallen kann.
- Stellen Sie den Drucker keinesfalls in der Nähe von leicht entzündlichen Gasen oder explosiven Stoffen auf.
- Den Drucker nur an eine Steckdose mit der richtigen Spannung anschließen.
- Wenn Sie den Drucker vom Netz trennen wollen, den Drucker ausschalten und immer den Netzstecker an der Steckdose ziehen.
- Den Drucker weder hohen Temperaturen noch direktem Sonnenlicht und Staub aussetzen.
- Keine Flüssigkeiten mit dem Drucker in Berührung bringen.
- Den Drucker keinen Erschütterungen, Stößen oder Vibrationen aussetzen.
- Sicherstellen, dass der Drucker und der Computer ausgeschaltet sind, bevor das Datenkabel angeschlossen wird.
- Der Druckkopf wird während des Druckens heiß. Vor dem Berühren deshalb einige Zeit abkühlen lassen.
- Weichen Sie bei der Bedienung des Druckers nicht von den Anweisungen in der Dokumentation ab. Bei Unklarheiten wenden Sie sich bitte an Ihren Händler oder Ihren Kundendienst.

### **Consignes importantes de sécurité (French)**

Lire attentivement les instructions suivantes avant de mettre l'imprimante en service.

- Le dispositif et la prise principale doivent toujours être accessibles facilement.
- Ne jamais effectuer soi-même les travaux d'entretien et de réparations. Contacter toujours un dépanneur qualifié.
- Placer l'imprimante sur un support stable de façon à ce qu'elle ne puisse pas tomber.
- Ne jamais placer l'imprimante à proximité de sources de gaz aisément inflammables ou de substances explosives.
- Ne connecter l'imprimante à une prise que lorsque la tension est correcte.
- Pour déconnecter l'imprimante de l'alimentation principale, mettre l'imprimante hors tension et toujours débrancher le connecteur secteur de la prise murale.
- Ne pas exposer l'imprimante à des températures élevées, à la lumière directe du soleil ou à la poussière.
- Ne pas mettre l'imprimante en contact avec des liquides.
- Ne pas exposer l'imprimante à des chocs, impacts ou vibrations.
- S'assurer que l'imprimante et l'ordinateur sont hors tension avant de connecter le câble de données.
- La tête d'impression est brûlante pendant l'impression. C'est pourquoi laissez-la refroidir quelques instants avant d'y toucher.
- N'exécutez aucune opération ni action d'une autre manière que celle indiquée dans ce manuel. En cas de doute, veuillez contacter votre distributeur ou service après-vente.

### **Indicazioni di sicurezza importanti (Italian)**

Prima di mettere in funzione la stampante, leggere attentamente le seguenti indicazioni.

- Il dispositivo e la presa di corrente devono essere sempre facilmente accessibili.
- Non eseguire mai da sé gli interventi di manutenzione e riparazione, ma rivolgersi sempre a un tecnico di assistenza qualificato.
- Conservare le presenti istruzioni per l'uso in un luogo sempre accessibile.
- Collocare la stampante su una superficie stabile, per evitare che cada a terra.
- Non collocare la stampante in prossimità di gas facilmente infiammabili o di sostanze esplosive.
- Collegare la stampante a una presa di corrente con tensione adeguata.
- Per scollegare la stampante dalla rete di alimentazione, spegnere la stampante e disinserire sempre il connettore di rete dalla presa.
- Non esporre la stampante ad elevate temperature né alla luce solare diretta e alla polvere.
- Evitare il contatto della stampante con liquidi.
- Non esporre la stampante a colpi, scosse o vibrazioni.
- Verificare che la stampante e il computer siano spenti prima di collegare il cavo di trasmissione dati.
- Durante la stampa, la testina si surriscal-da notevolmente. Prima di toccarla, se necessario opportuno quindi lasciarla raffreddare qualche istante.
- Non eseguire alcuna operazione o azione se non nella maniera descritta nel presente manuale. In caso di dubbio, contattare il rivenditore o dalla società incaricata dell'assistenza.

### **Instrucciones de seguridad importantes (Spanish)**

Lea las siguientes instrucciones con esmero antes de poner la impresora en servicio.

- El dispositivo y la toma de corriente deben estar ubicados de forma que sea fácil acceder a ellos.
- Nunca lleve a cabo trabajos de mantenimiento o reparación Ud. mismo, sino consulte a un técnico de servicio calificado.
- Guarde las presentes instrucciones de servicio en un lugar de fácil acceso en cualquier momento.
- Ponga la impresora sobre un base estable de manera que no pueda caer al suelo.
- Nunca coloque la impresora en la vecindad de gases de fácil inflamabilidad o sunstancias explosivas.
- Asegure conectar la impresora sólo a un enchufe con un voltaje correcto.
- Cuando quiera desconectar la impresora de la red, apague la impresora y siempre tire la clavija de alimentación del enchufe.
- No exponga la impresora a temperaturas altas, a la luz solar directa y al polvo.
- No ponga la impresora en contacto con fluidos.
- Nunca exponga la impresora a sacudidas, choques o vibraciones.
- Asegúrese de que la impresora y el ordenador estén apagdos antes de conectar el cable de datos.
- La cabeza de impresión se pone muy caliente durante la impresión. Por lo tanto, deje enfriarlo algún tiempo antes de tocarla.
- No permita que se realice cualquier operación o acción de una forma diferente a lo que se señala en el manual. En caso de duda, póngase en contacto con su comerciante o con su servicio post-venta.

#### **Правила по технике безопасности. (Russian)**

Прочитайте, пожалуйста, инструкцию по технике безопасности перед включением в работу принтера.

- Устройство и розетка должны быть всегда легко доступна.
- Не выполняйте технические работы и ремонт техники самостоятельно, но сообщайте о неисправностях квалифицированным сервисным техникам.
- Данная инструкция должна быть всегда доступна каждому пользователю.
- Установите принтер на ровном и стабильном месте так, чтобы он не смог упасть на пол.
- Ни в коем случае не ставьте принтер вблизи легко воспламеняющихся газов и взрывчатых веществ.
- Включайте принтер в розетку только с соответствующим напряжением.
- Если Вы хотите отключить принтер от напряжения, сначала выключите принтер сам и затем выньте штекер из розетки.
- Берегите принтер от нагревания, от попадания на него прямых солнечных лучей и пыли.
- Не допускайте попадания жидкости на принтер.
- Нельзя подвергать принтер тряске, ударам и вибрации.
- Убедитесь, что принтер и компьютер выключены, только после этого соедините принтер с компьютером.
- Печатающая головка нагревается во время работы принтера. Поэтому подождите какое-то время, прежде чем дотронуться до нее.
- Пользуйтесь принтером так, как это написано в документации. Если у Вас возникают неясности, обращайтесь с вопросами к Вашим продавцам или в сервисный центр.

#### **Instruções Importantes sobre Segurança (Portuguese)**

Leia as instruções de segurança antes de usar a impressora.

- A impressora e a tomada devem ser facilmente em todos os momentos acessíveis.
- Consulte sempre um técnico qualificado para executar uma reparação .
- Coloque a impressora sobre uma base sólida e nivelada, para que ela não sofra quedas.
- Jamais instale a impressora nas proximidades de lugares onde haja gás inflamável ou substâncias explosivas.
- Assegure-se de conectar a impressora à tomada elétrica com a voltagem apro-priada.
- Quando desligar a impressora da rede, desligue sempre a impressora e retire o cabo da tomada.
- Não exponha a impressora a temperaturas altas ou luz solar direta.
- Não aproxime substâncias líquidas da impressora.
- Proteja a impressora de choques, impactos e vibrações.
- Desligue a impressora e o computador antes de conectar o cabo da rede.
- A cabeça da impressora pode ficar muito quente . Portanto, espere algum tempo antes de tocá-la.
- Não faça nenhuma operação ou ação além das recomendadas neste manual. Em caso de dúvida, contate seu revendedor ou companhia de serviço.

### **Önemli Güvenlik Talimatları (Turkish)**

Lütfen, yazıcıyı işletime geçirmeden önce bu güvenlik talimatlarını bütünüyle dikkatle okuyun.

- Cihaz ve elektrik prizinin her zaman kolayca erişilebilir olması gerekir.
- Bakım ve tamir çalışmalarını kesinlikle ve hiçbir surette kendi başınıza yapmayın; her zaman kalifiye bir uzman servis-teknisyenine haber verin.
- Yazıcıyı, üzerinden yere düşmesi mümkün olmayacak sabit ve düz bir zemine yerleştirin.
- Yazıcıyı kesinlikle ve hiçbir surette kolayca yanabilecek gaz veya patlayıcı maddeler içeren nesnelerin yakınına koymayın.
- Yazıcı akım kablosunu sadece doğru gerilime sahip bir prize takın.
- Yazıcıyı şebeke ağından ayırmak istediğinizde, yazıcıyı kapatın ve ağ-fişini her zaman prizden çıkartın.
- Yazıcıyı ne yüksek ısılı ne de doğrudan güneş ışığına ve toza mâruz kalan mekânlarda bulundurun.
- Yazıcı hiçbir sıvı maddeyle temasta olmamalıdır.
- Yazıcı hiçbir sarsıntıya, darbeye veya titreşime mâruz kalmamalıdır.
- Veri kablosu bağlanmadan önce hem yazıcının hem de bilgisayarın kapalı olduklarından emin olmalısınız.
- Yazıcının başı basma esnasında yüksek ısıya ulaşıyor. Bu yüzden lütfen dokunmadan önce kısa süre soğumasını bekleyin.
- Yazıcının işletimi ve kullanımında bu dokümantasyondaki talimatların hiç dışına çıkmayın. Sorunlu görünen hususlarda lütfen imâlatçınıza veya müşteri hizmetleri servisinize başvurun.

#### **TRADEMARK ACKNOWLEDGEMENTS**

"IBM" is a trademark of International Business Machines Corporation.

"EPSON" is a trademark of Epson America Incorporated.

"DEC" is a trademark of Digital Equipment Corporation.

"Centronics" is a trademark of Centronics Data Computer Corporation.

"DOS" is a trademark of Microsoft Corporation.

"SAP" is a trademark of SAP AG.

"Windows", "Windows 7","Windows 8", "Windows 95", "Windows 98", "Windows NT", "Windows 2000", "Windows 2003/2008/2013 Server", "Windows XP" and "Windows Vista" are trademarks of Microsoft Corporation.

All other product names and company names appearing in this manual are the registered trademarks or trademarks of the individual companies.

# **TABLE OF CONTENTS**

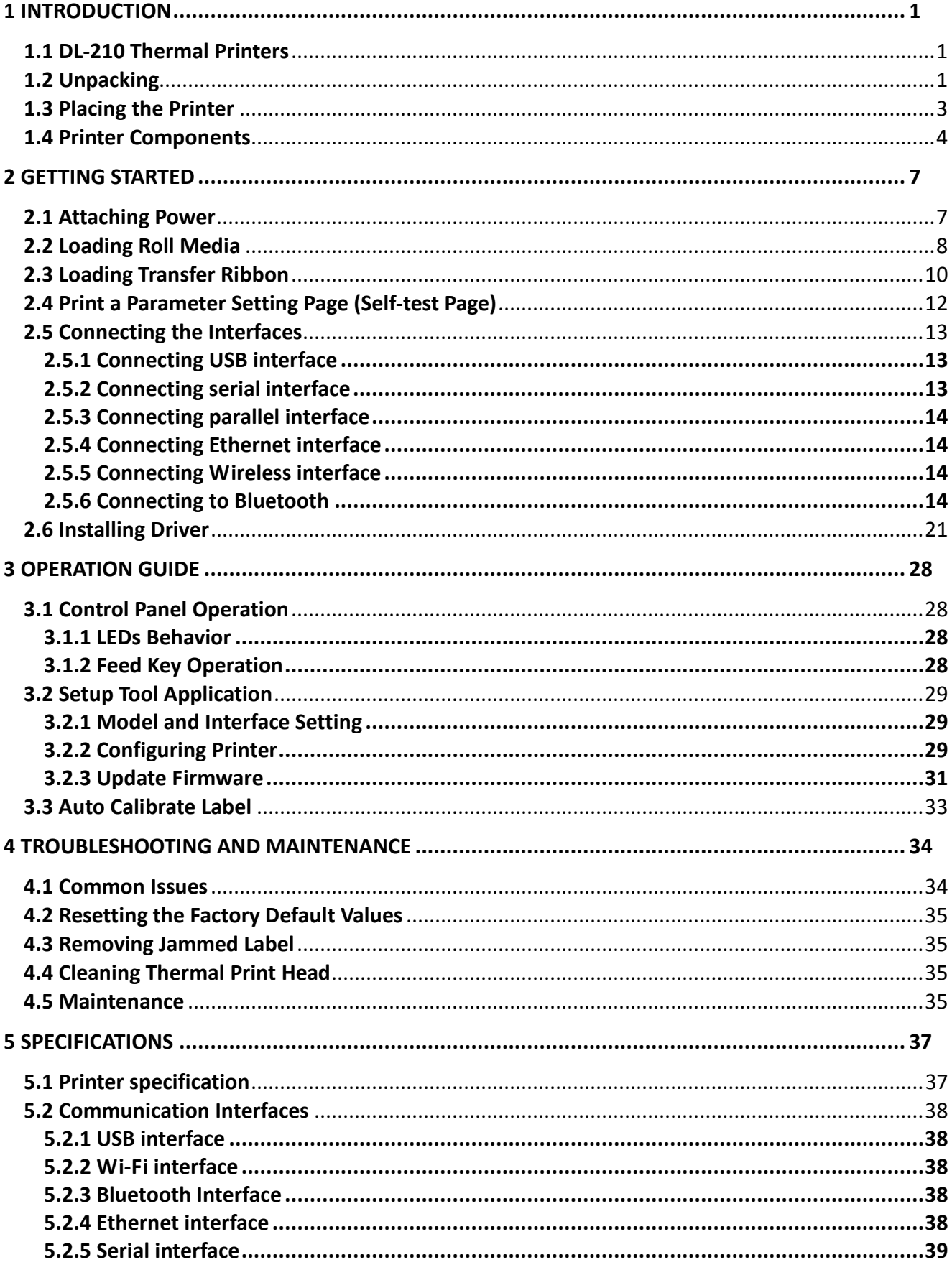

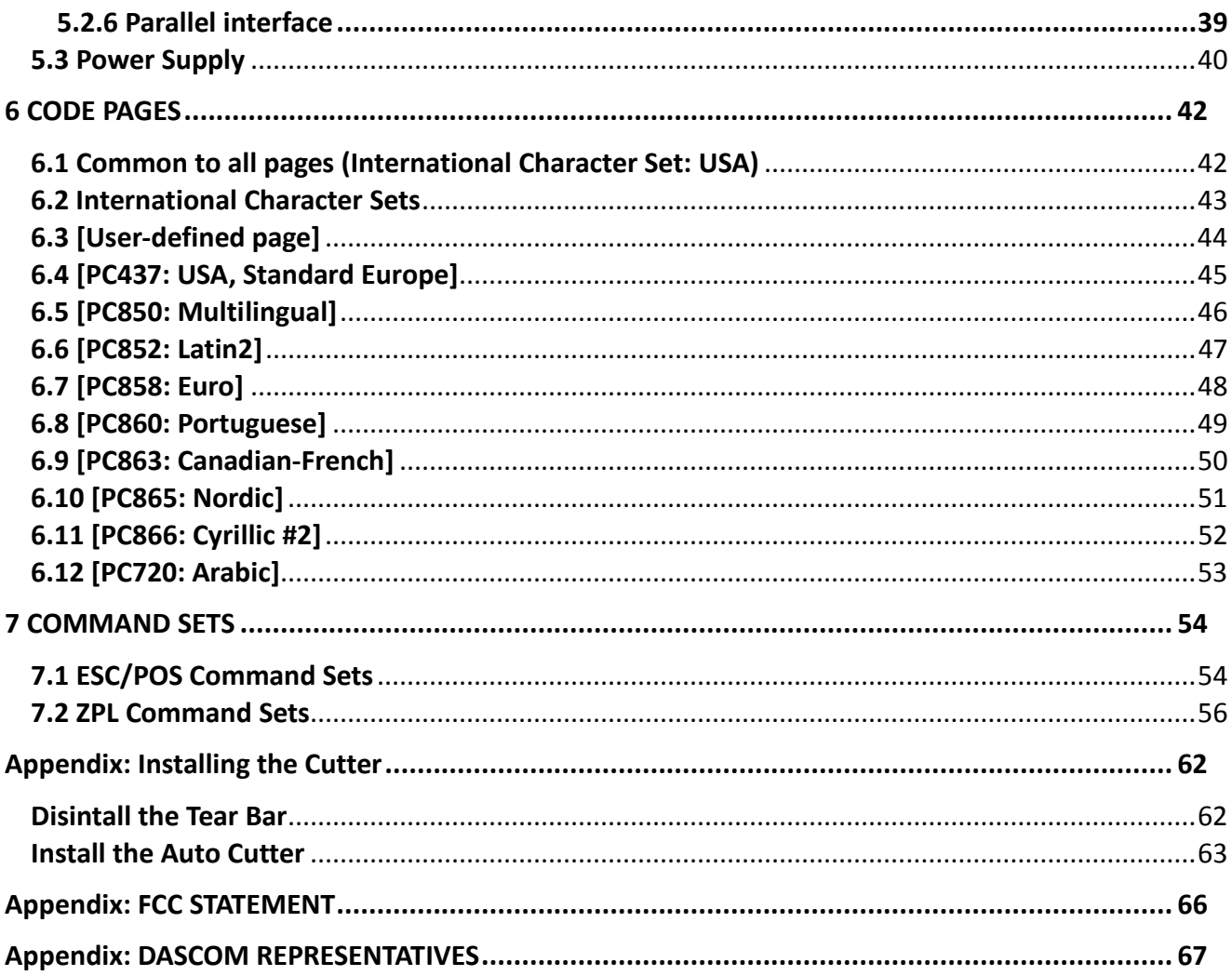

# <span id="page-12-0"></span>**1 INTRODUCTION**

### <span id="page-12-1"></span>**1.1 DL-210 Thermal Printers**

The Dascom® DL-210 model is the best value in a desktop thermal printer. The DL-210 printer provides thermal transfer and direct thermal printing at speeds up to 6 ips (inches per second) at a 203 dpi (dots per inch) print density.

The DL-210 printer features:

• Automatic printer language detection and switching between ZPL and EPL programming and label formats.

• Easy operation. With open structure users can easily change paper roll and ribbon.

• Large media compartment. Ribbon as long as 300m and paper roll of Max. OD ∮127mm can be used. Therefore users can change the ribbon and paper roll less often so as to work more efficiently.

•Wide range of connectivity. The USB interface is standard interface. Serial/parallel/Ethernet/ Wi-Fi/ Bluetooth are optional interfaces. Various interface choices suit all needs.

The DL-210 printers offer these basic printer options:

- Auto cutter.
- Label Dispense (Peel-Off).

This user guide provides all the information you need to operate your printer on a daily basis.

### <span id="page-12-2"></span>**1.2 Unpacking**

When you receive the printer, please check for possible shipping damage:

- 1. Inspect the outside of both the box and the printer for possible damage.
- 2. Open the top cover of the printer to see if the media compartments are in order.

If you discover shipping damage upon inspection:

- Immediately notify the shipping company and file a damage report.
- Keep all packaging material for shipping company inspection.
- Notify your authorized Tally Dascom reseller.

Ĵ

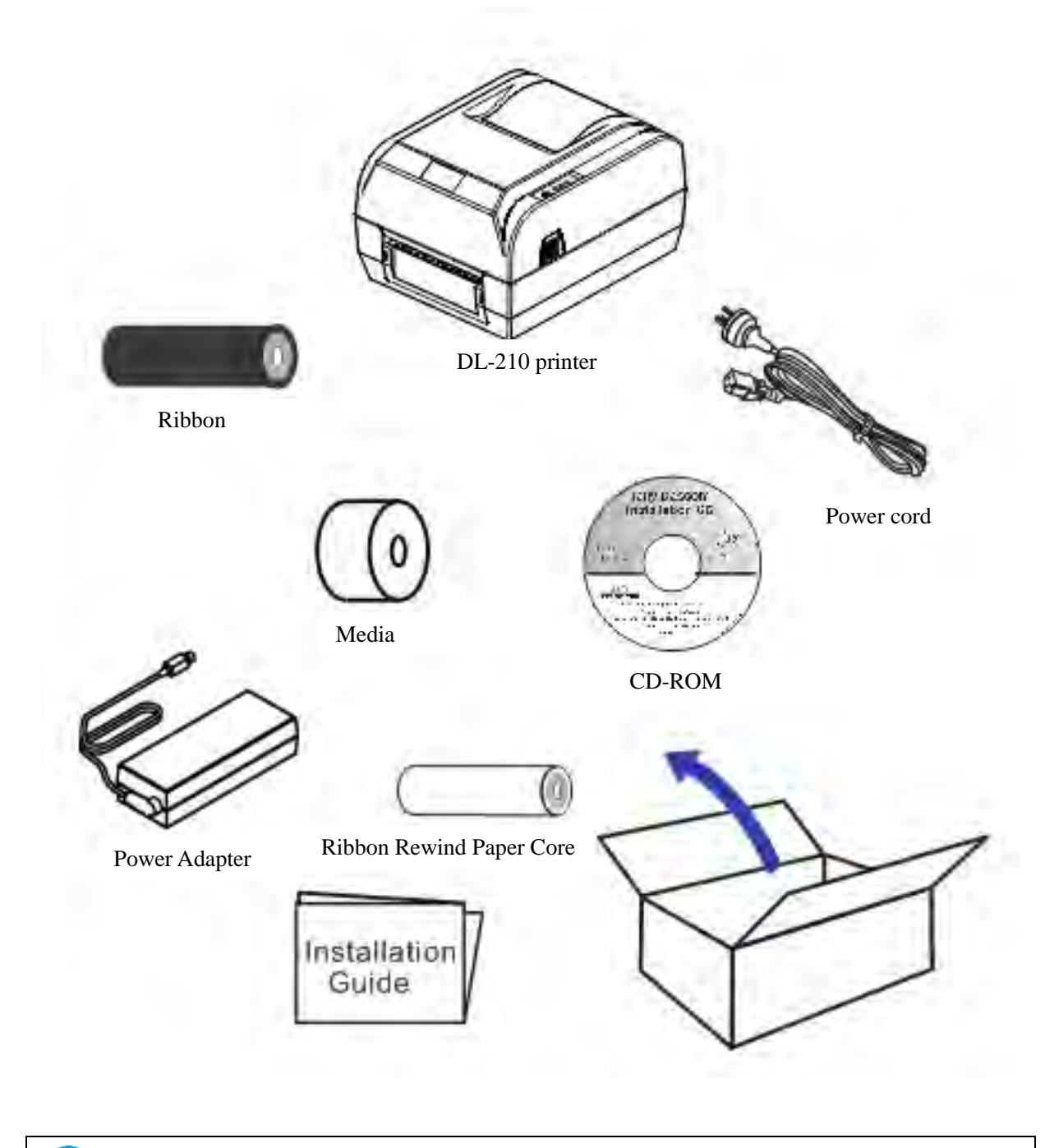

The package contents vary with different customized order requirements.

#### • **Package Contents:**

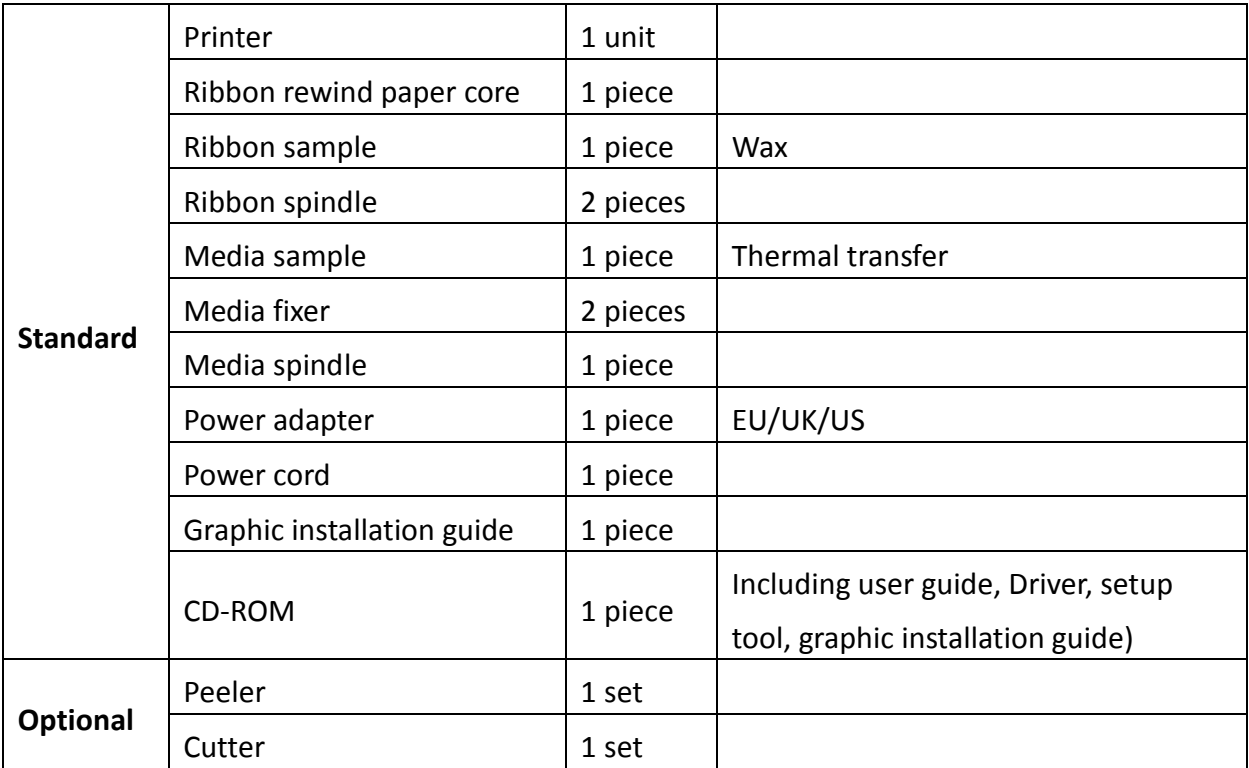

# <span id="page-14-0"></span>**1.3 Placing the Printer**

Select a solid, level surface within reach of an available power outlet. To allow for proper ventilation and cooling, leave open space on all sides of the printer.

After placing the printer, be aware of the following rules:

- Never place the printer near to any flammable gas or explosive substances.
- Do not expose the printer to direct sunlight. If you cannot avoid placing the printer near a window, protect it from the sunlight with a curtain.
- When connecting a computer to the printer, make sure the maximum recommended cable length is not exceeded.
- Ensure sufficient distance between the printer and any heating devices or radiators.
- Avoid exposing the printer to extreme temperature or air humidity fluctuations. Avoid exposure to dusty environments.
- It is recommended the printer is installed in a position which reduces noise exposure to the work place during printing.

# <span id="page-15-0"></span>**1.4 Printer Components**

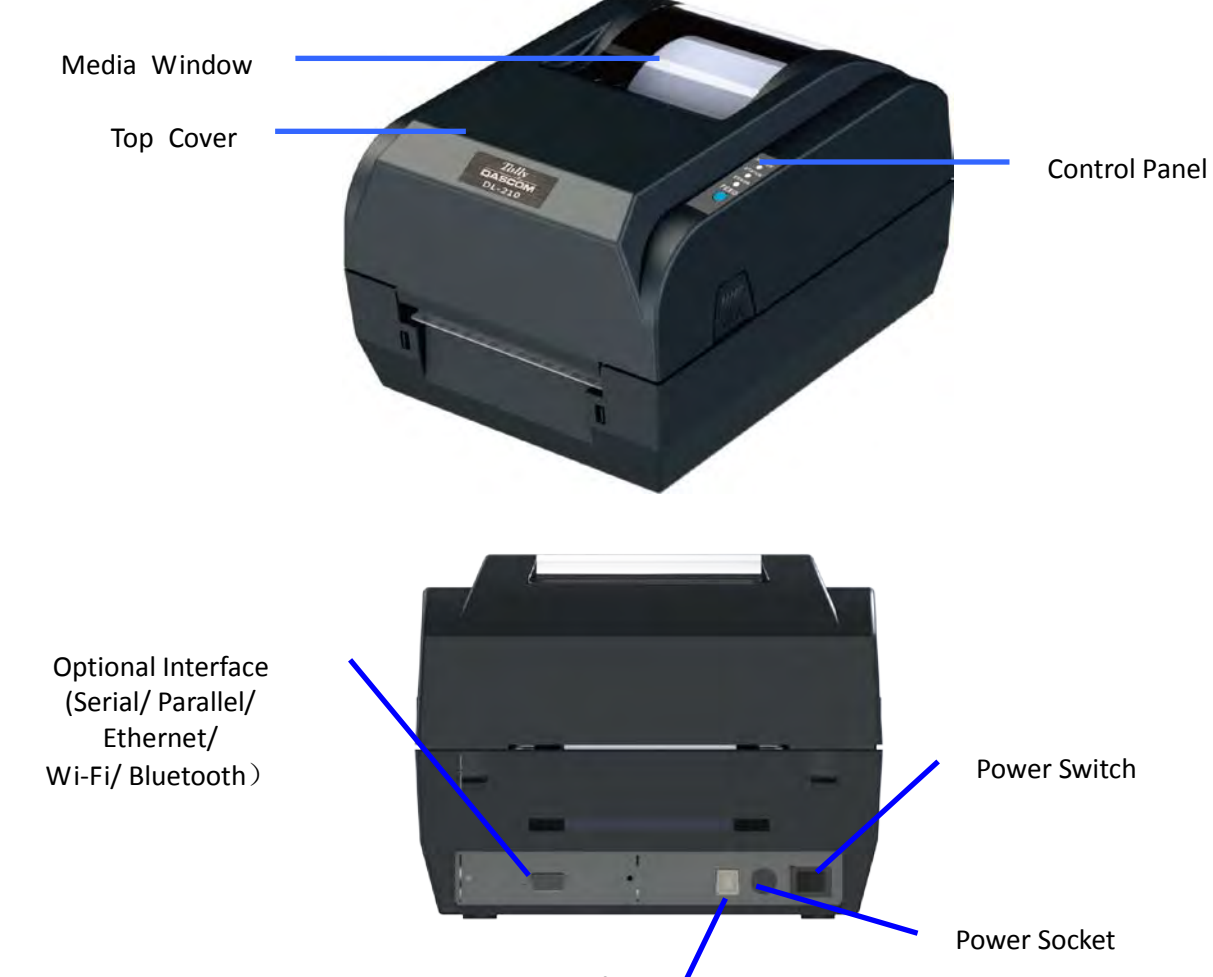

Printer components and their functions are shown as below:

USB interface

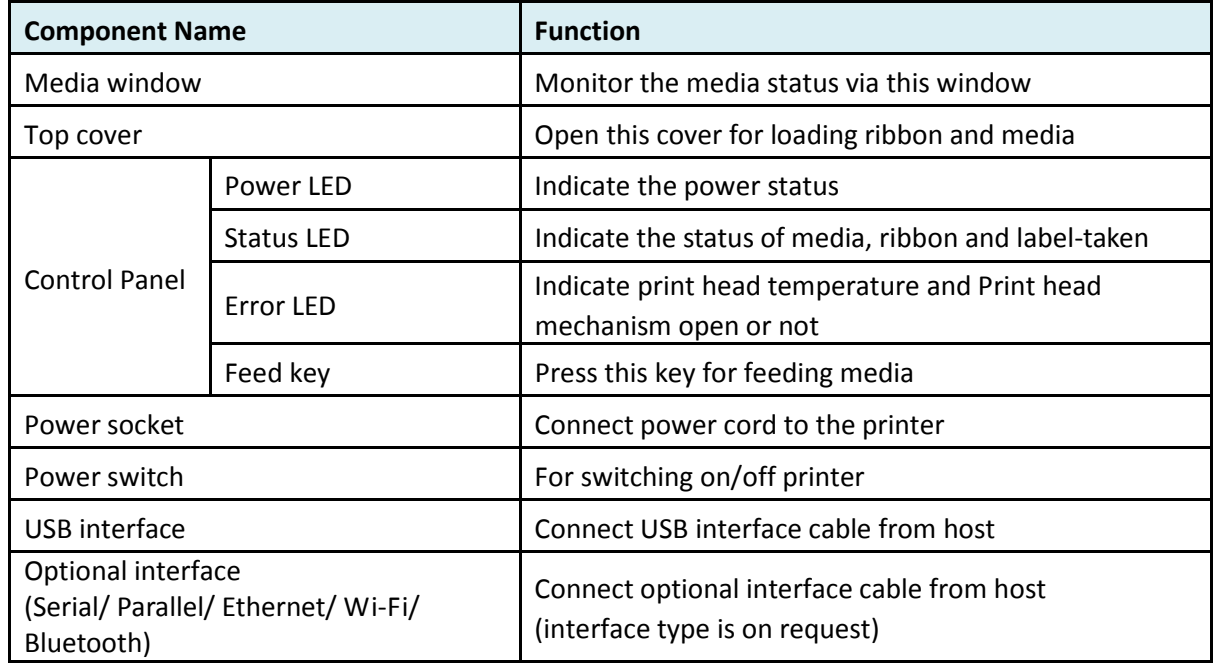

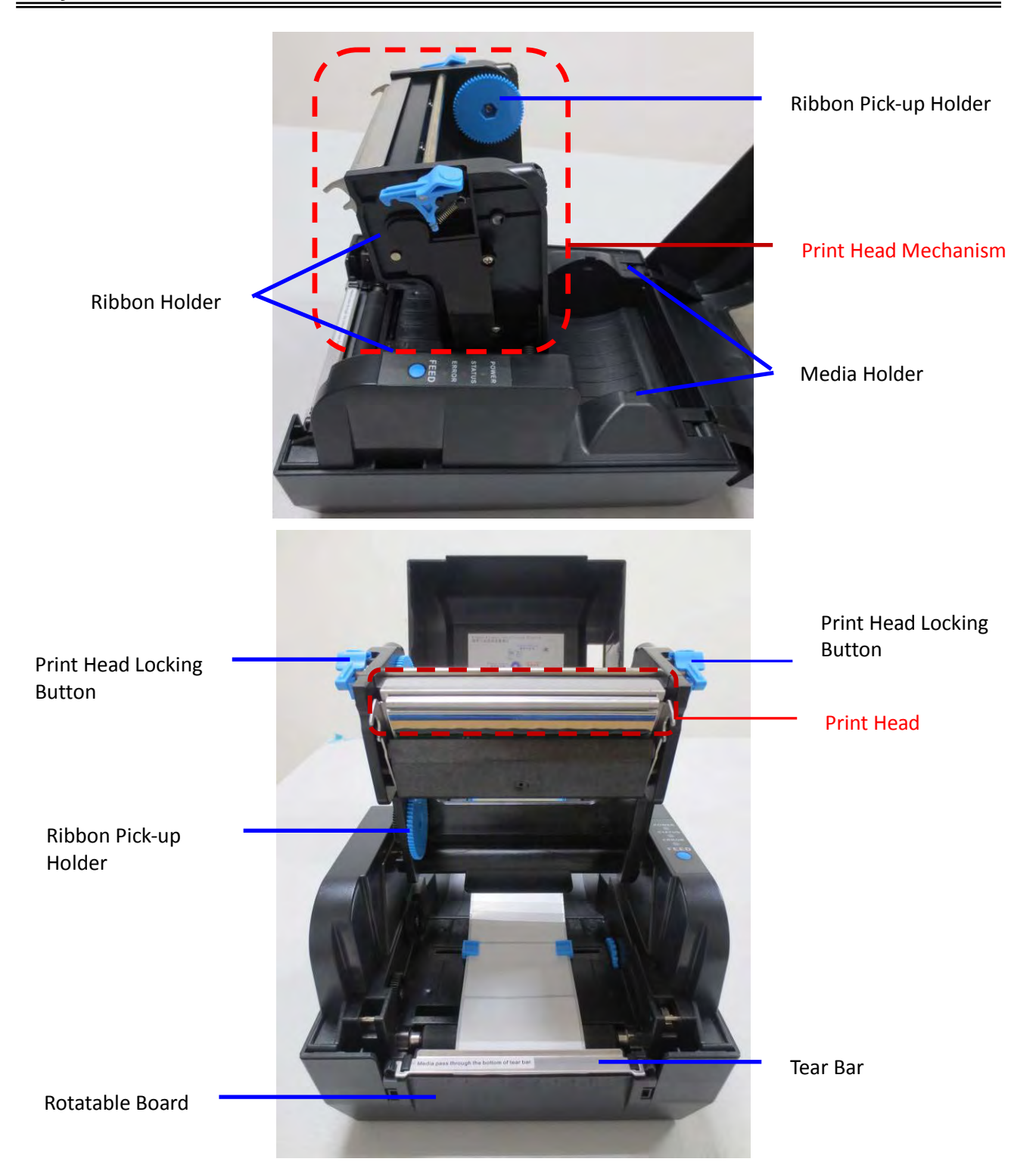

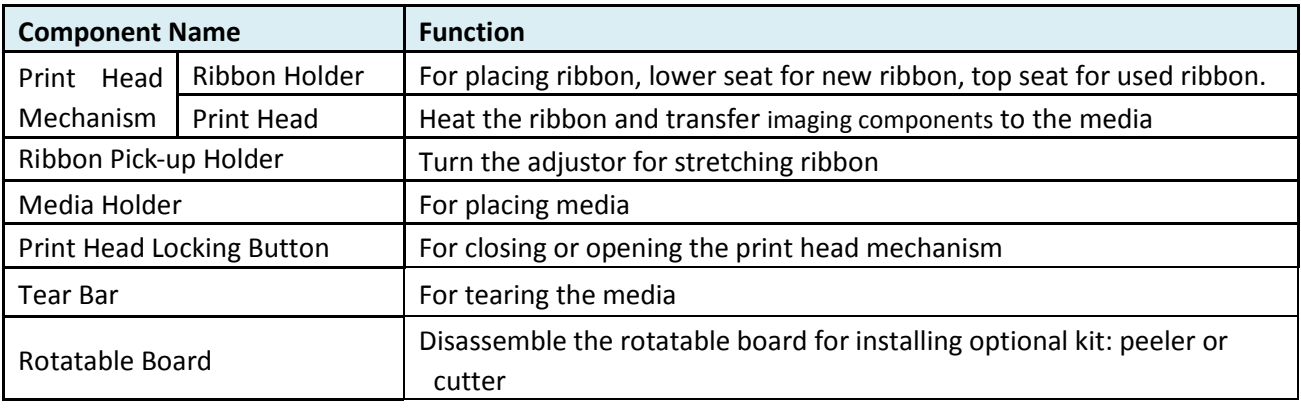

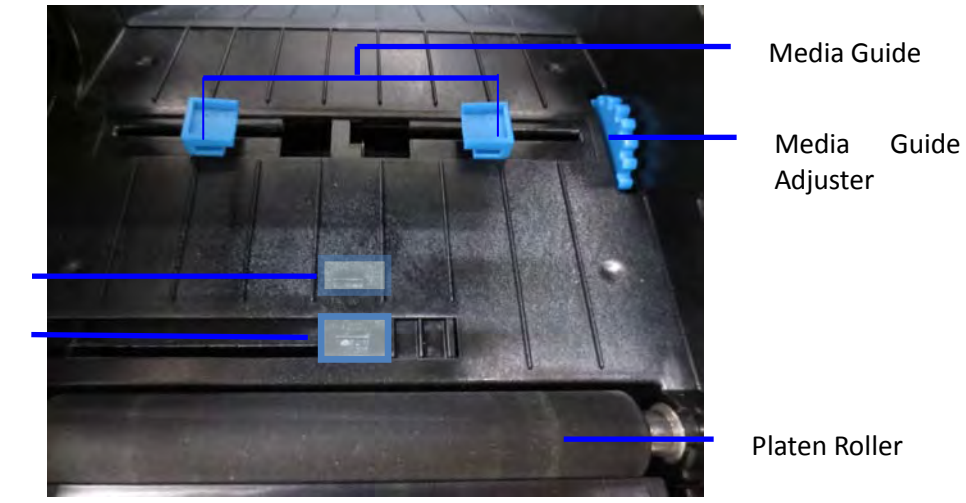

Media Sensor Black Mark Sensor

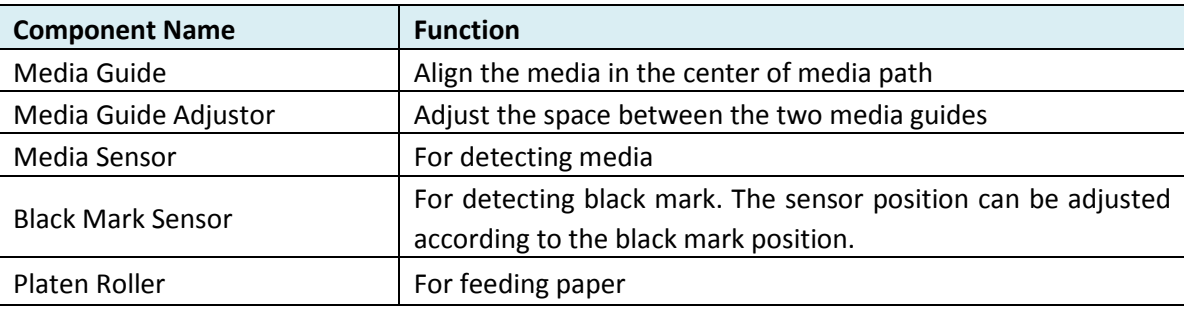

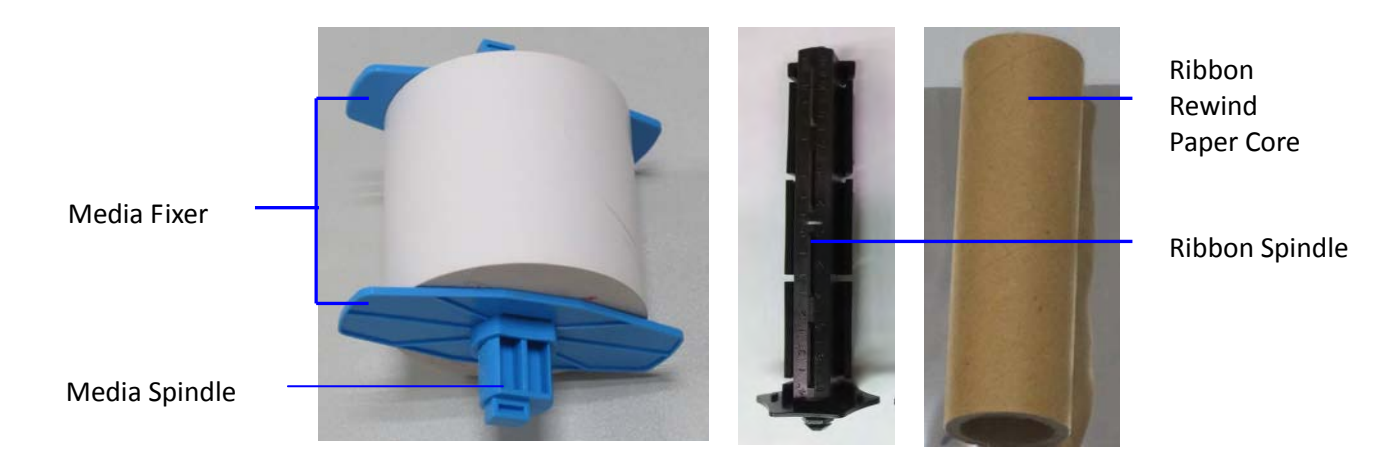

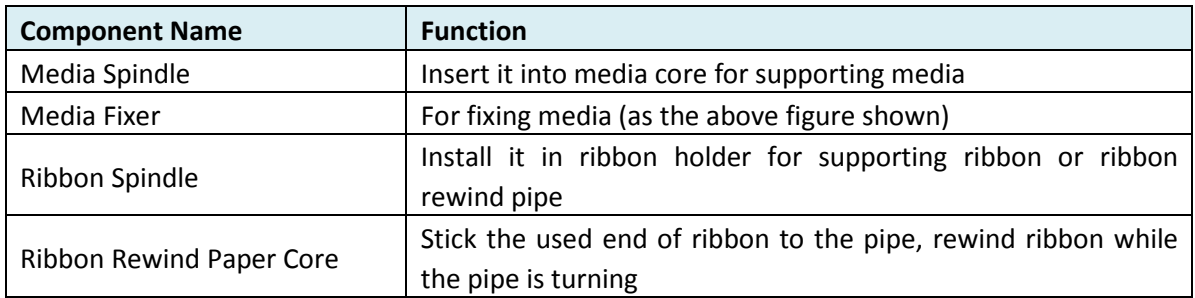

6

# <span id="page-18-0"></span>**2 GETTING STARTED**

## <span id="page-18-1"></span>**2.1 Attaching Power**

Before you connect the power adapter to the power socket check if the voltage is correct. If you connect the power adapter to power with incorrect voltage this may result in electrical damage to the adapter and the printer.

- (1) Make sure power off the printer and the computer/host.
- (2) Insert the AC power cord into the power supply.
- (3) Insert the power supply's power connector into the printer's power receptacle.
- (4) Plug the other end of the power cord into an appropriate AC electric outlet.
- (5) Load the media and the ribbon before powering on printer. Wait until power LED is on.

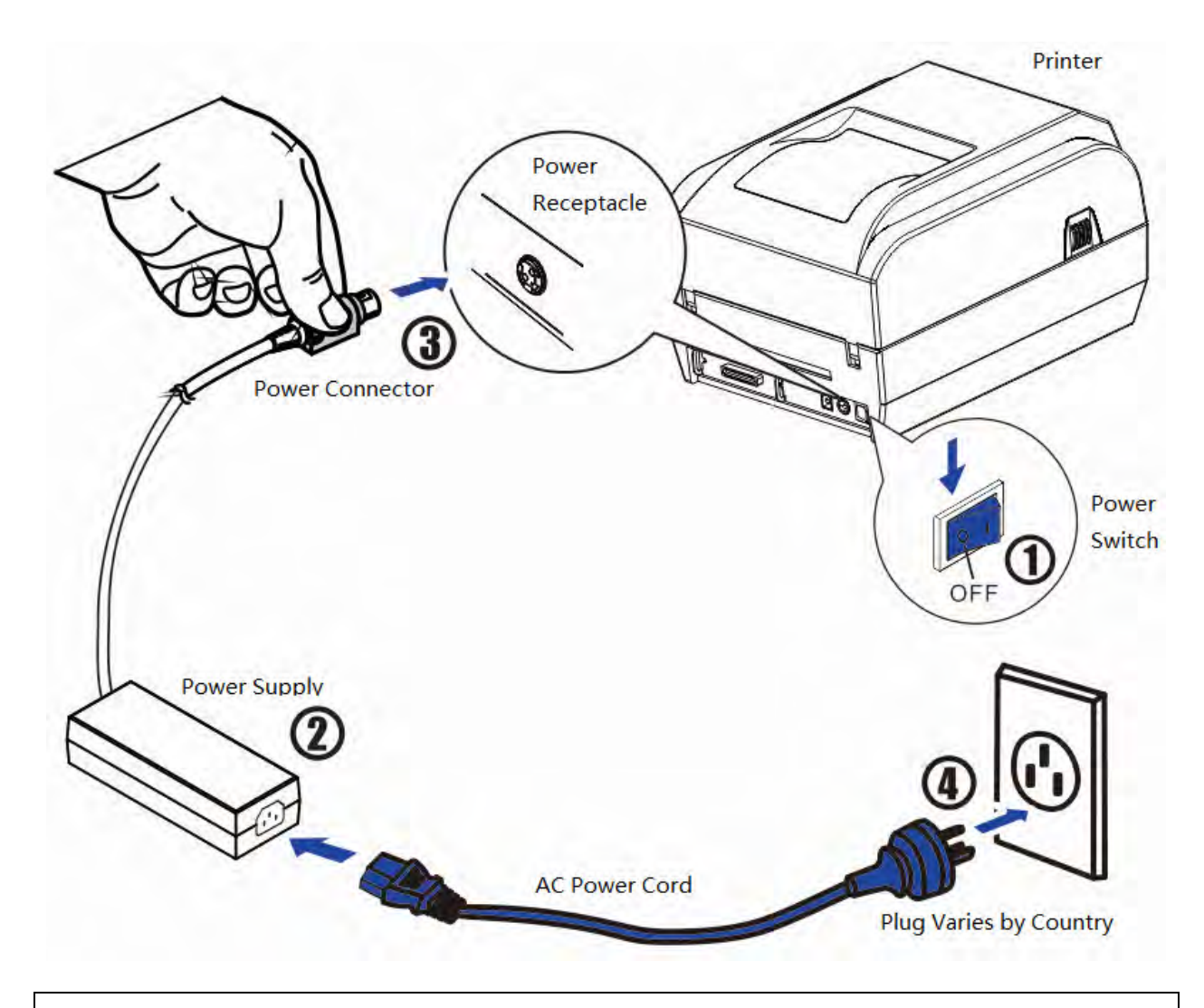

- After switching off the printer, wait at least 5 seconds before powering on again. Otherwise, it may cause damage to the printer.
- Please disconnect the power supply if the printer is idle for a long time.

### <span id="page-19-0"></span>**2.2 Loading Roll Media**

- Must use thermal media in case of no ribbon in the printer. If using ribbon, you have to use thermal transfer media.
- **Tips for avoiding media jam:** Make sure the media is aligned in the center of the printer and the media fixers are firmly pressed against both sides of the roll.

Before printing, it is necessary to check whether the media you use is appropriate or not. You can scratch the media surface, if the scratch turns black, it is direct thermal media. In this case, you do not need to load ribbon. Otherwise, it is thermal transfer media, you have to use ribbon.

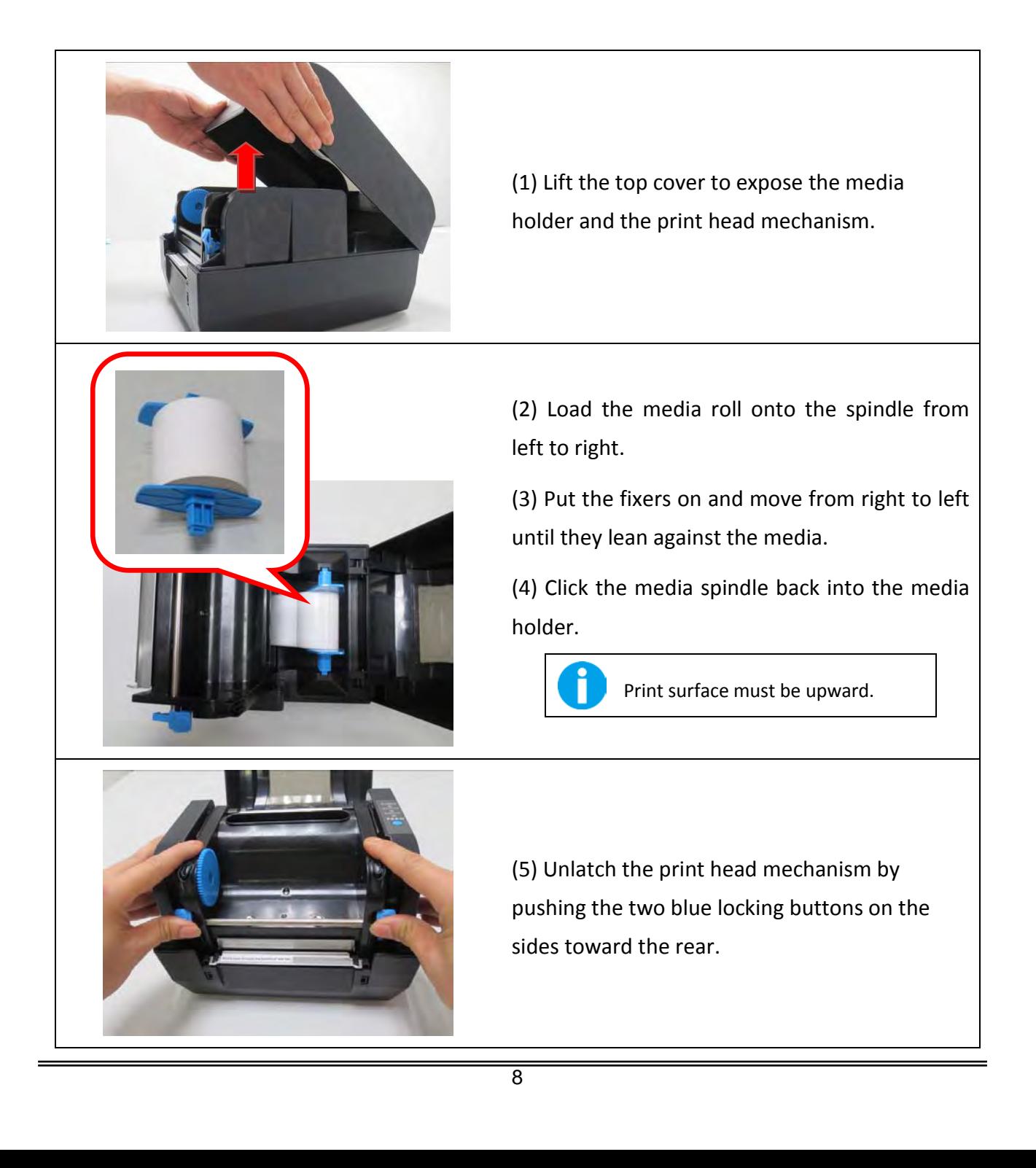

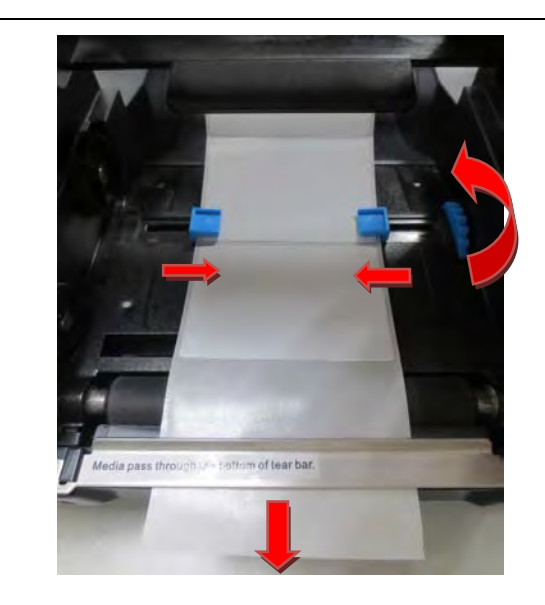

(6) Lead the media under the print head mechanism through the media guides. (7) Control the blue media guide adjustor so as to align the media in the central path. (8) Lead the media over the platen roller and through the tear bar.

Black mark sensor must be covered by label rather than label gap. Otherwise, the contents may exceed label area.

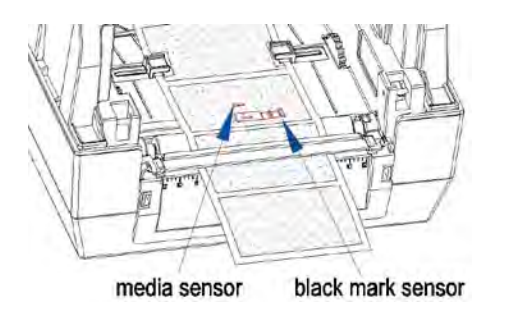

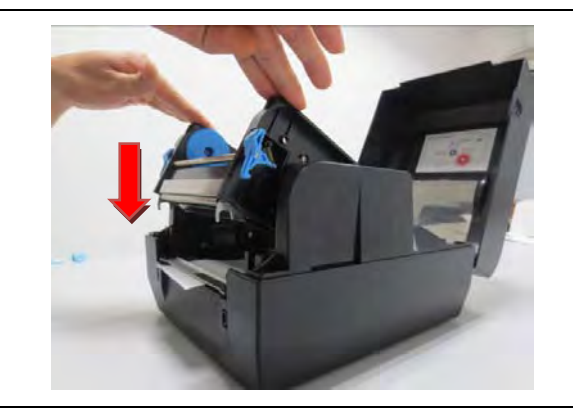

(9) Put the print head mechanism down and press down firmly until you hear a snap. (10) Close the top cover and turn on the printer or press the "FEED" button if the printer is already on.

(11) In order to make sure the data is printed within the label area, it is necessary to execute Label Calibration: Hold down Feed Key and switch on printer simultaneously, release Feed Key after the buzzer beeps twice. Then the label will be positioned automatically.

Label calibration should be executed in the following situations:

- Use printer for printing label first time.
- Replace different size of labels.
- Printer skips labels
- Printer feeds blank labels.

# <span id="page-21-0"></span>**2.3 Loading Transfer Ribbon**

Transfer ribbons come in several varieties and in some cases colors to match your application needs.

- The media and ribbon types should be matched to provide you with optimal print results.
- Always use ribbon that is wider than the media to protect the printhead from wear.
- For direct thermal printing, do not load ribbon in the printer.

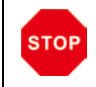

Do not use ribbon while using thermal media. Otherwise, barcode and graph will be distorted.

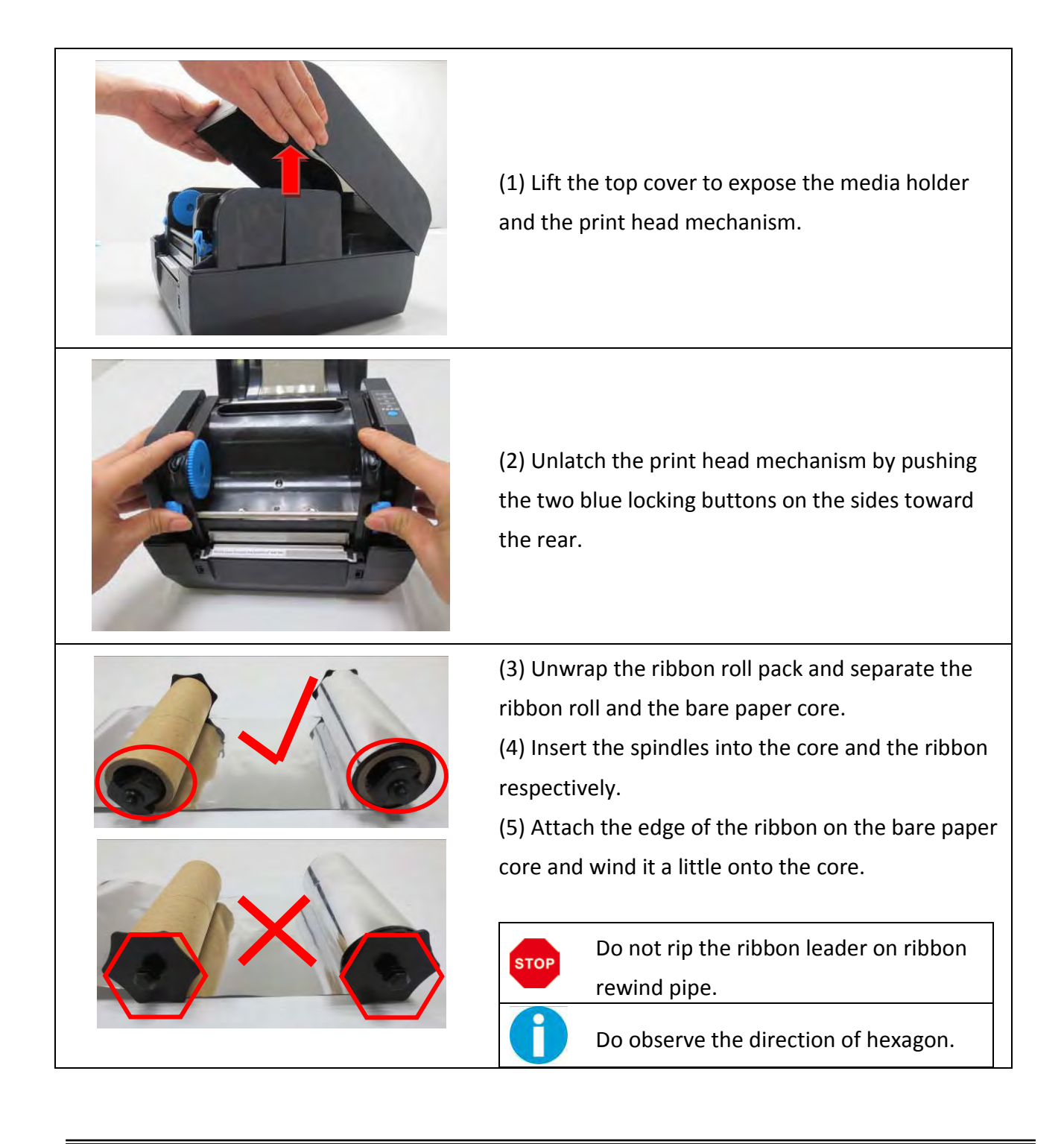

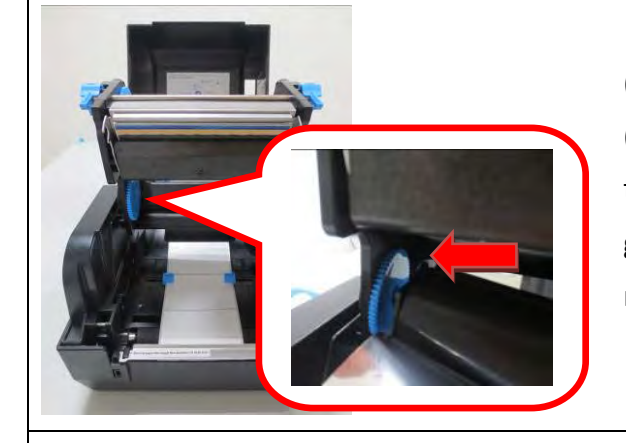

(6) Insert the ribbon roll into the ribbon holder (lower seat of the print head mechanism): Insert the hexagon end onto the ribbon adjustor (blue gear), then insert the other end into the slot of the ribbon holder.

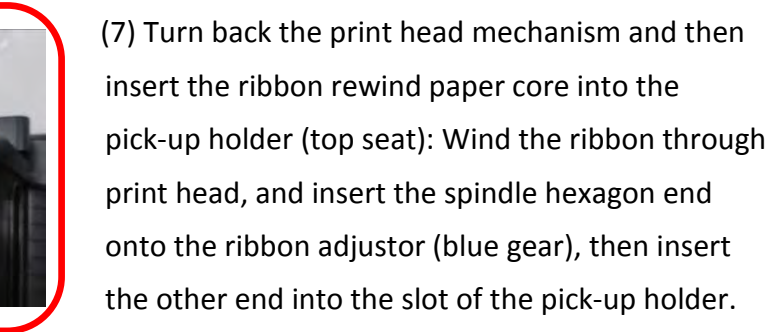

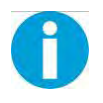

Keep the brighter surface of ribbon inside while winding the print head.

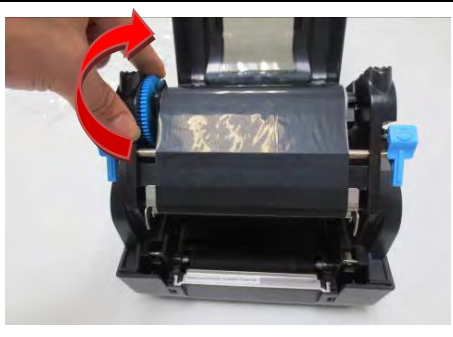

(8) Turn the wheel of the print head mechanism to ensure the ribbon is tightly wound.

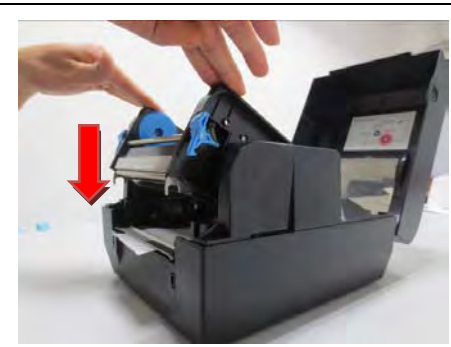

(9) Press down the print head mechanism firmly until you hear a snap.

## <span id="page-23-0"></span>**2.4 Print a Parameter Setting Page (Self-test Page)**

Before you connect the printer to the computer, make sure that the printer is in proper working order.

You can do this by printing a configuration status label.

1. Make sure the media is properly loaded, the top cover of the printer is closed and the printer is power off. Then, press and hold the Feed button once you are ready.

2. Hold down Feed Key and then switch on printer till Power LED blinks once, buzzer beeps once.

3. The printer will print out a parameter setting page.

Here is the self test page and its explanation:

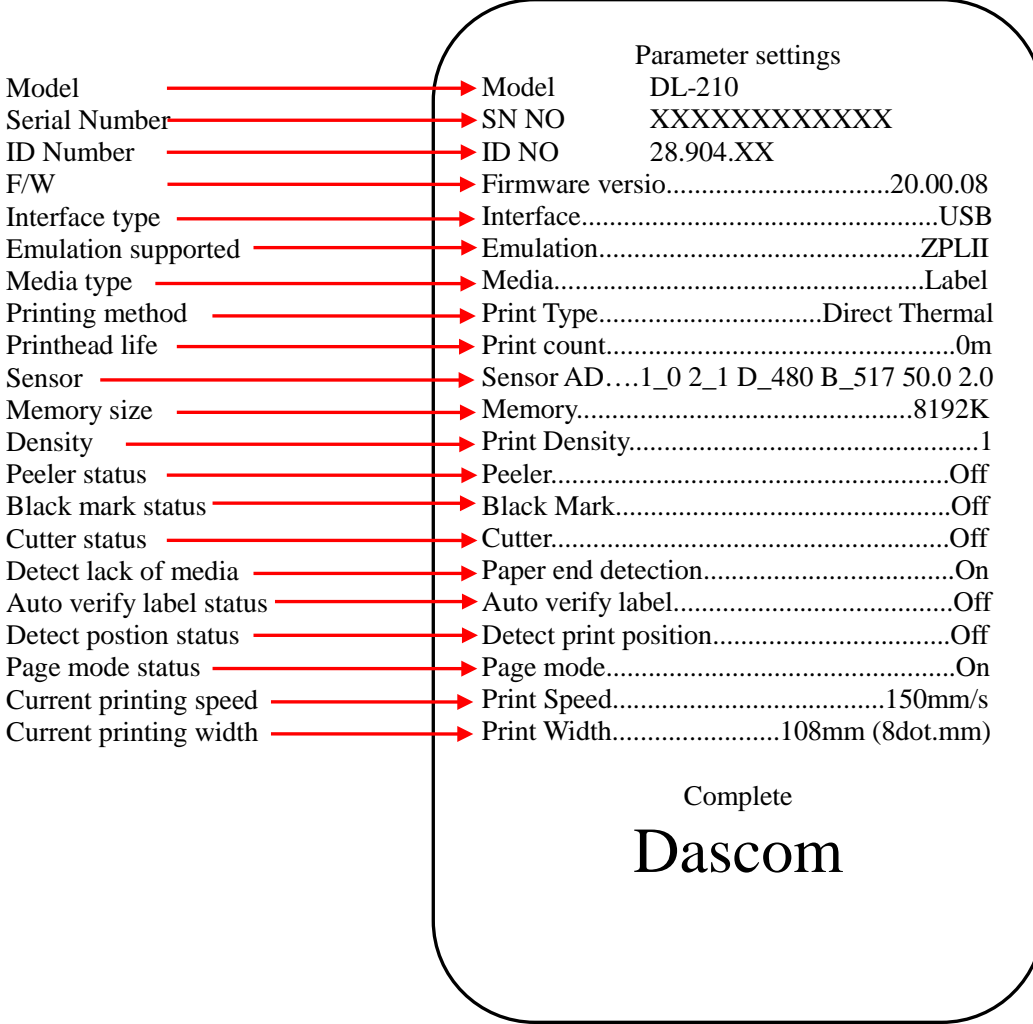

## <span id="page-24-0"></span>**2.5 Connecting the Interfaces**

The USB interface is standard interface. Serial/parallel/ Ethernet/ Wi-Fi/ Bluetooth are optional interfaces. All interfaces are located at the rear of the printer. Choose the interface which suits your system.

> Make sure the printer and the computer are switched off before connecting or disconnecting the interface cable to prevent electrical damage to the interface ports.

#### <span id="page-24-1"></span>**2.5.1 Connecting USB interface**

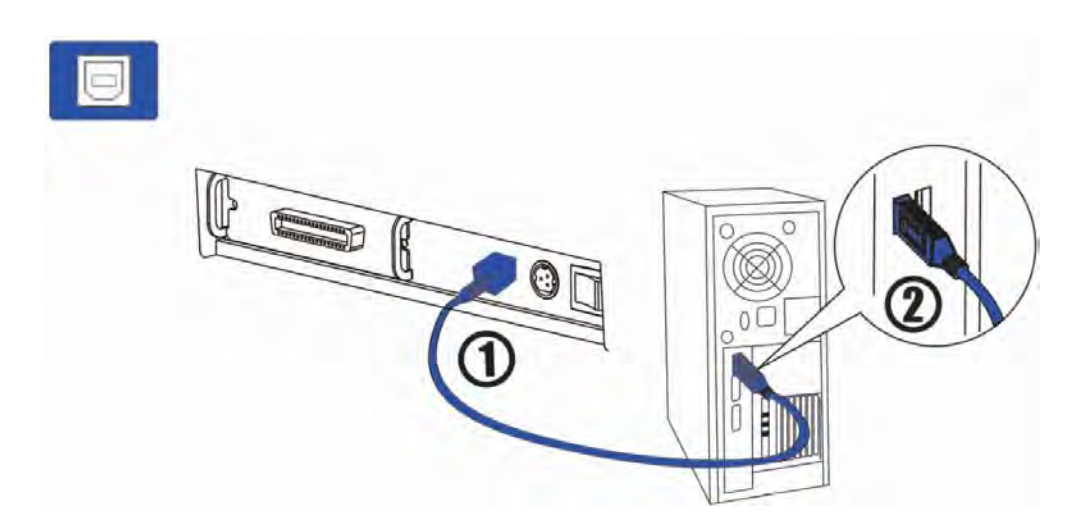

<span id="page-24-2"></span>**2.5.2 Connecting serial interface**

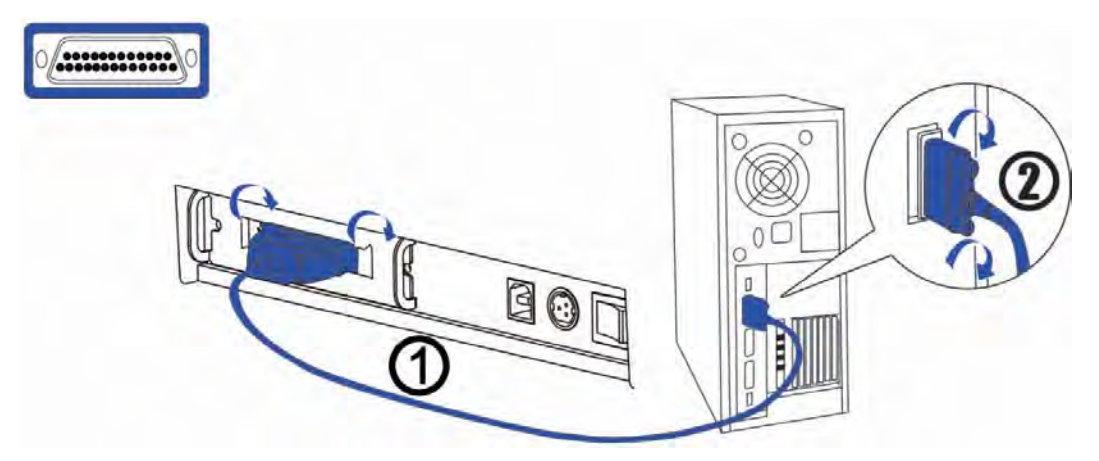

#### <span id="page-25-0"></span>**2.5.3 Connecting parallel interface**

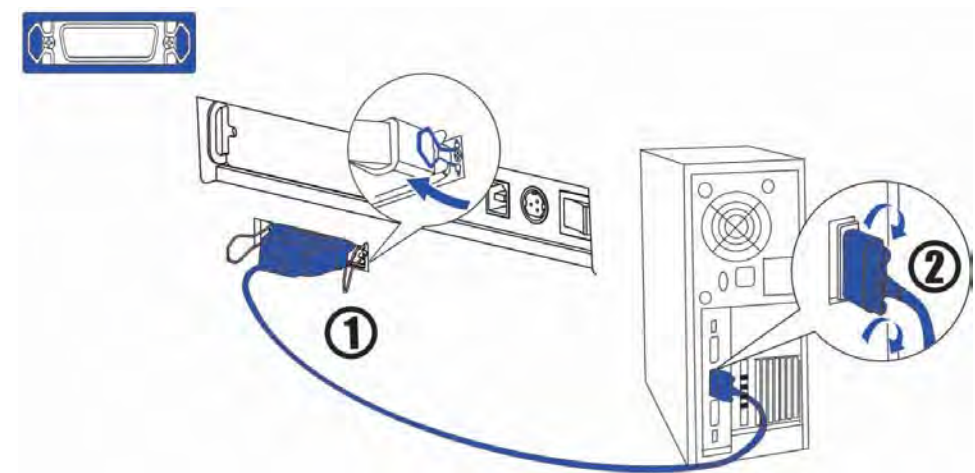

**2.5.4 Connecting Ethernet interface**

<span id="page-25-1"></span>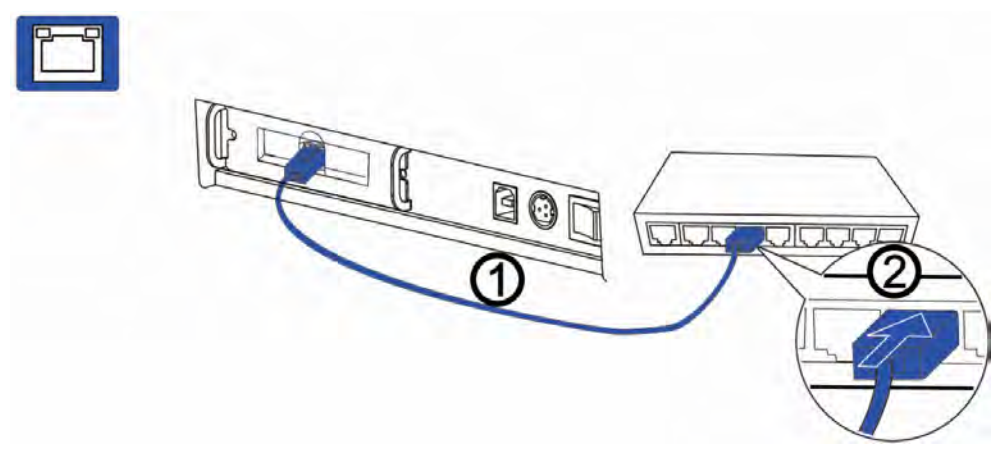

#### <span id="page-25-2"></span>**2.5.5 Connecting Wireless interface**

Users have to prepare a Wlan card by themselves and install it in the Wi-Fi interface.

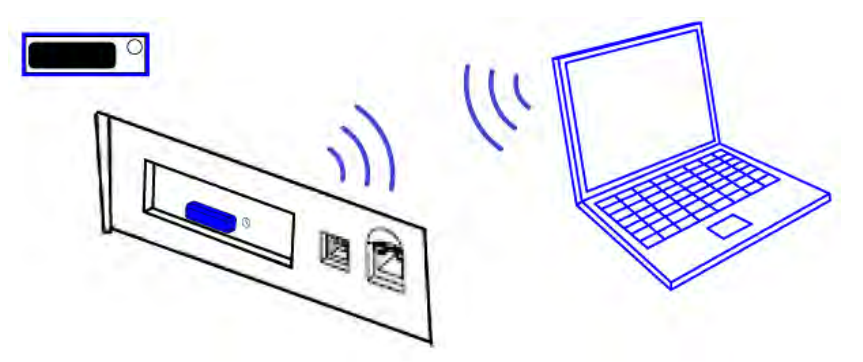

#### <span id="page-25-3"></span>**2.5.6 Connecting to Bluetooth**

Communication cable is not required while using Bluetooth printer. Users have to prepare a Bluetooth adapter by themselves and install the adapter in the computer so as to connecting the Bluetooth device.

(1) First make sure the printer driver is installed. And then install Bluetooth adapter (V2.0 or above version) that prepared by yourself in the PC via USB interface.

- (2) Power on the printer and load the paper roll.
- (3) Double click the Bluetooth icon  $\bigotimes$  at lower right corner on the PC screen. You will see the following window then Click "Add a device".

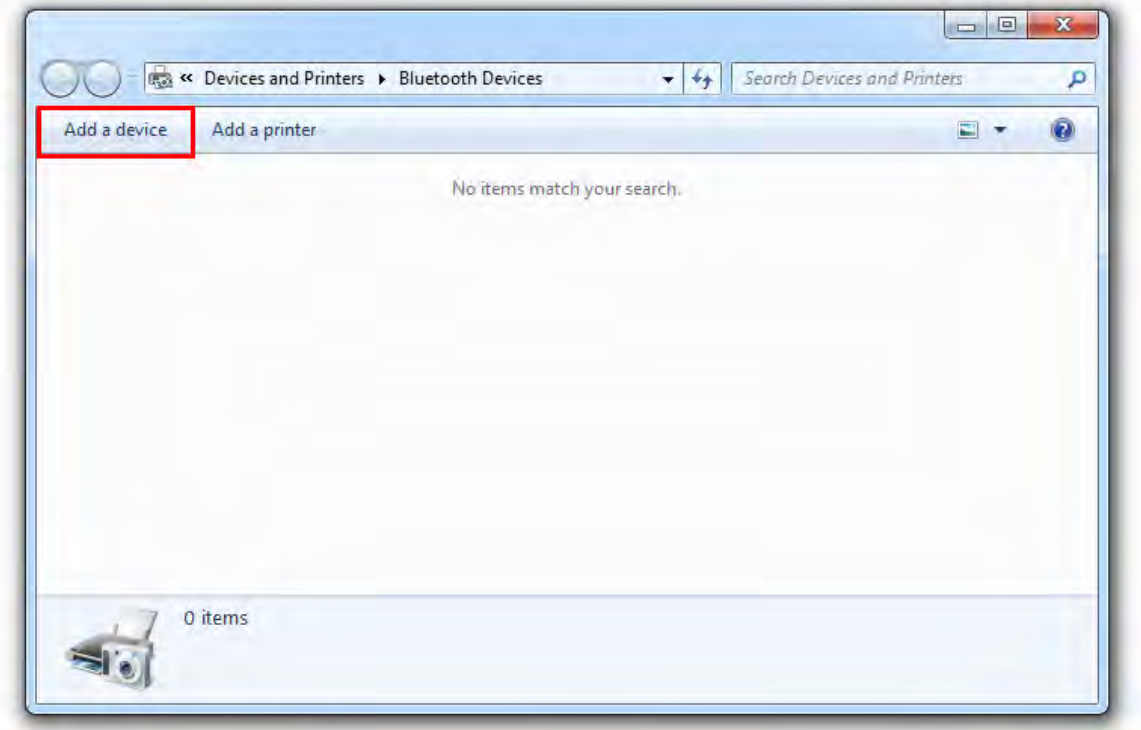

(4) Select the Bluetooth printer, and then click "Next".

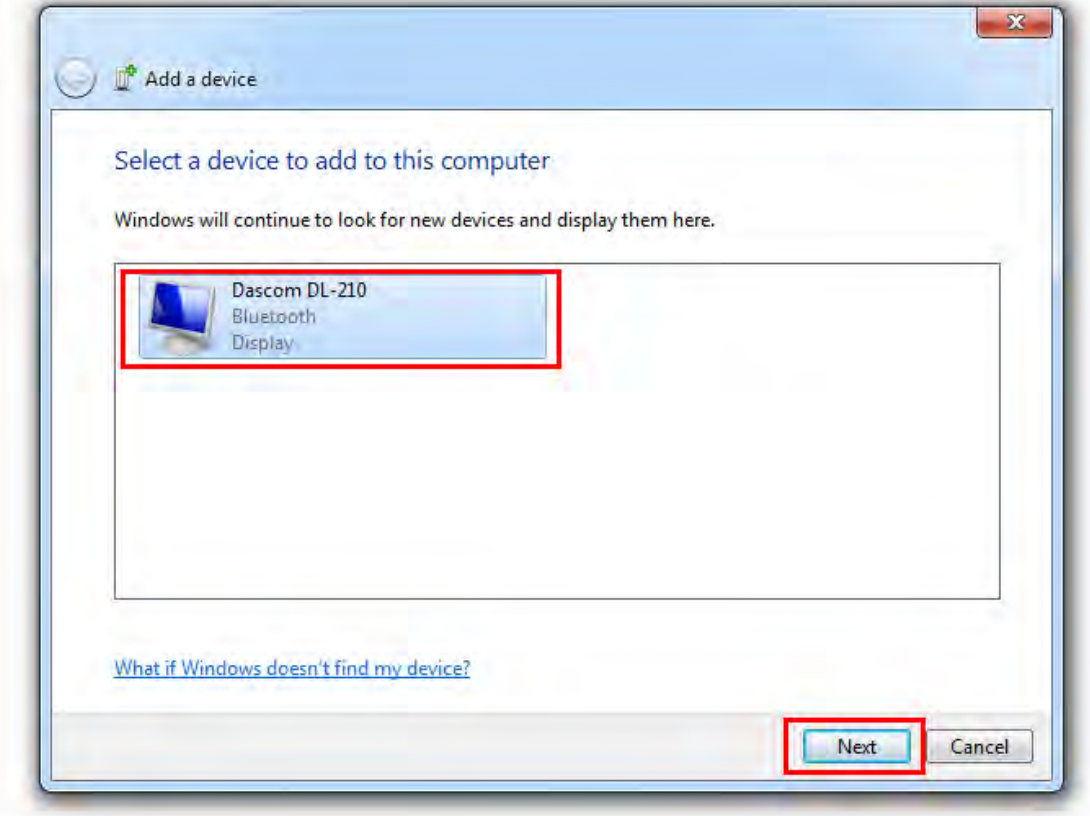

(5) Select "Enter the device's pairing code" in the pop-up dialog box. And then click "Next".

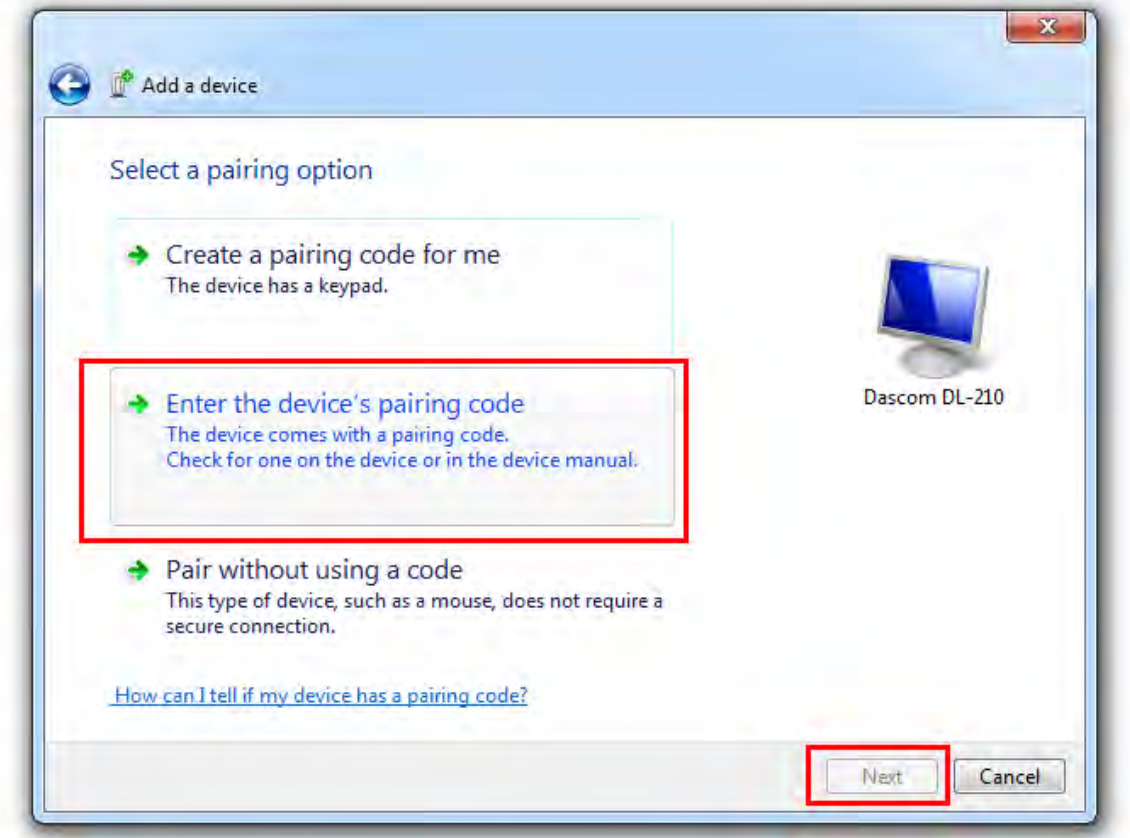

(6) Input the default PIN code "0000", and then click "next".

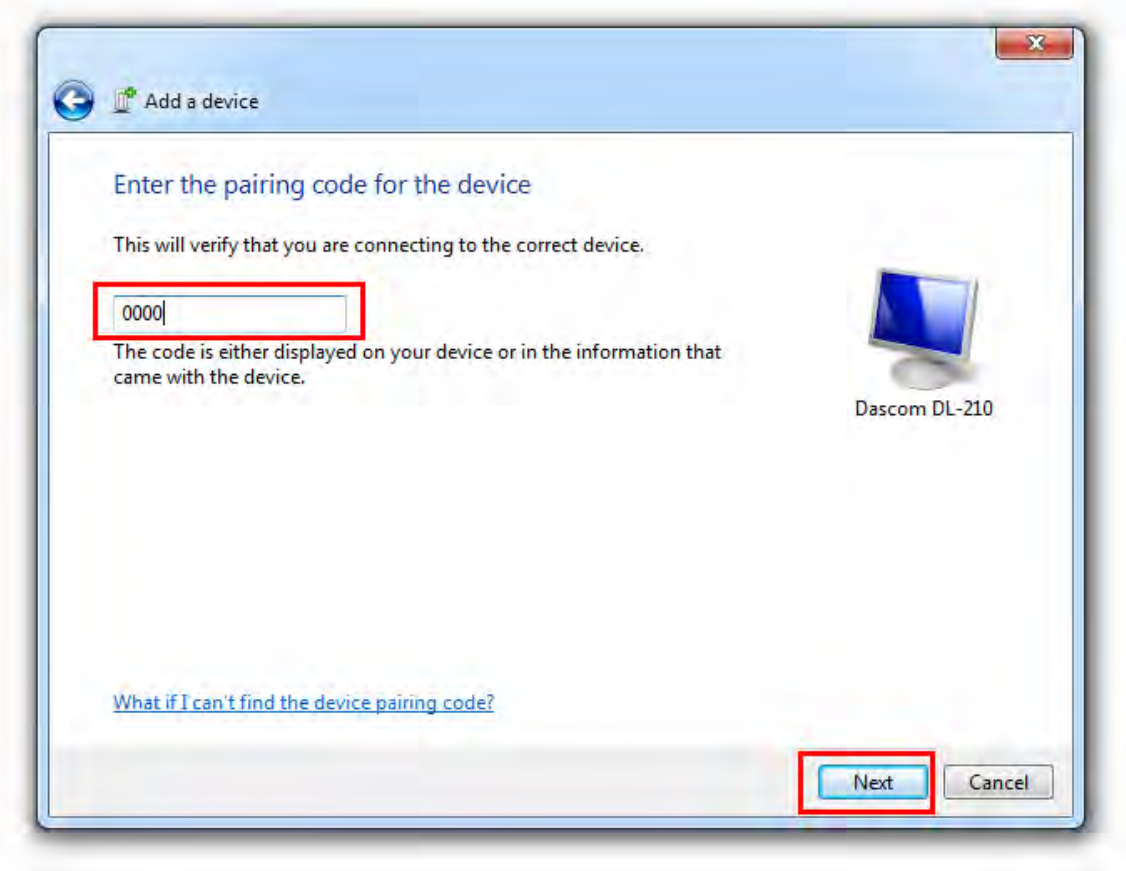

(7) Then the Bluetooth adapter has been installed in the computer.

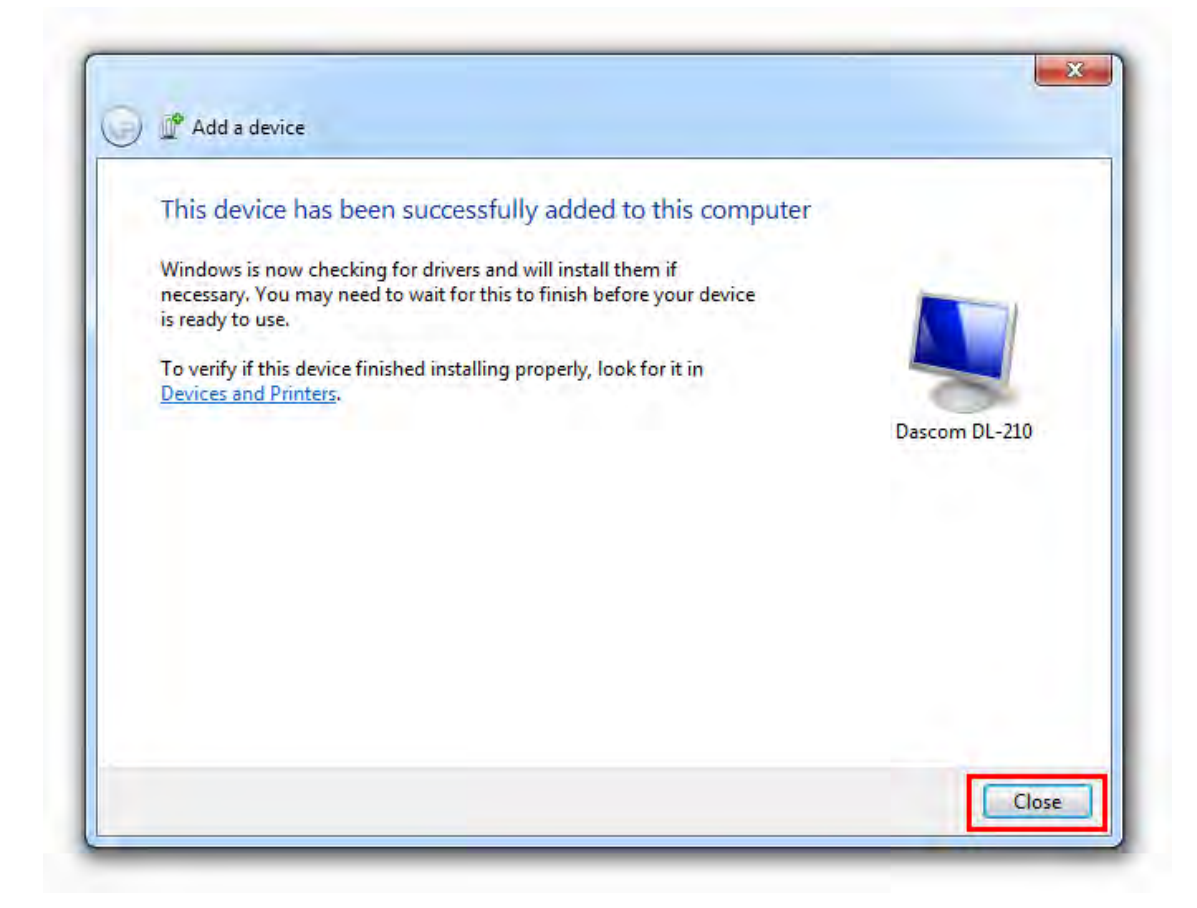

 (8) Check the Device and Right click "Dascom DL-210", select "Printer Properties". Check the Bluetooth serial port name.

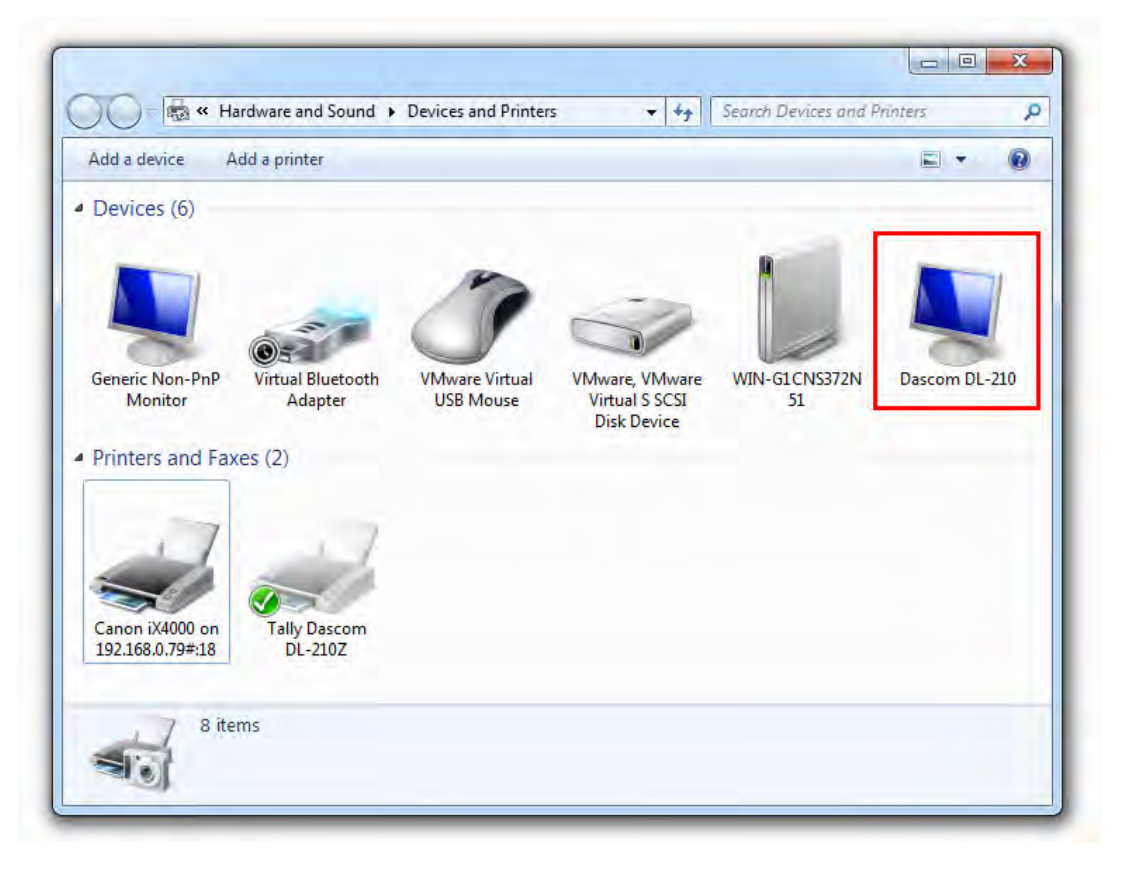

(9) The Bluetooth port name is COM4 in this case.

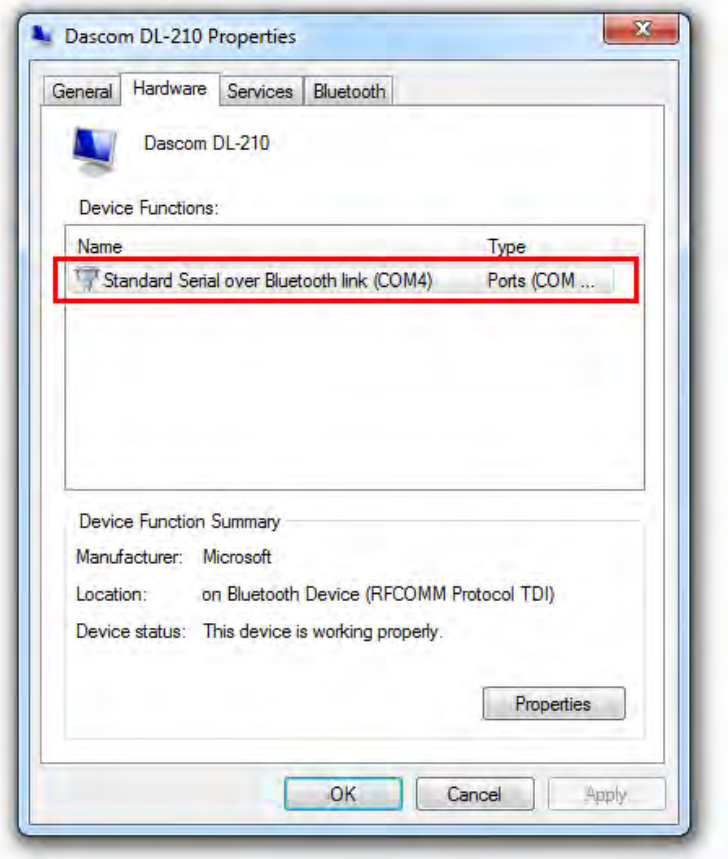

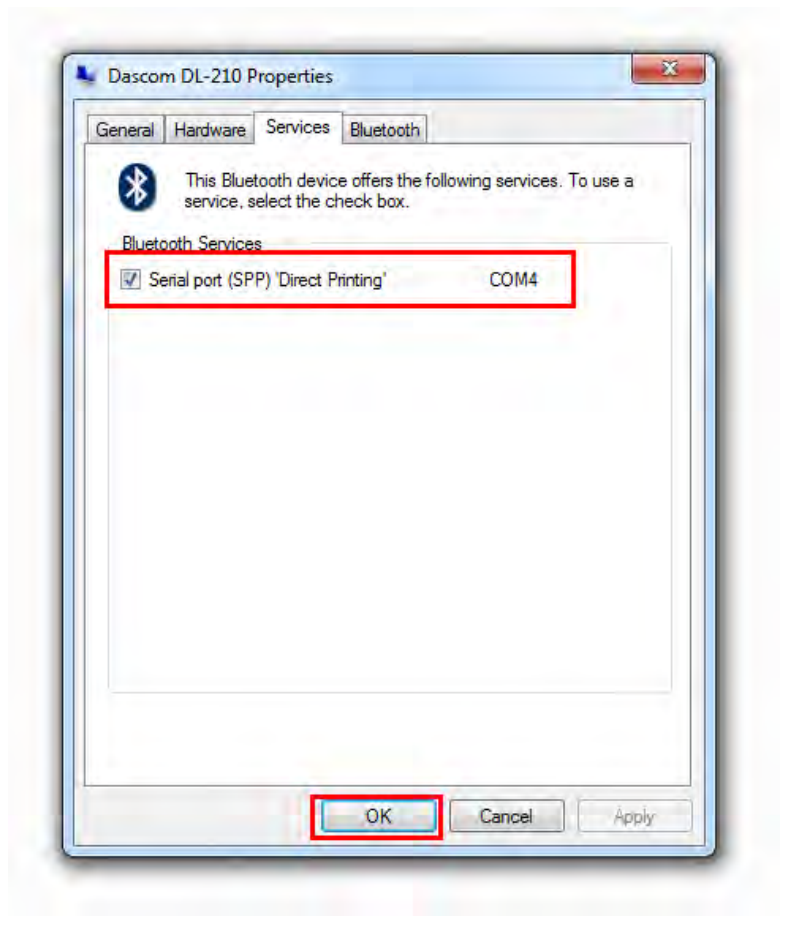

(10) Right click any printer, select Properties  $\rightarrow$  Interface, and select the output port that you have put down (in the case COM4) then click "Apply".

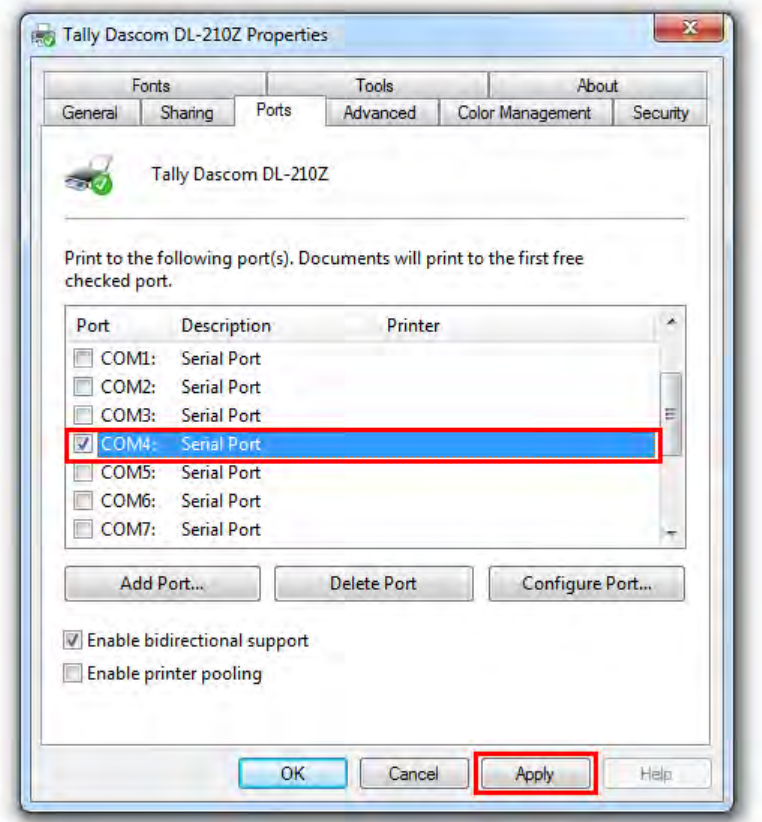

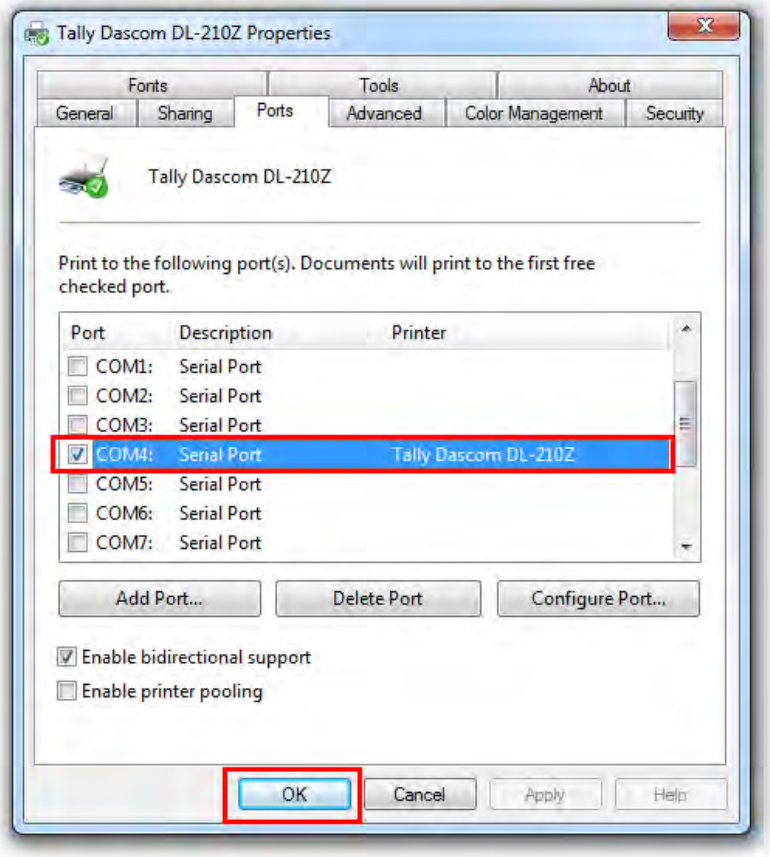

(11) Select General  $\rightarrow$  Print Test Page, run test page to see the printing outcome.

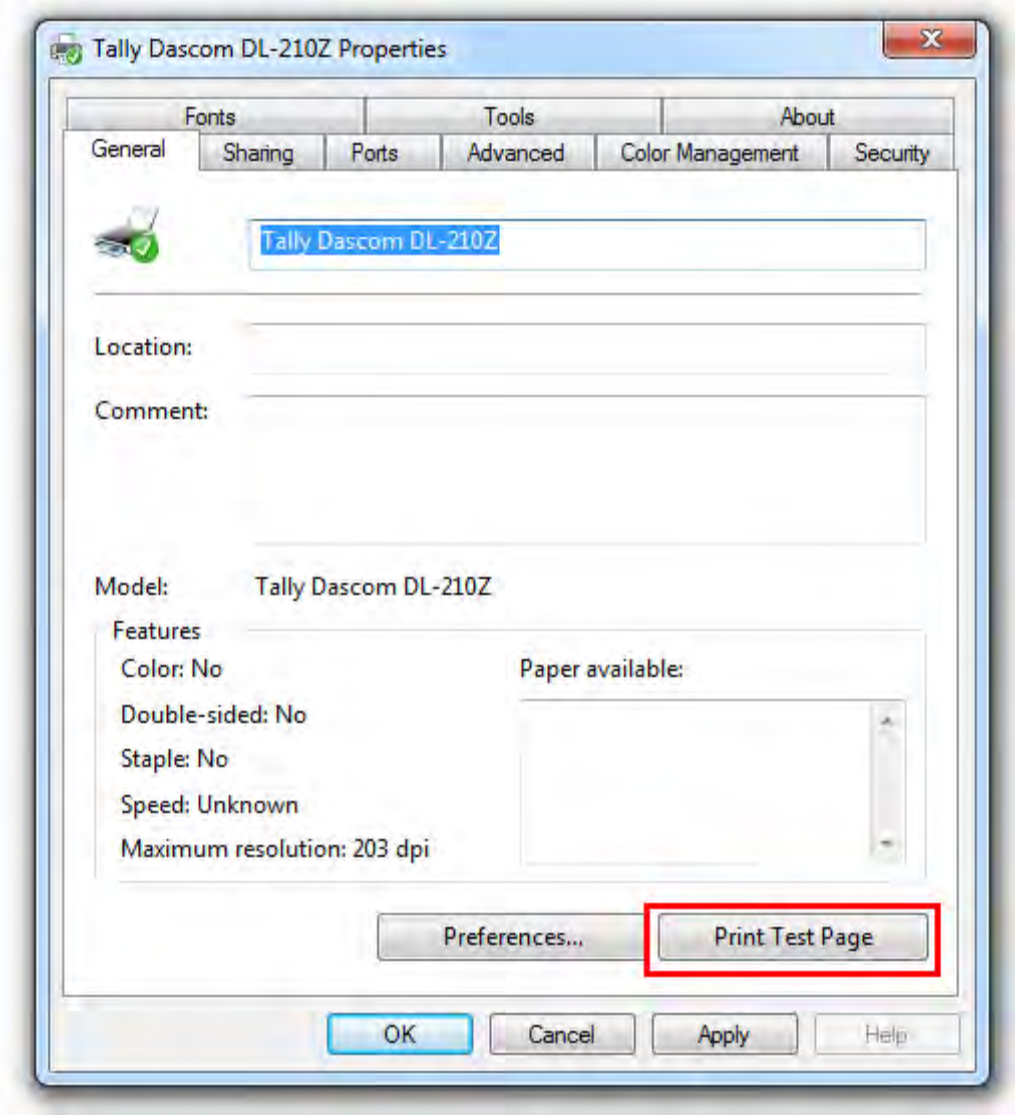

Setting pages vary depending on the different types of Bluetooth adapter.

## <span id="page-32-0"></span>**2.6 Installing Driver**

Switch off the printer before running the printer driver setup.

Your printer CD-ROM comes with Windows Driver. Go to the Driver folder and run the installer. (1) Click "Next".

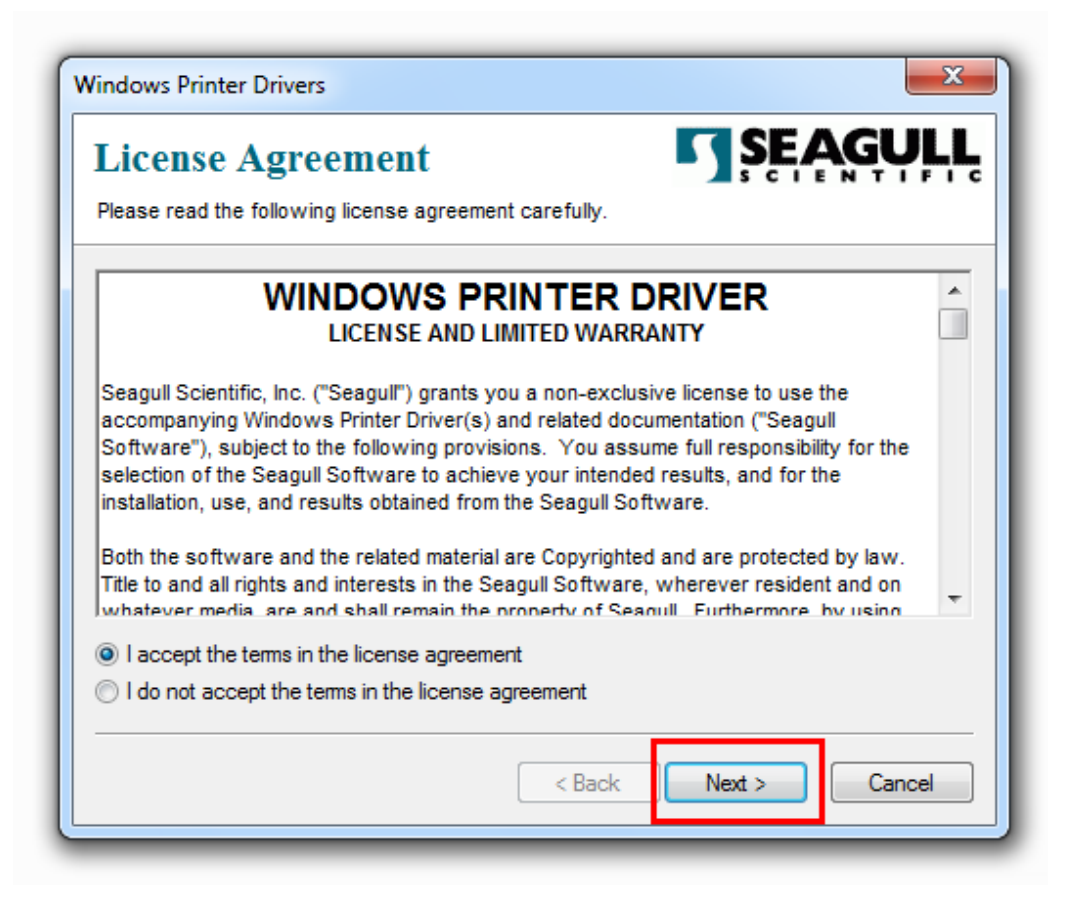

(3) Select the installation path to the Driver.

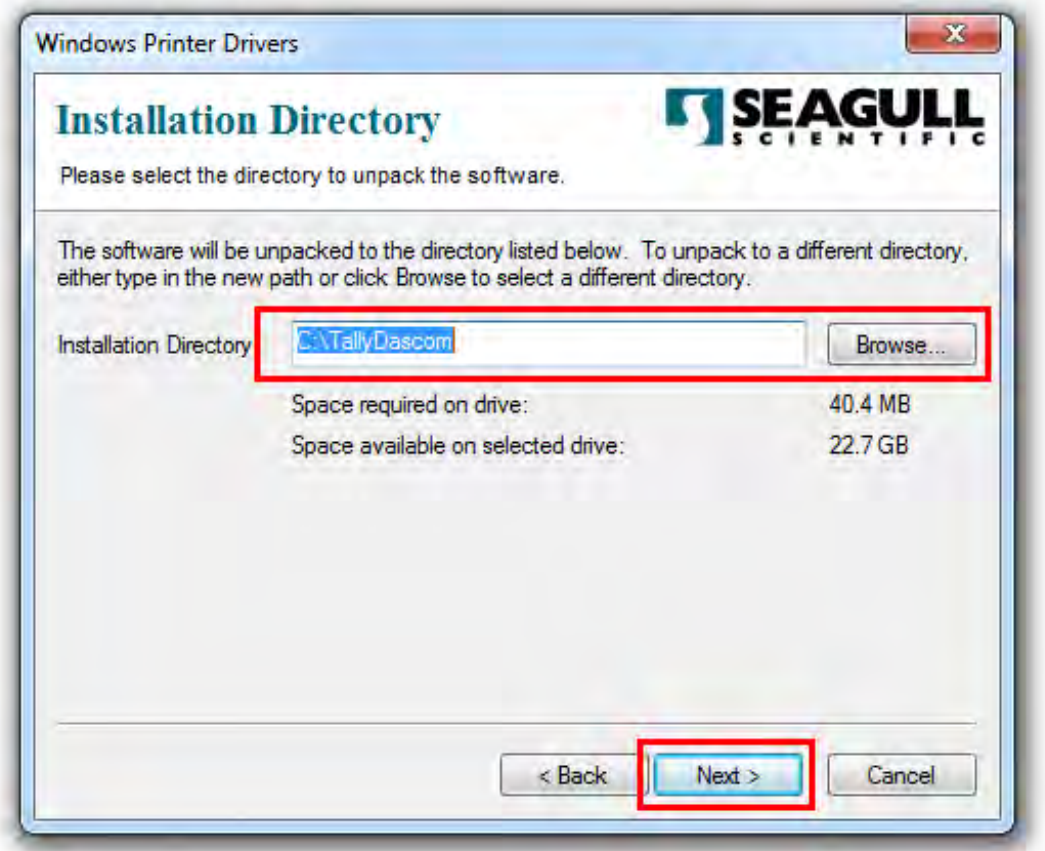

#### (3) Click "Finish".

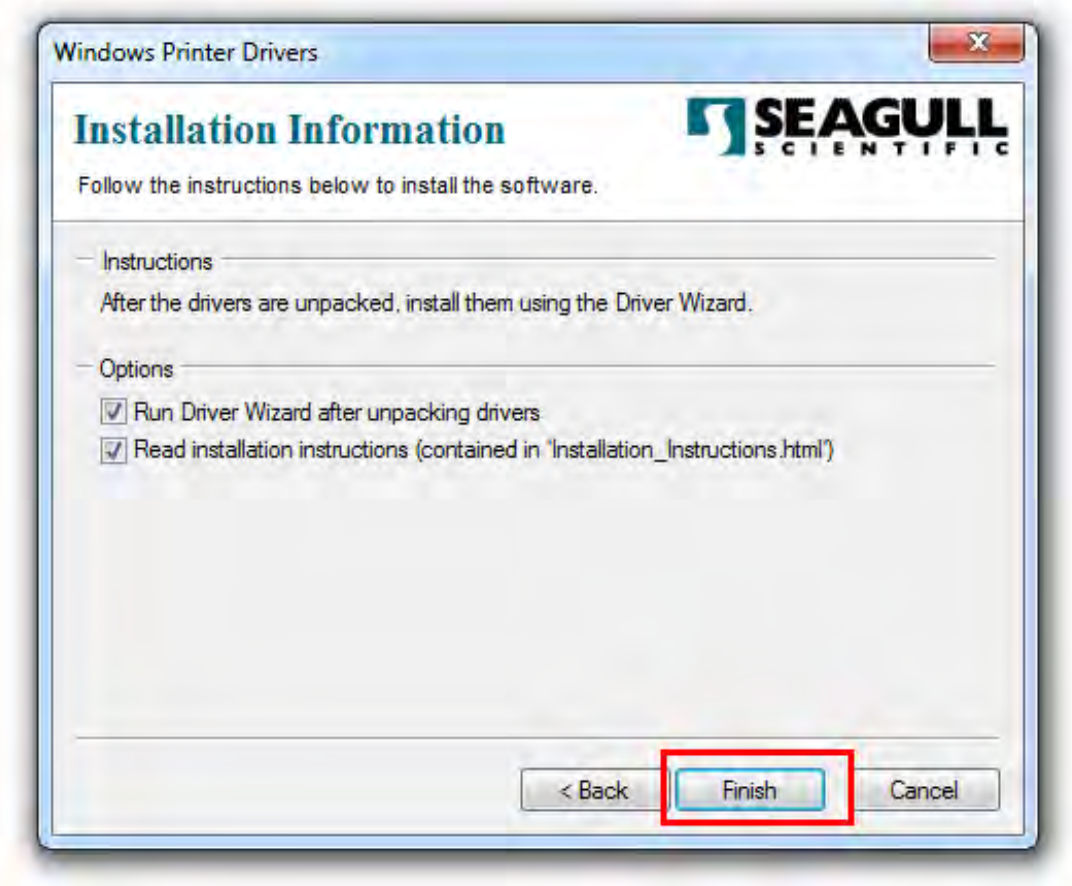

(4) Click "Yes".

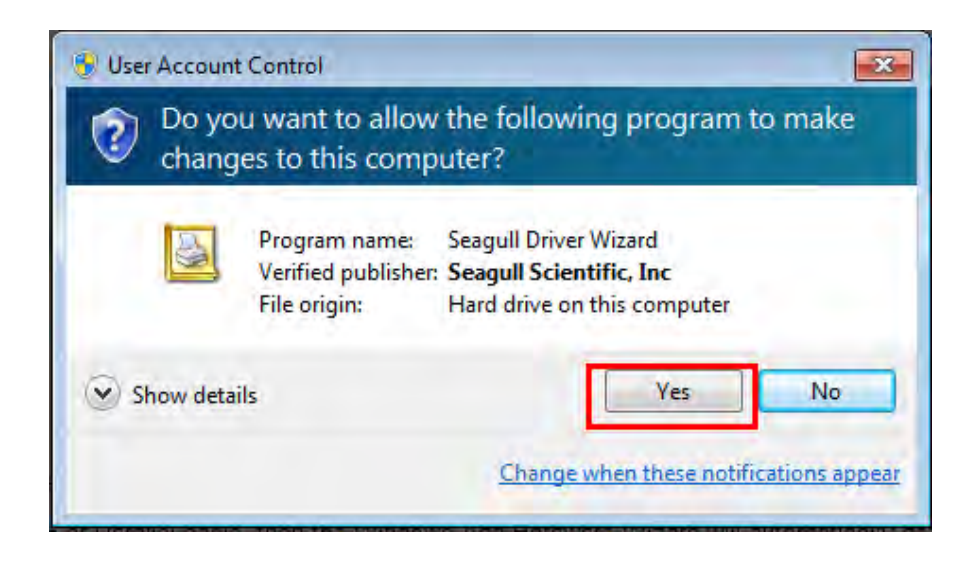

#### (5) Click "Next".

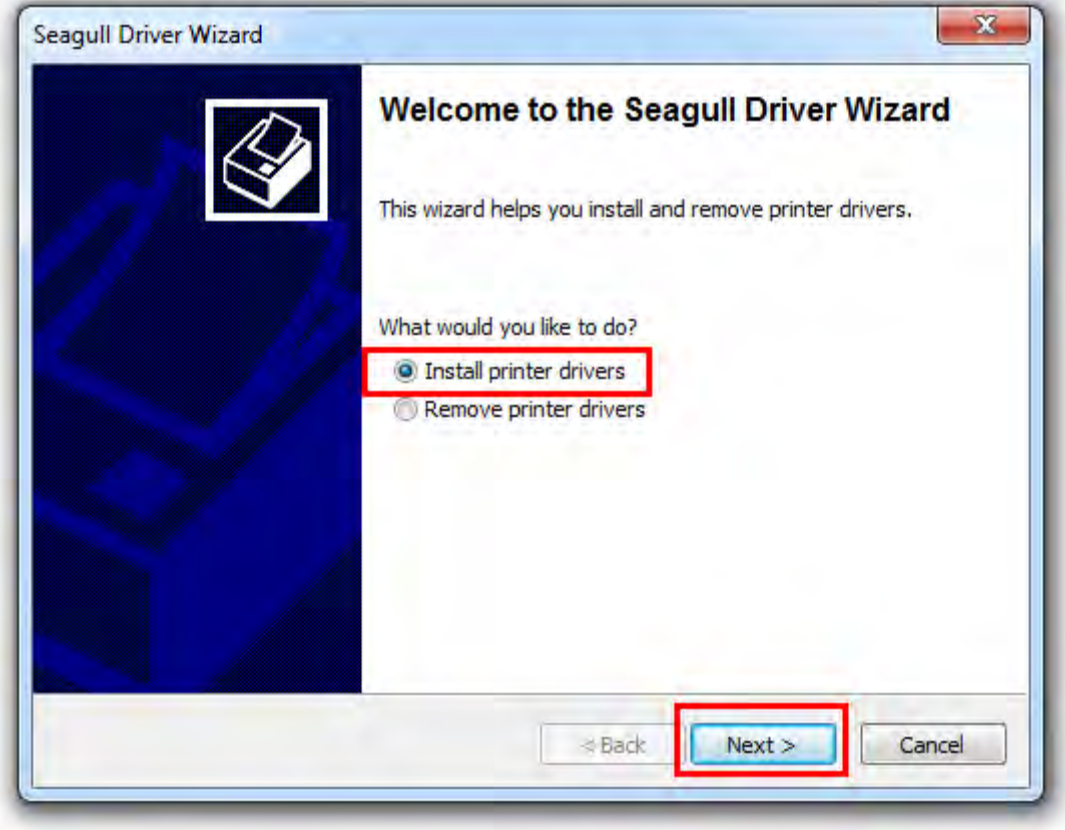

(6) Choose interface.

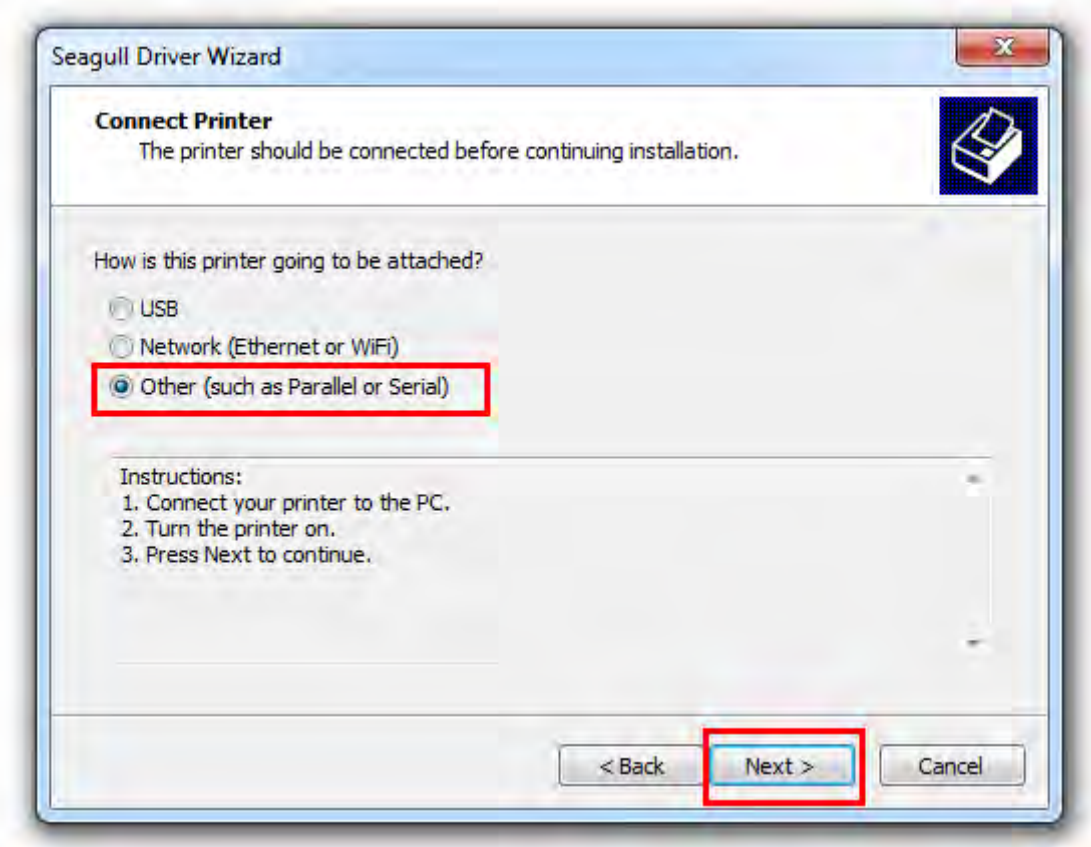
(7) Choose printer model "Tally Dascom DL-210Z", and the installation path. Then click "Next".

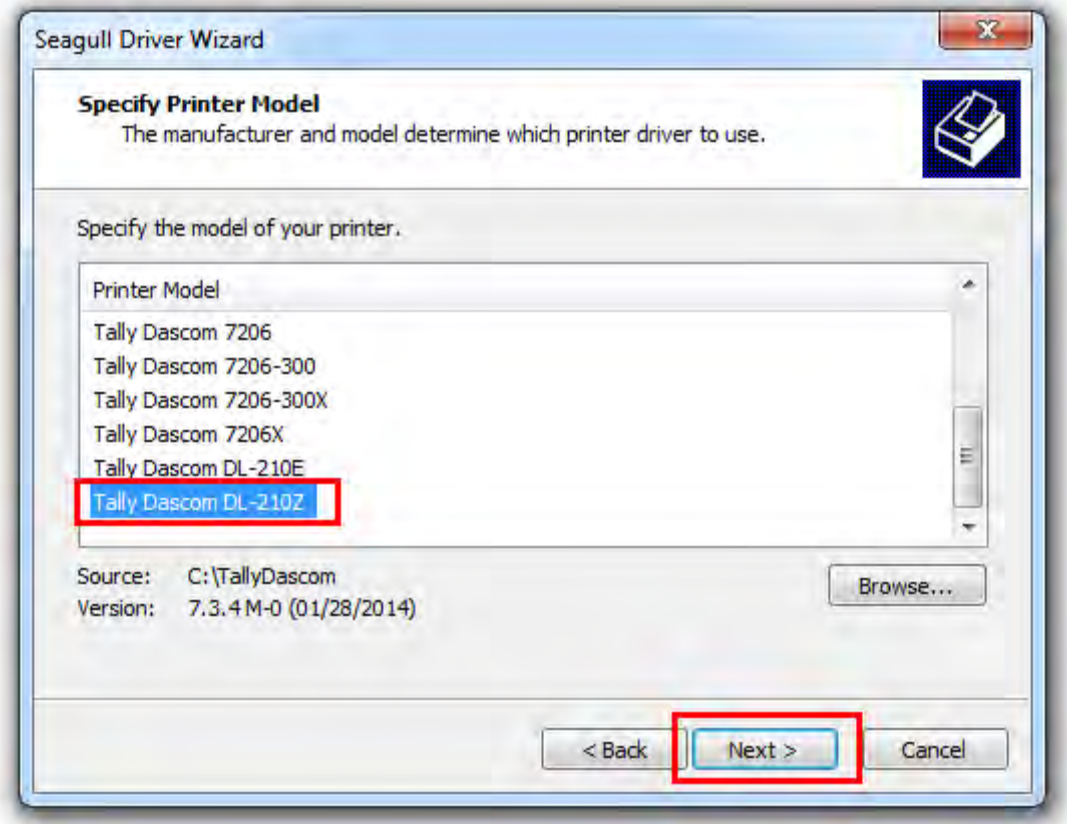

(8) Click "Next".

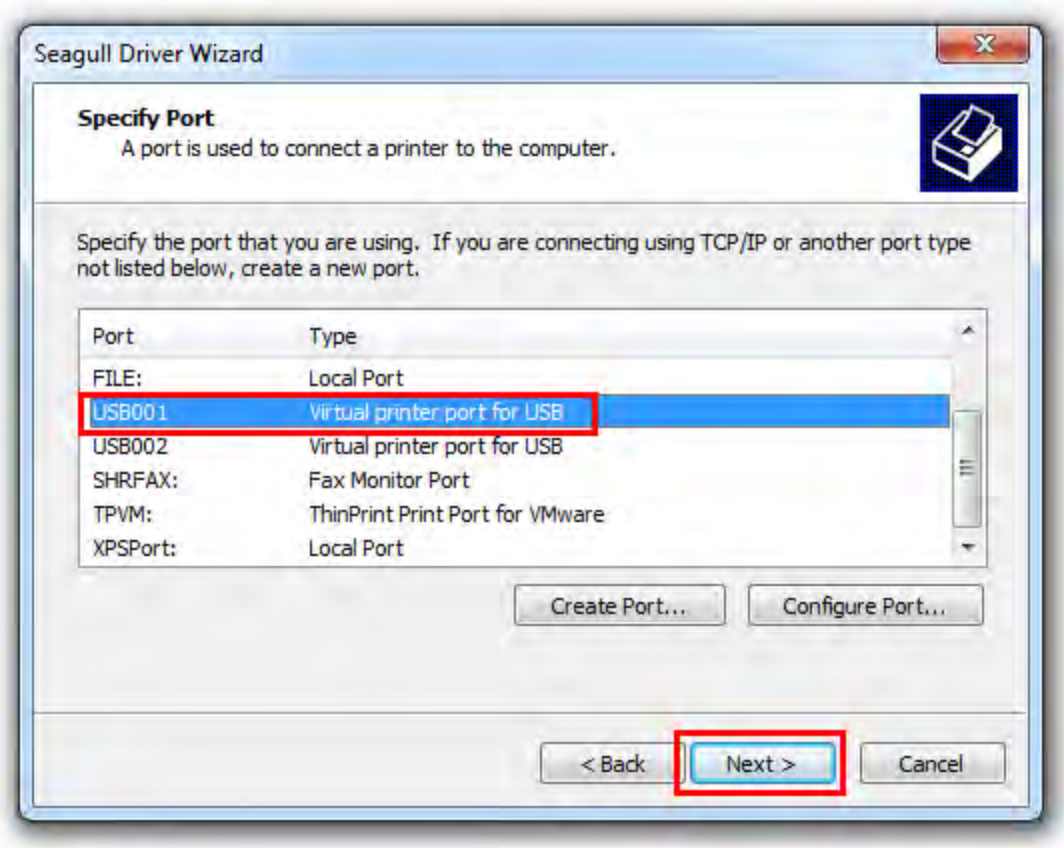

(9) Enter printer name. Click "Next".

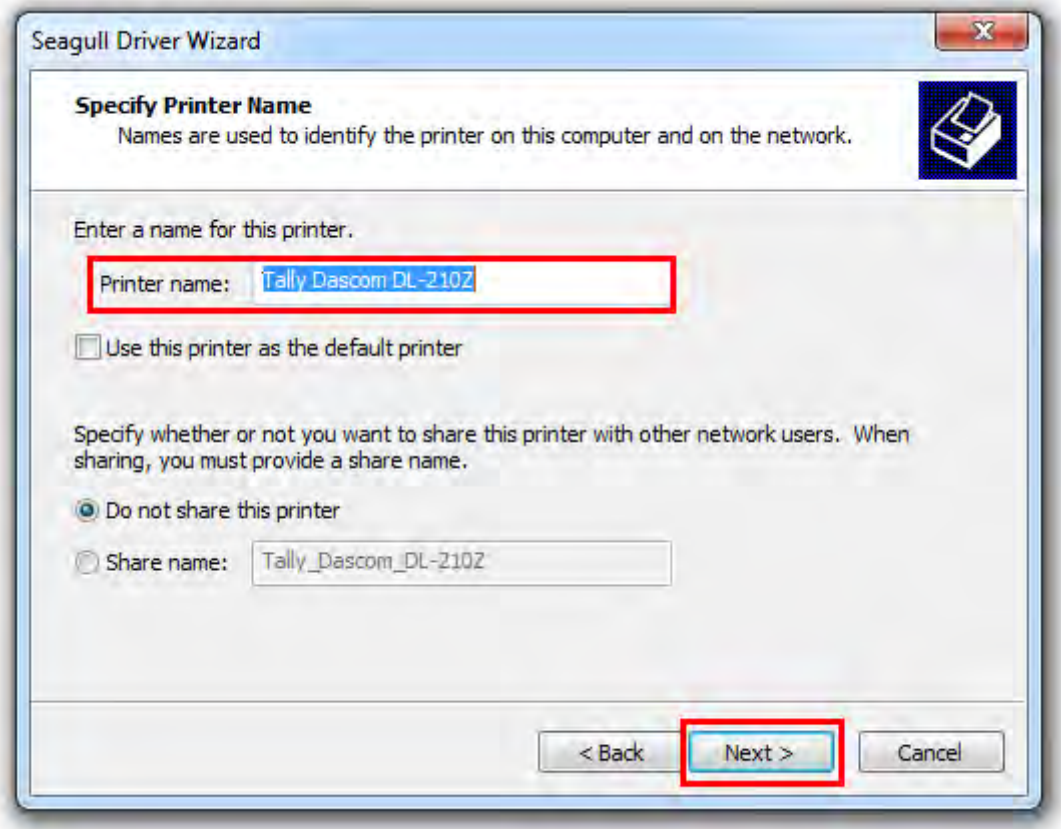

(10) Click "Finish".

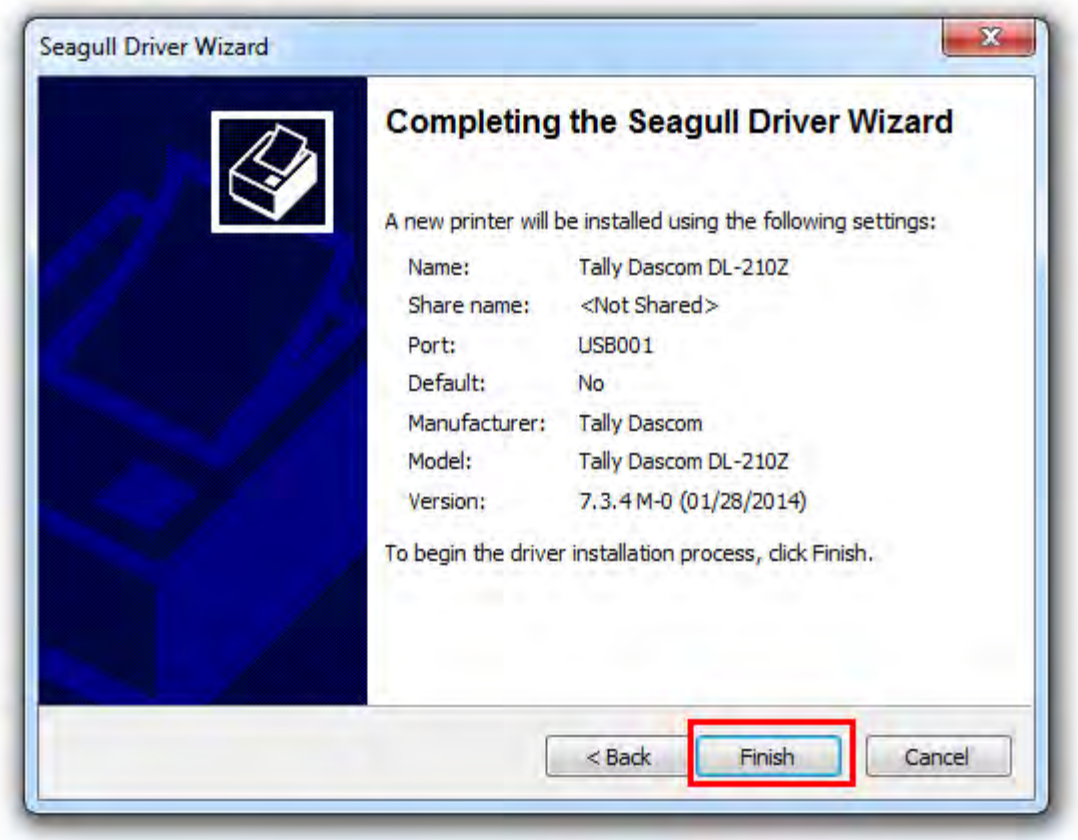

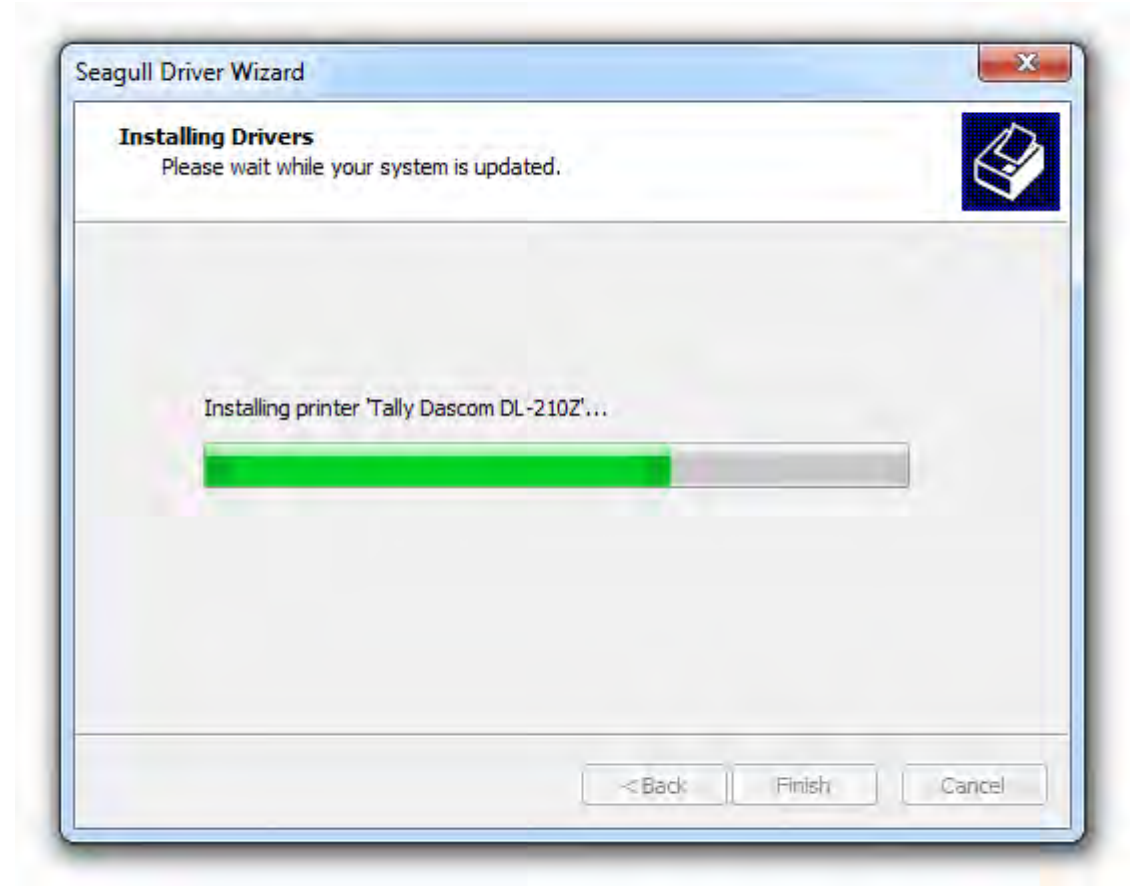

(11)Then the driver is installed successfully.

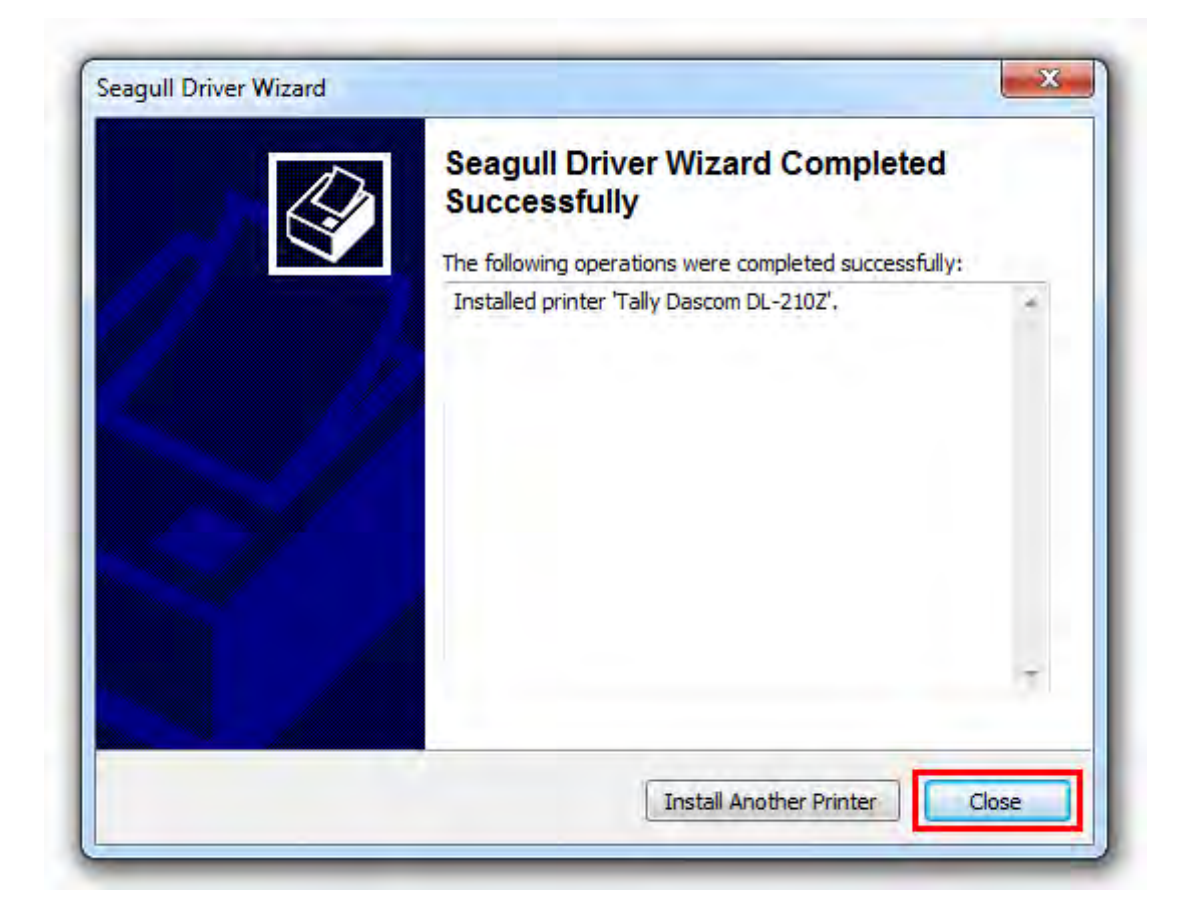

# **3 OPERATION GUIDE**

## **3.1 Control Panel Operation**

#### **3.1.1 LEDs Behavior**

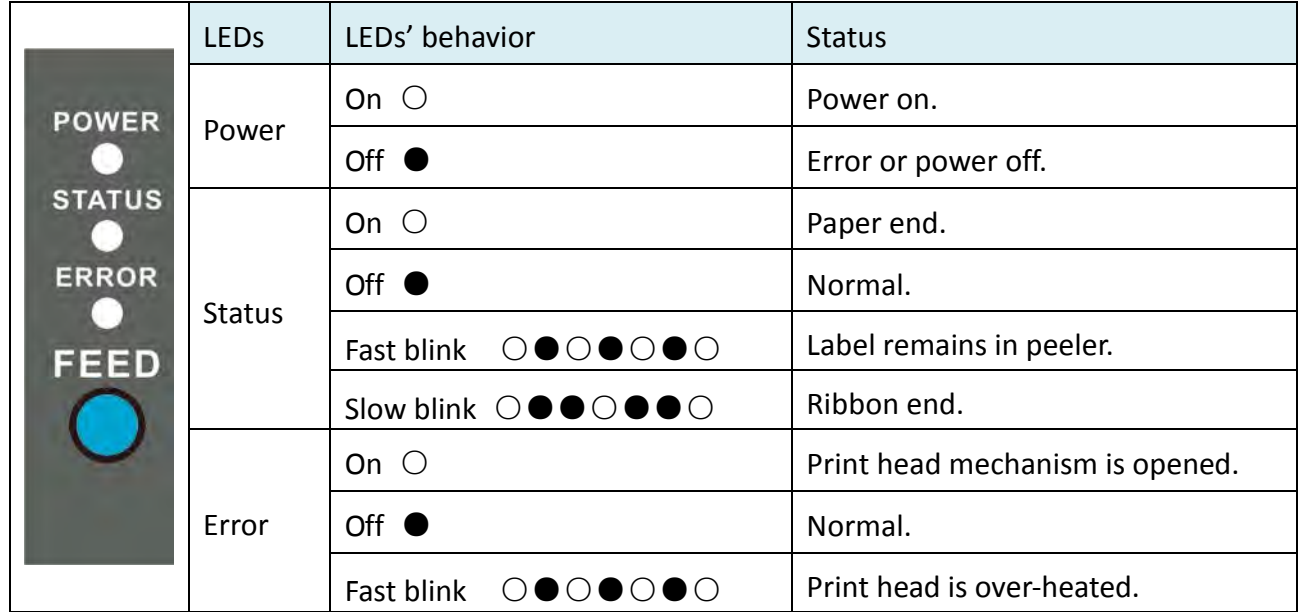

#### **3.1.2 Feed Key Operation**

• **Feed Paper**

Under ESC/POS mode, presses Feed Key once, feed paper one line (30 steps);

Under ESC/POS mode, hold down Feed Key without release, feed paper continuously;

Under ZPL/EPL mode, press Feed Key once, feed one piece of label;

Under ZPL/EPL mode, hold down Feed Key without release, feed labels continuously.

#### • **Hexadecimal dump**

Hold down Feed Key and switch on printer till Power LED blinks three times, buzzer beeps three times.

When self-test is OK but on-line printing error occurs, you can check the communication between PC and program via Hexadecimal Dump mode. In Hexadecimal Dump mode, the printer will print out hexadecimal data once it receives the signal from host. You can ask technical service for analysis.

## **3.2 Setup Tool Application**

A CD comes along with printer. The CD contains POS & label printer setup tool for configuring printer. Or, please find the latest setup tool on Dascom website: [www.dascom.cn](http://www.dascom.cn/)

Read the help file carefully before using the setup tool. Please click "Help" button in "Choose Interface" tab for more information.

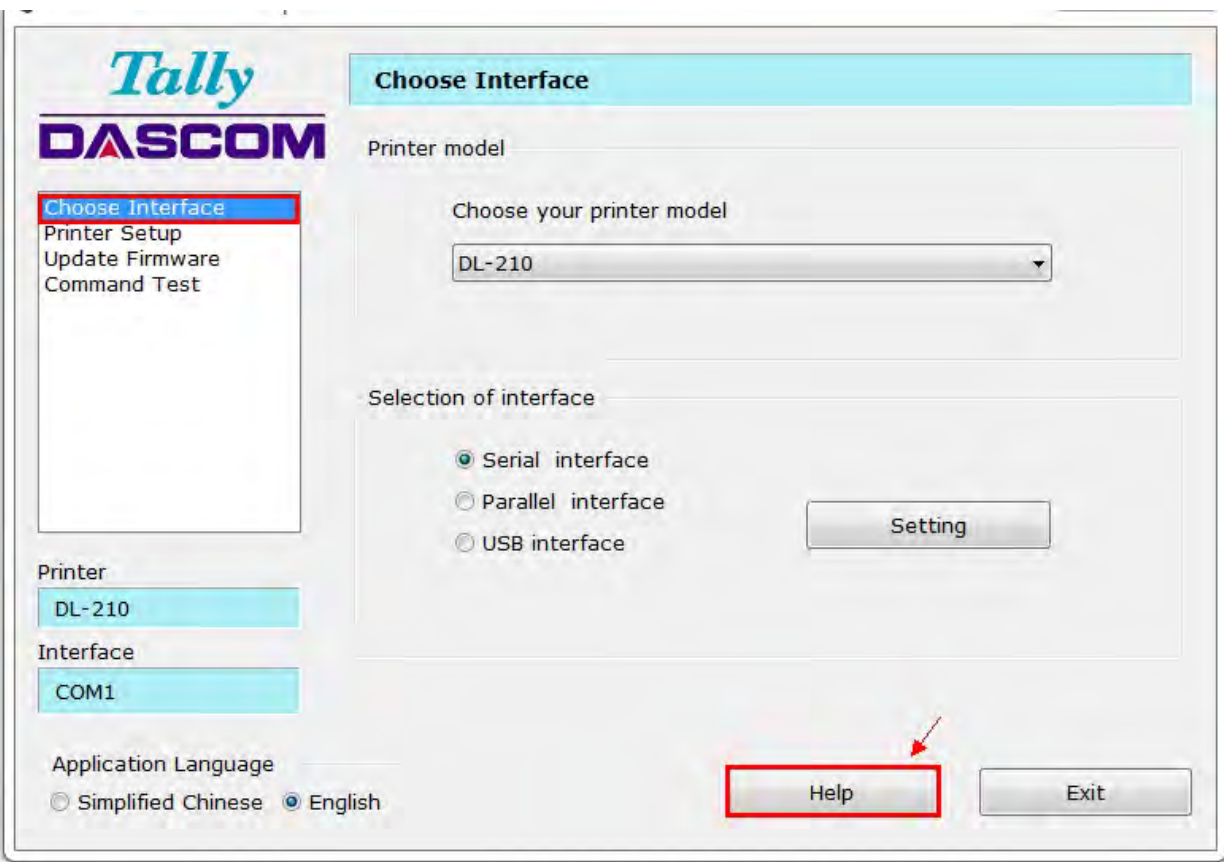

#### **3.2.1 Model and Interface Setting**

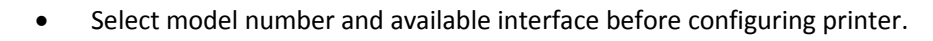

- Click "setting" for setting serial interface or parallel interface.
- For serial interface setting, the setting won't be valid unless you restart the printer.

#### **3.2.2 Configuring Printer**

After model and interface setting, select "Internal Setup" tab for configurations.

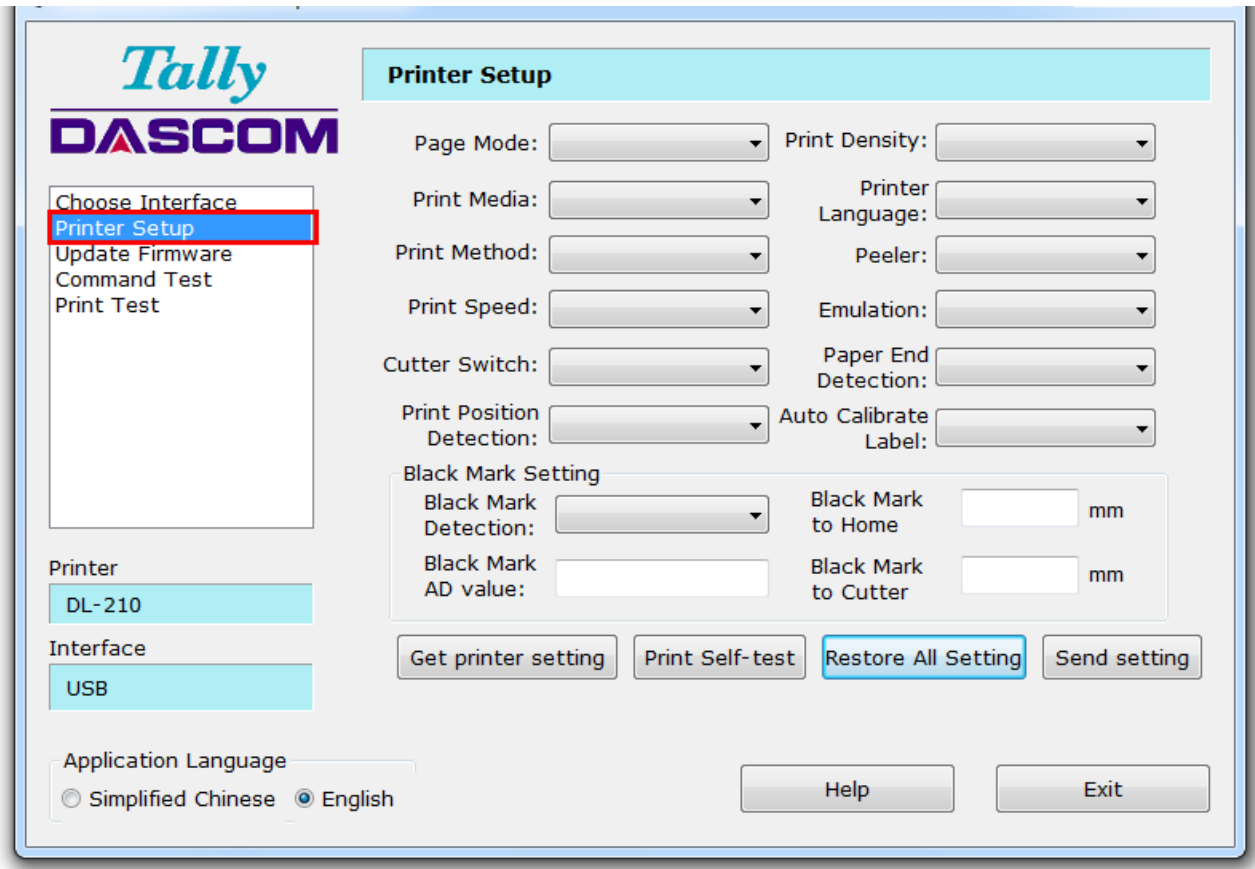

#### **Setup Items Explanation**

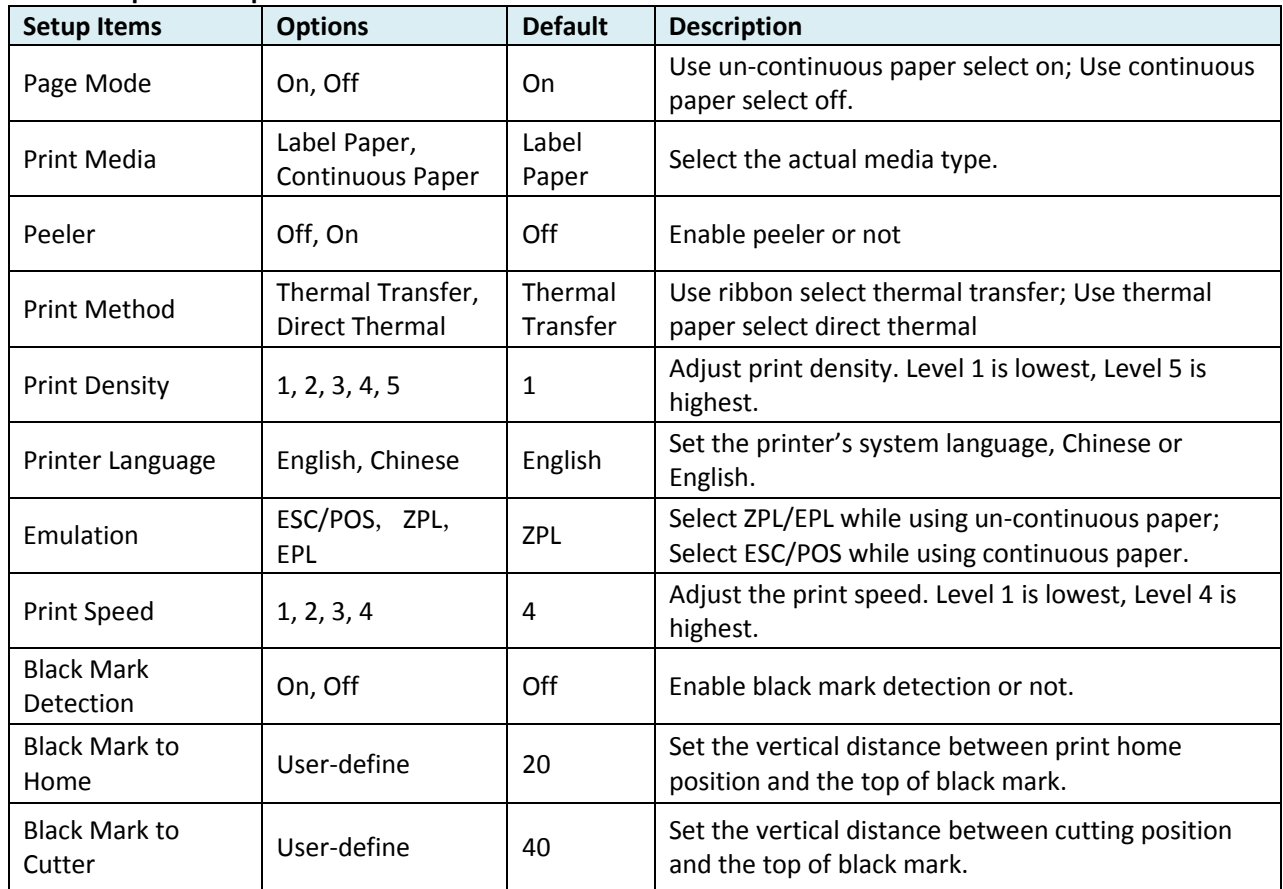

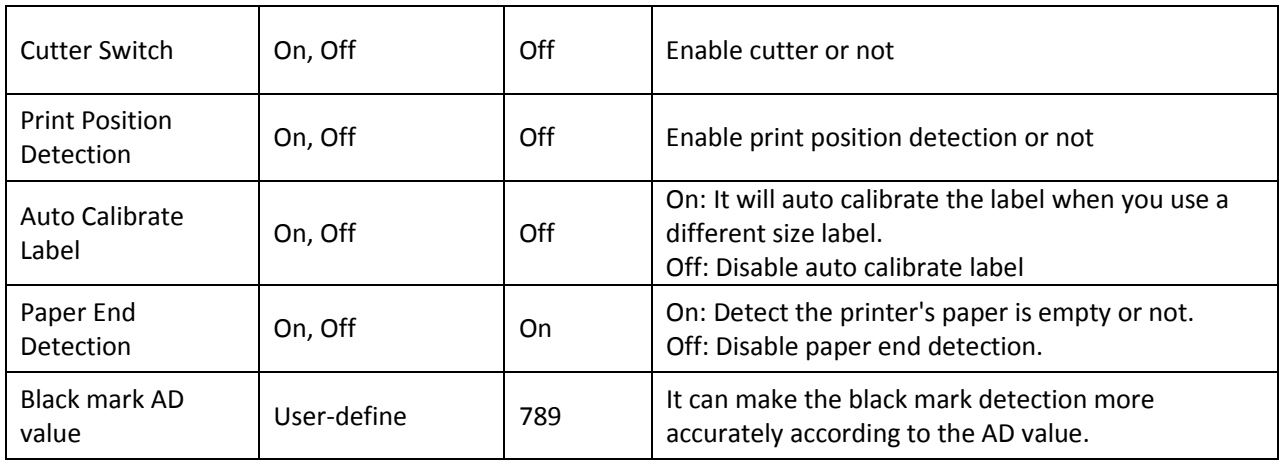

#### **Explanation for Buttons**

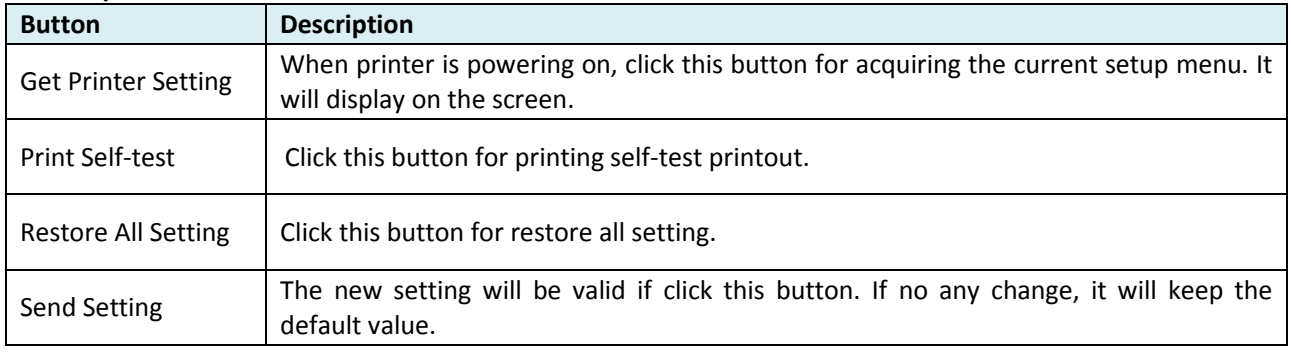

- After setting, the printer will beep once, then the setting become valid.
	- In order to enhance print head lifetime, it is recommended that setting low print density if print quality is satisfactory.

#### **3.2.3 Update Firmware**

#### **(1) Preparation**

USB cable, 24V power adapter, DL-210 setup tool, firmware file.

#### **(2) Connection**

Connect printer and host with USB cable firmly. Check the Device Manager, if connection is successful, "USB printing support" will display under "universal serial Bus Controllers" directory. Otherwise, please check the connection between printer and USB interface, please check whether the Driver installation is successful or not.

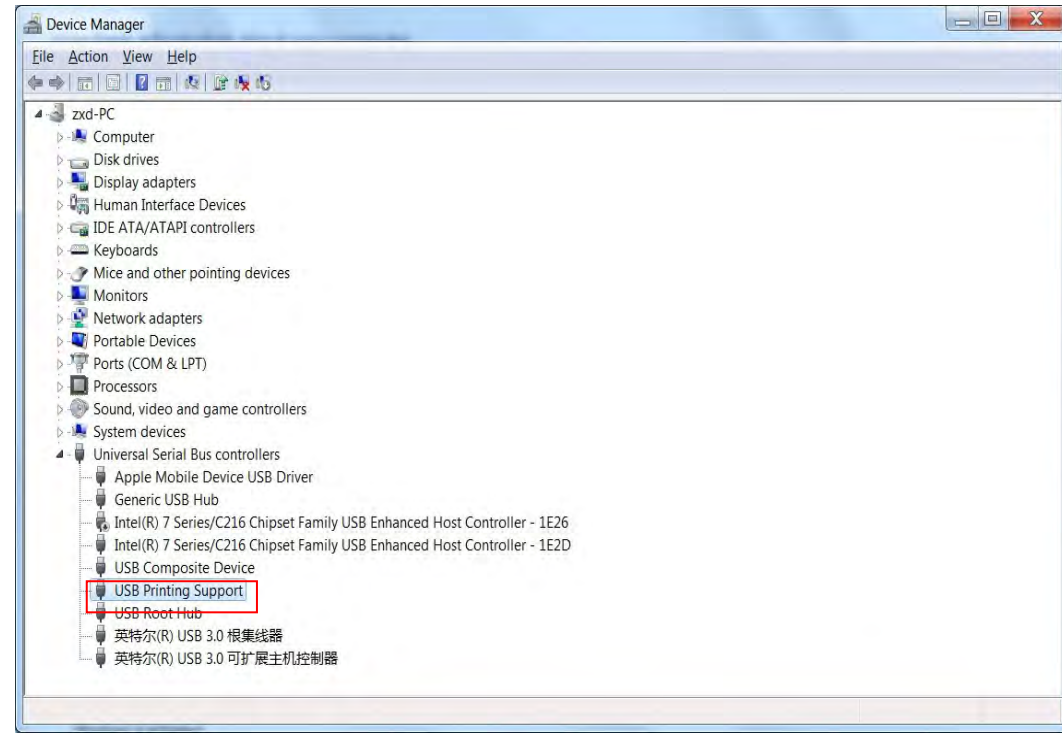

#### **(3) Enter Upgrade Mode**

① Lift up top cover and turn up print head mechanism

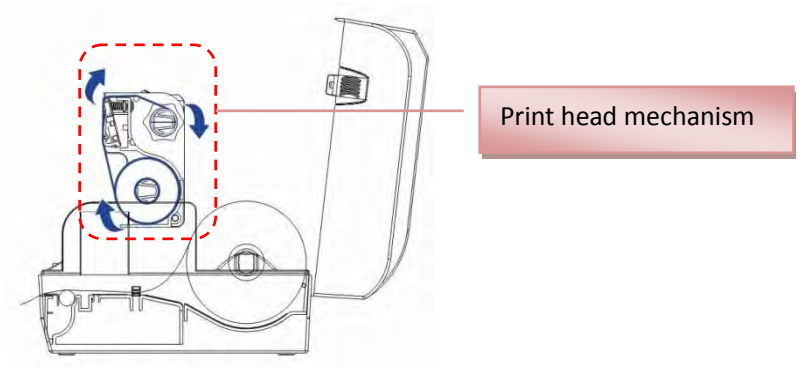

- ② Hold down Feed Key and switch on printer simultaneously. Release Feed Key once powering on, the printer will beep once.
- ③ Status LED on, printer enter upgrade mode.

#### **(4) Upgrade Firmware**

- ① Run DL-210 setup tool, select model DL-210 and USB interface.
- ② Select "Update Firmware" tab, then click "Browse" for searching the firmware file, click "Update" at last.

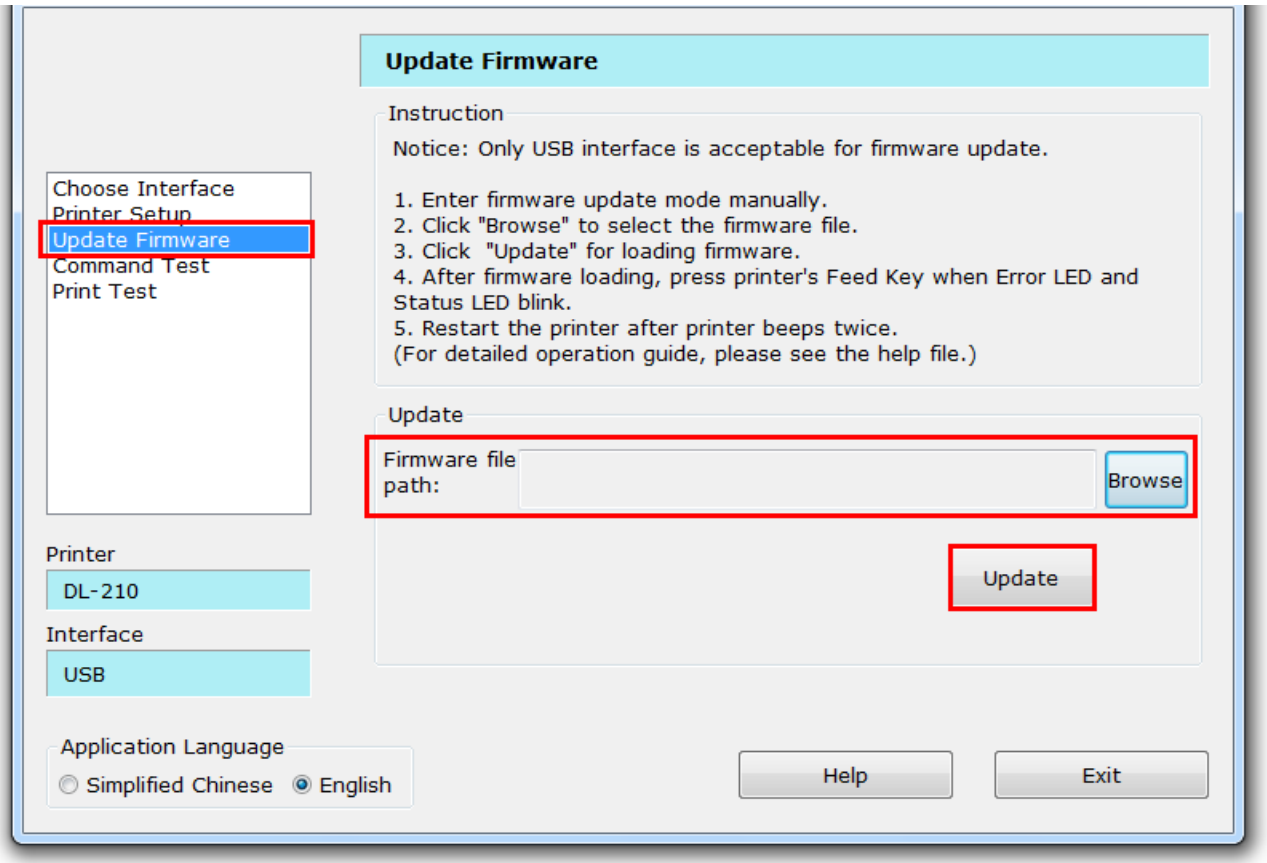

- ③ After firmware loading, press Feed Key when Error LED and Status LED blink.
- ④ Restart the printer after printer beeps twice.

### **3.3 Auto Calibrate Label**

DL-210 can calibrate label automatically. Hold down Feed Key and switch on printer till Power LED blinks twice, buzzer beeps twice.

Label calibration should be executed in the following situations:

- Print label first time
- Replace different size of labels
- Printer skips labels
- Printer feeds blank labels

# **4 TROUBLESHOOTING AND MAINTENANCE**

Your printer is extremely reliable, but occasionally problems may occur. This chapter provides information on some of the common problems you may encounter and how you may solve them. If you encounter problems that you cannot resolve, please contact your dealer for assistance. Read the following instructions before maintenance and avoid incorrect operation, so as to prevent injury to you and damage to the printer.

### **4.1 Common Issues**

#### • **LED Indication and Buzzer Alarm**

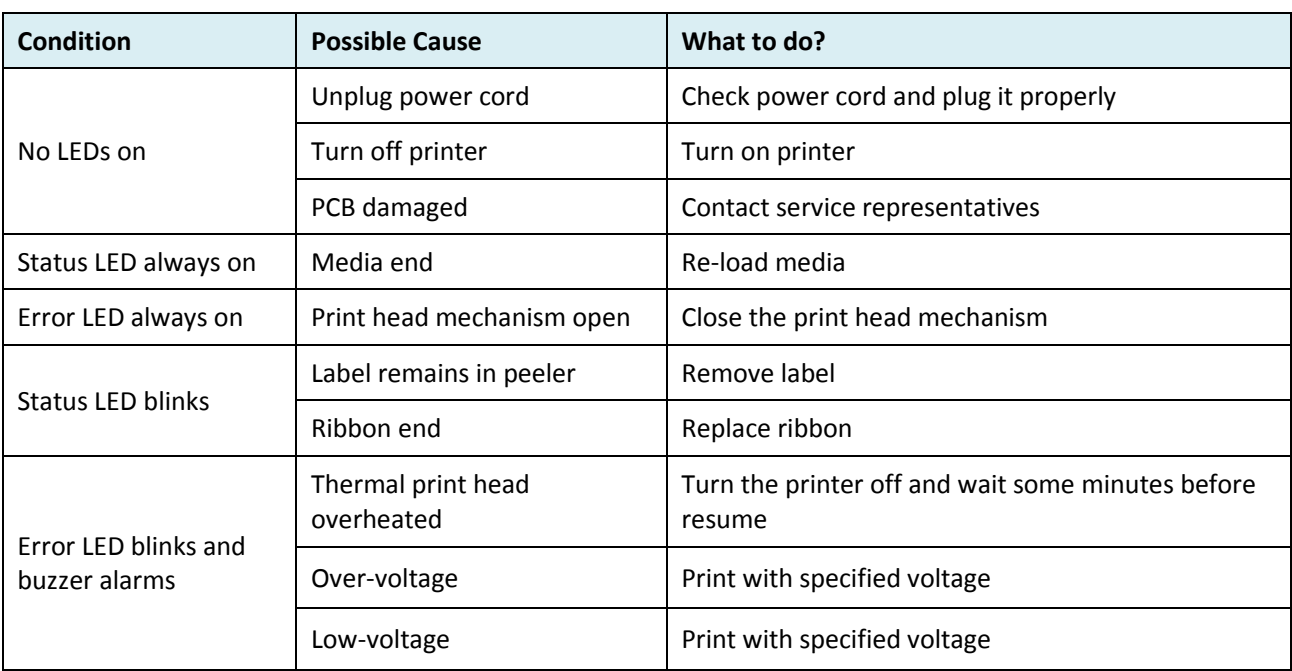

#### • **Printing Error**

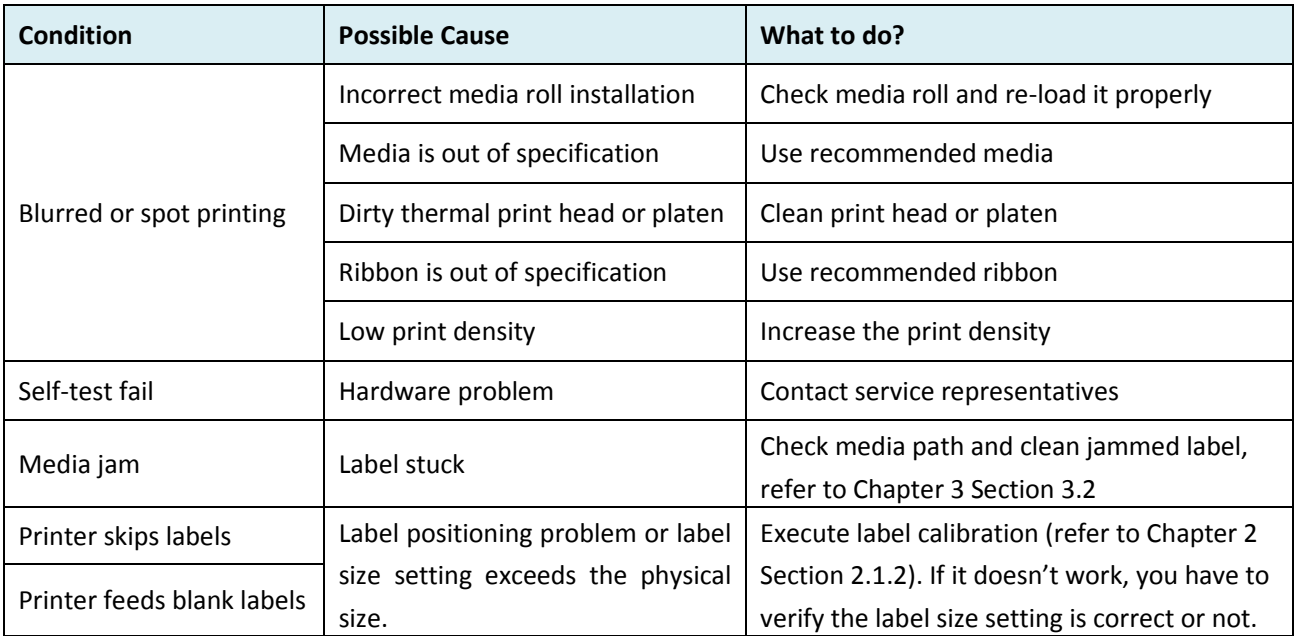

### **4.2 Resetting the Factory Default Values**

Sometimes, resetting the printer to the factory defaults may solve some problems.

There are two methods to set to factory setting:

Method one: Hold down Feed Key and switch on printer till Power LED blinks four times, buzzer beeps four times.

Method two: through setup tool, choose restore all setting on printer setup page.

### **4.3 Removing Jammed Label**

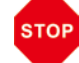

Print head may be hot, please do not touch!

- (1) Turn printer off, open top cover and turn up print head mechanism.
- (2) Remove the jammed label and ribbon, clean the print head with alcohol in case of ribbon paste on print head and cause poor print quality.
- (3) Reload media.
- (4) Reload ribbon and turn the ribbon adjustor for rewinding the sticky part.

### **4.4 Cleaning Thermal Print Head**

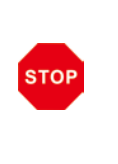

- After printing, the thermal print head becomes very hot. Be careful not to touch it and to let it cool before you clean it.
- Do not damage the thermal print head by touching it with your fingers or any hard object.
- Turn off the printer, open the top cover and remove ribbon, clean the thermal elements of the print head with a cotton swab moistened with alcohol solvent (ethanol, methanol, or isopropyl).
- We recommend cleaning the thermal print head periodically (generally every 3 months) to maintain print quality.

### **4.5 Maintenance**

DL-210 is designed for a long and reliable lifetime. But periodic maintenance is recommended in order to assure error free working. This also would guarantee the good print quality over the life time. It is recommended to clean the printer once every six months or after 300 hours duty. Before cleaning, switch off the printer, wait a few seconds and unplug the power cord.

- Open the cover and remove the dust, paper shreds and other debris from inside by using a soft vacuum cleaner or a brush.
- In order to remove the dirt, you can wipe clean the machine with a soft cloth dipped in alcohol

instead of the ketone or TEC solvent which may cause damage to the plastic parts. Please be aware that excessive moisture will lead to the improper functioning of electronic parts.

• Clean the platen roller with soft cloth.

While you are cleaning the printer, in order to avoid short circuit, do not damage or loose the cable or electronic parts, do not drop metal material inside, such as Paper Clips or Pins.

# **5 SPECIFICATIONS**

## **5.1 Printer specification**

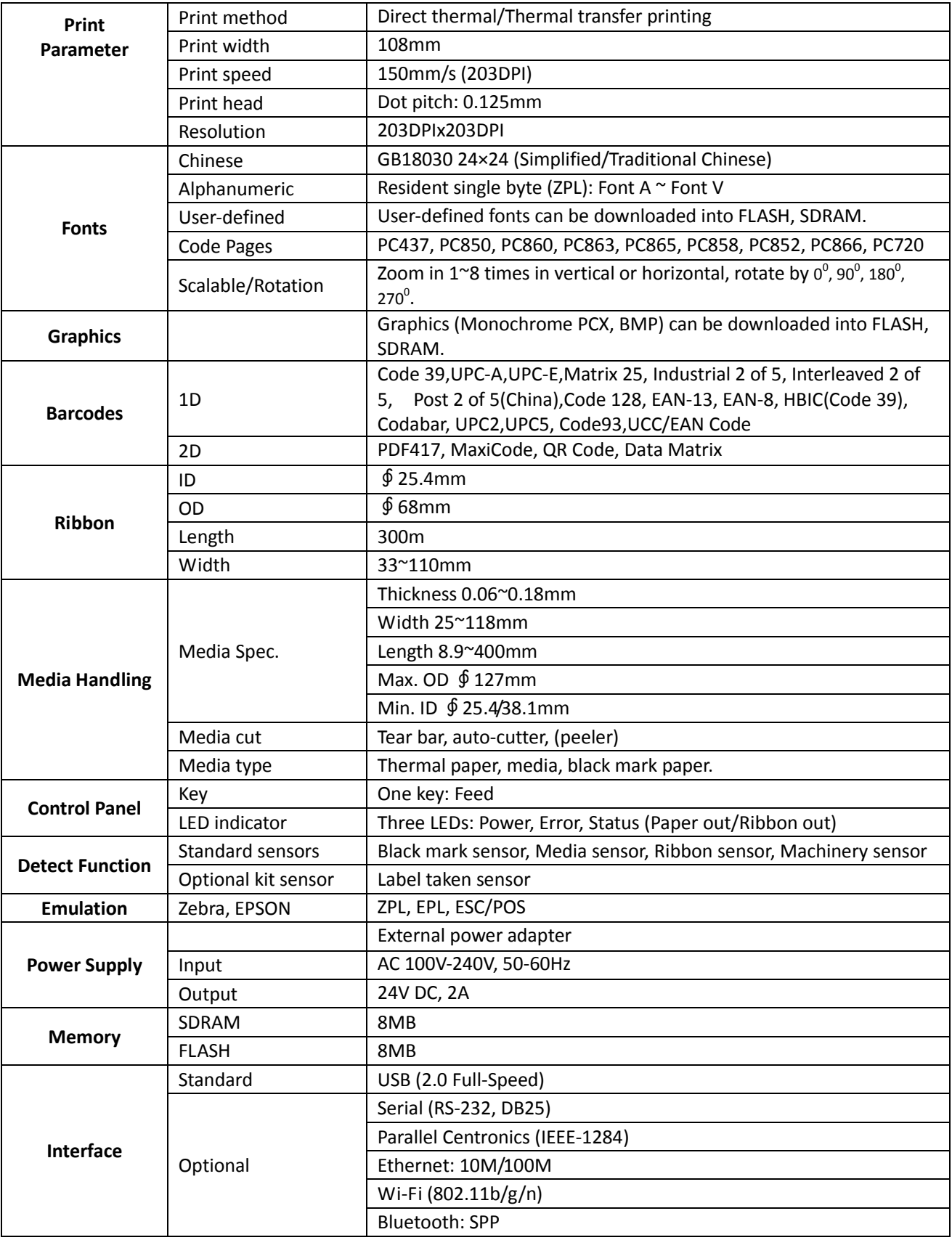

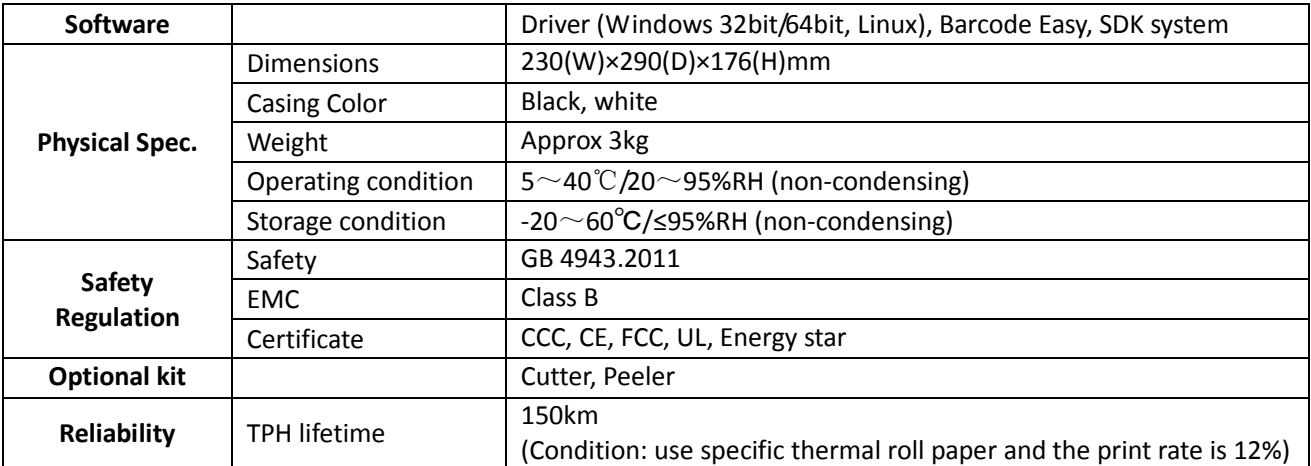

## **5.2 Communication Interfaces**

#### **5.2.1 USB interface**

• **USB interface pin assignment**

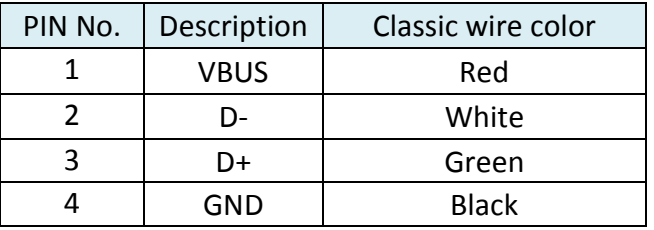

• **USB interface connector diagram**

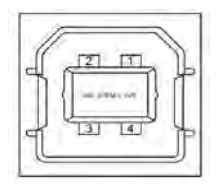

#### **5.2.2 Wi-Fi interface**

Wi-Fi interface supports 2.4 GHz, IEEE Std. 802.11b standard.

#### **5.2.3 Bluetooth Interface**

Bluetooth version: Standard BT2.1+EDR Communication protocol: SPP Radio frequency: 2.4GHz Transmission distance: 10m

#### **5.2.4 Ethernet interface**

#### • **Ethernet interface pin assignment**

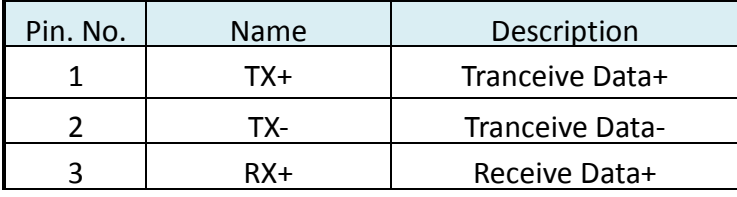

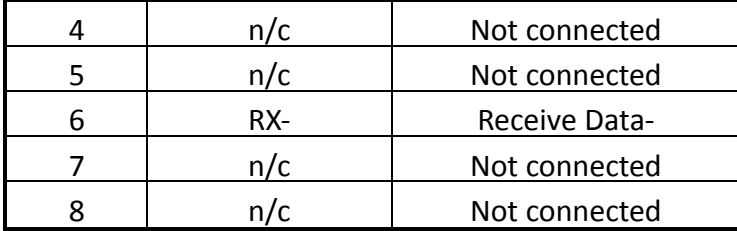

#### • **Ethernet interface connector diagram**

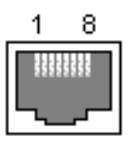

#### **5.2.5 Serial interface**

#### • **Serial interface pin assignment**

Serial interface compatible with RS-232 standard, with 25 pin (D hole type) socket.

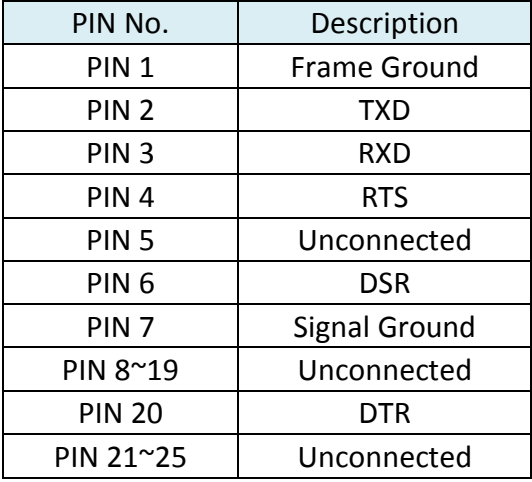

User can view the setting of interface via printing configuration sample.

The default setting of serial interface is as follow, 38400 bps (baud rates), 8 bit (data bit), 1 bit (stop

bit), no parity, support RTS/CTS handshaking protocol.

#### • **Serial interface connector diagram**

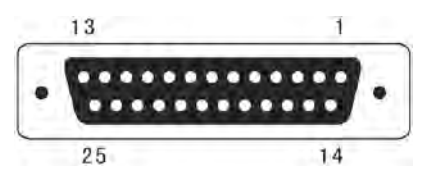

#### **5.2.6 Parallel interface**

#### • **Parallel interface pin assignment**

Parallel interface with 36 pin CENTRONICS socket.

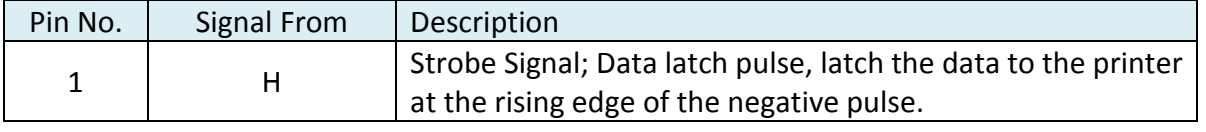

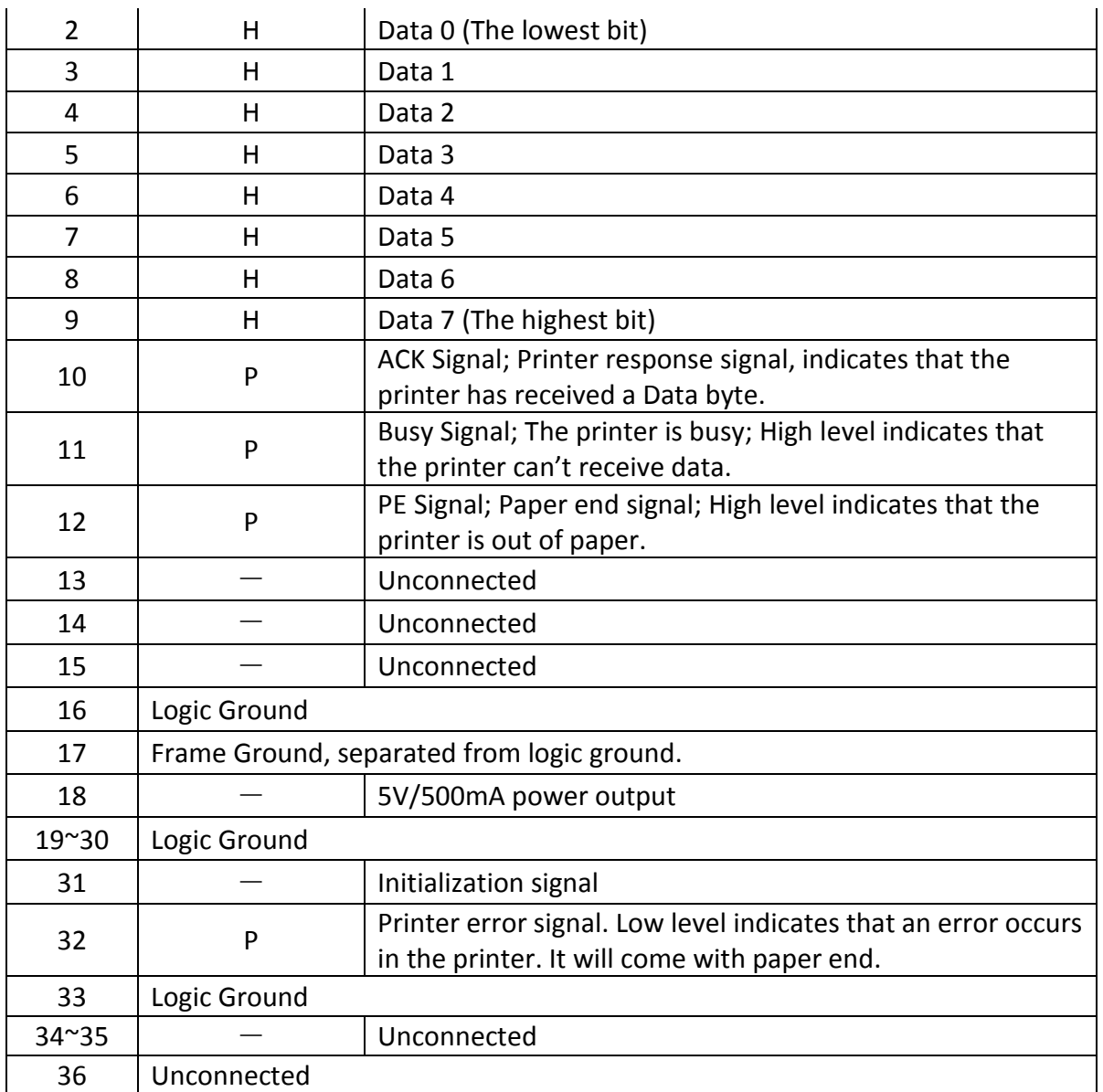

#### Remarks:

H indicates that signal comes from Host computer; P indicates that signal comes from Printer.

#### • **Parallel interface connector diagram**

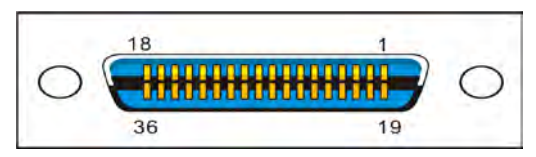

### **5.3 Power Supply**

(1) Power adapter

Input: AC 100V-240V~ 1.5A 50-60Hz

Output: DC 24V $\pm$ 5%, 2.1A, A-1009-3P interface

(2) Power Supply connector diagram

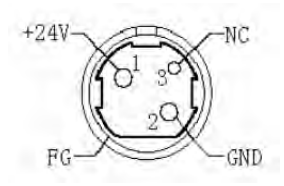

(3) Power Socket pin assignment

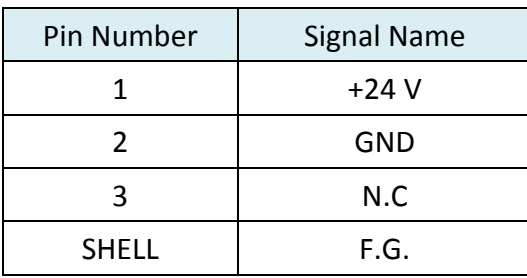

(4) Power Supply interface type

Printer - Unetop DC-002 or similar products

Computer - Unetop DP-002 or similar products

# **6 CODE PAGES**

## **6.1 Common to all pages (International Character Set: USA)**

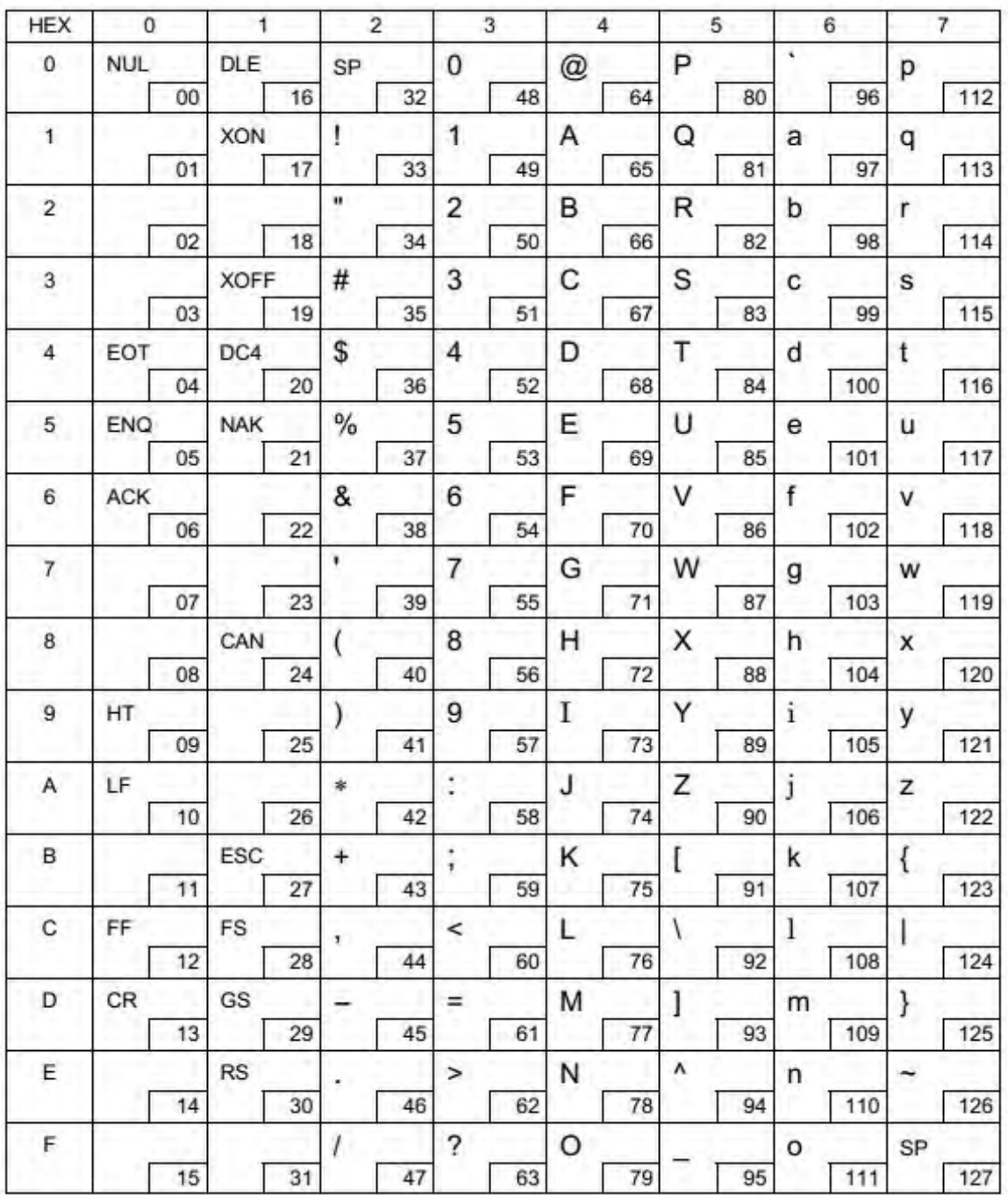

## **6.2 International Character Sets**

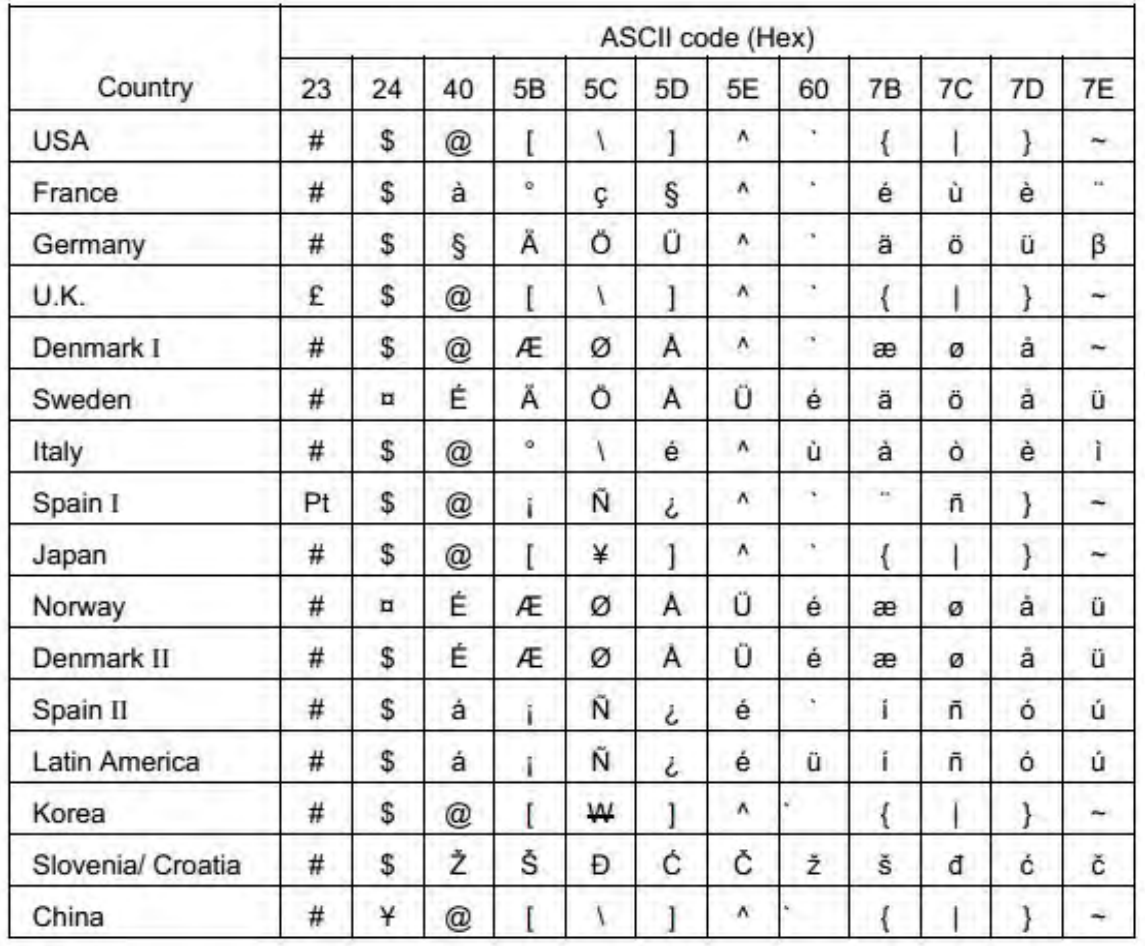

## **6.3 [User-defined page]**

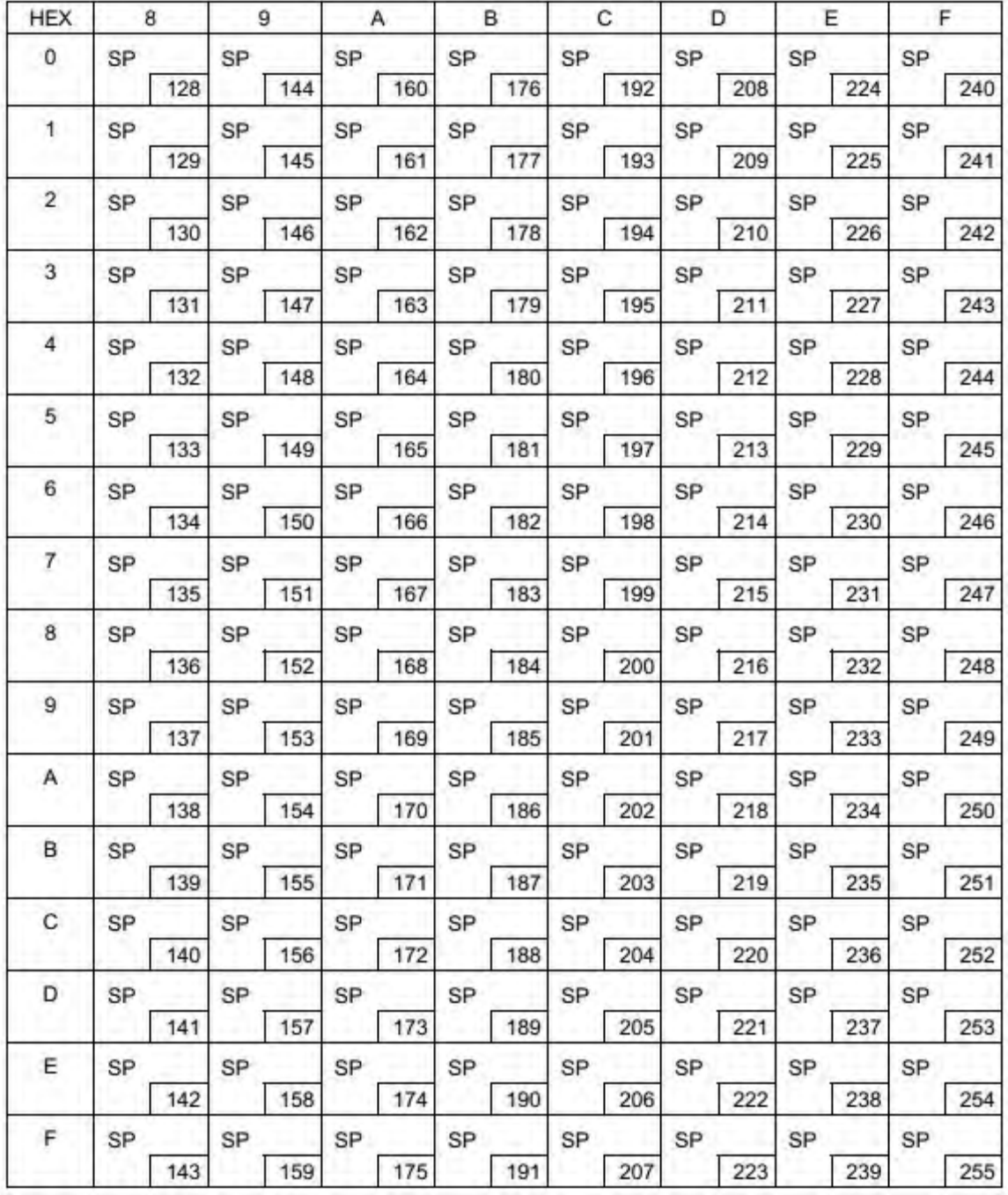

## **6.4 [PC437: USA, Standard Europe]**

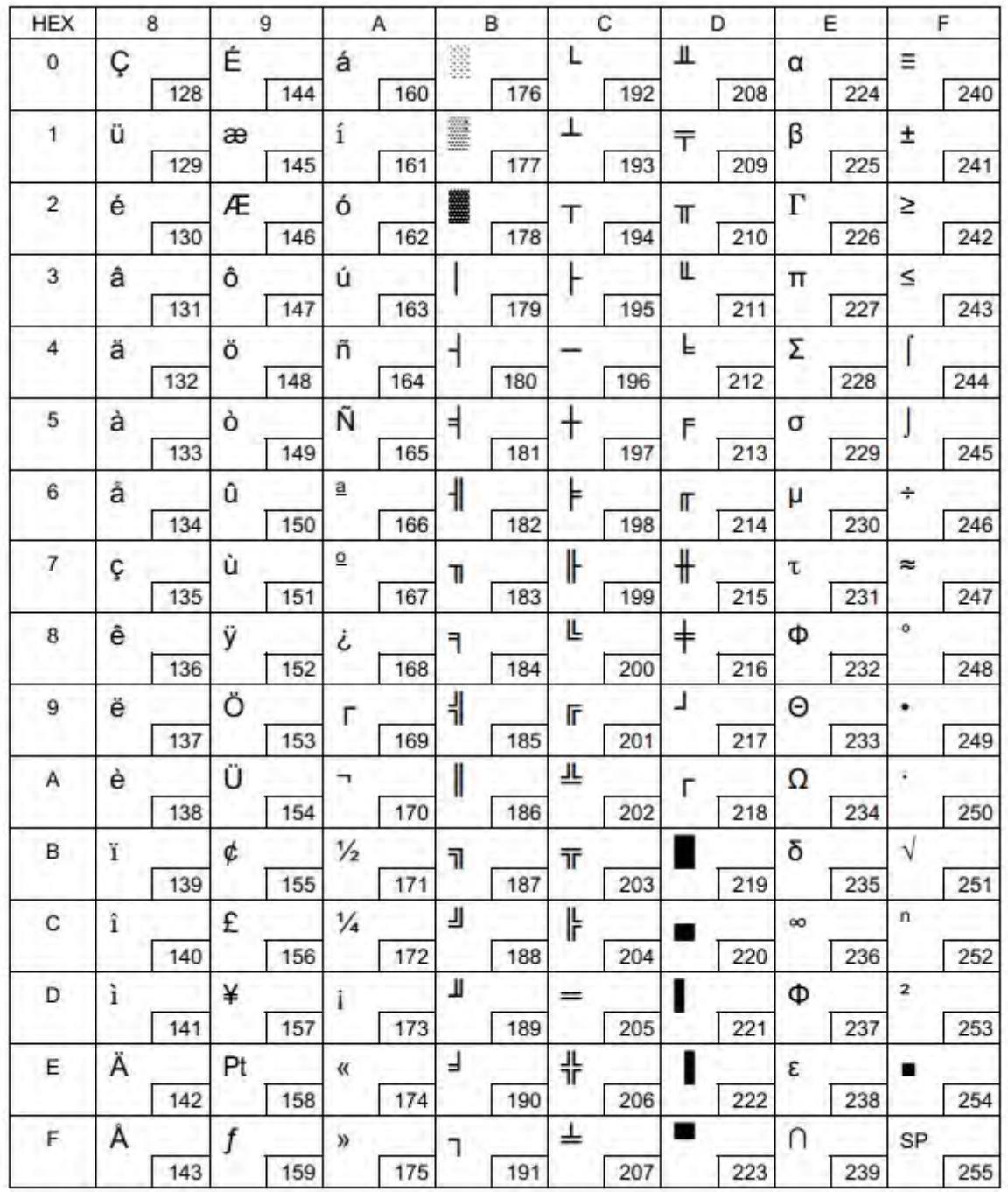

## **6.5 [PC850: Multilingual]**

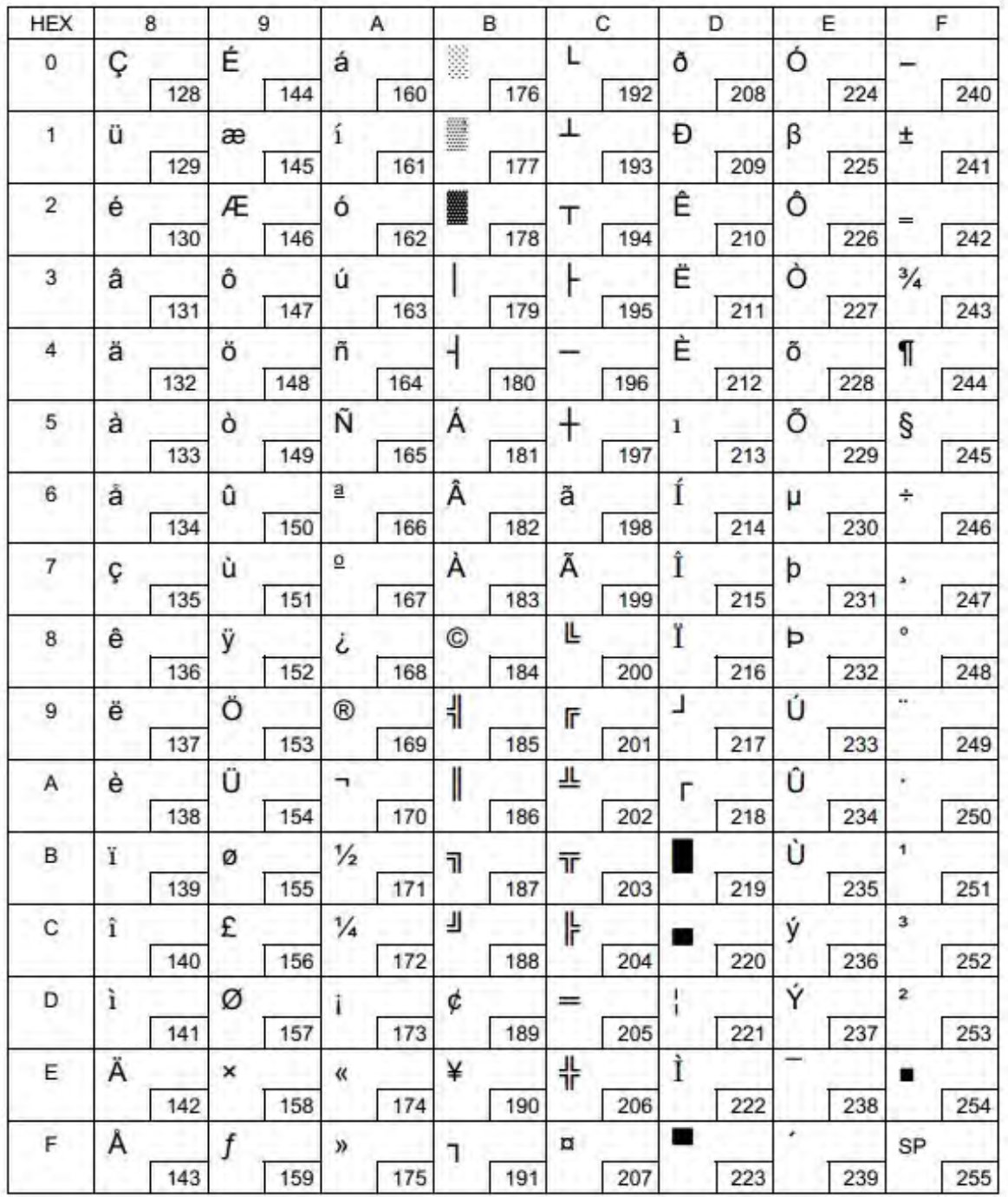

## **6.6 [PC852: Latin2]**

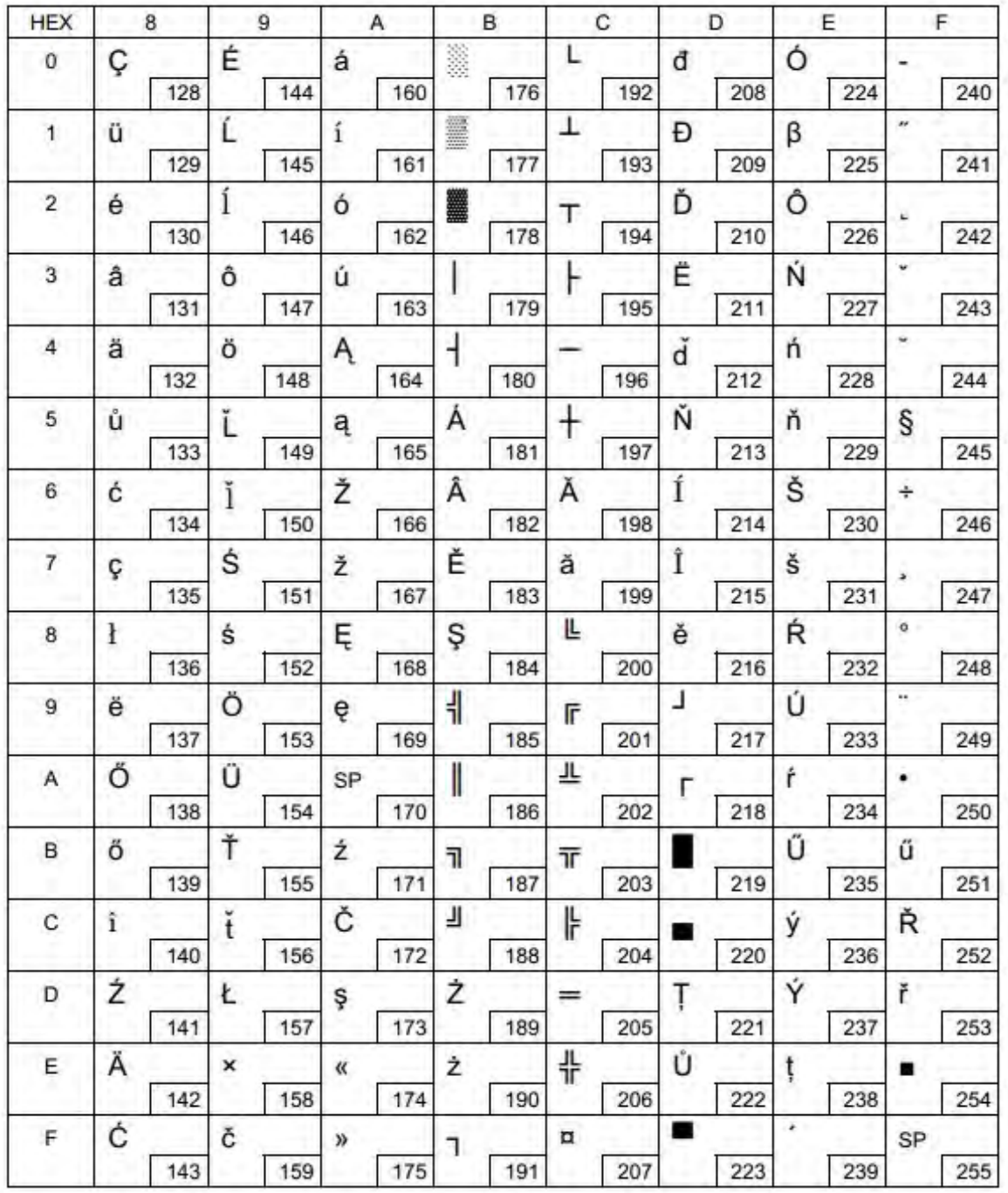

## **6.7 [PC858: Euro]**

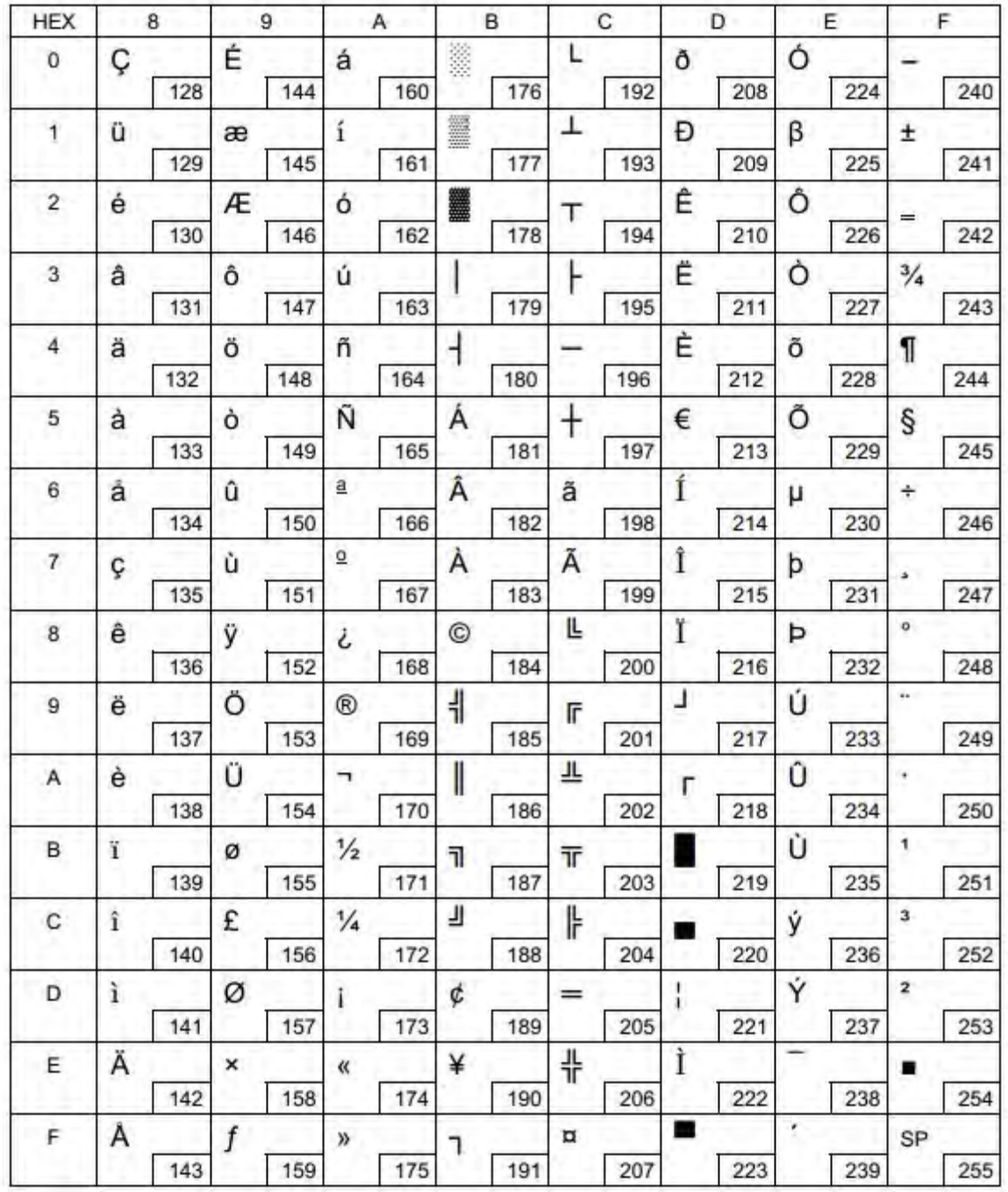

# **6.8 [PC860: Portuguese]**

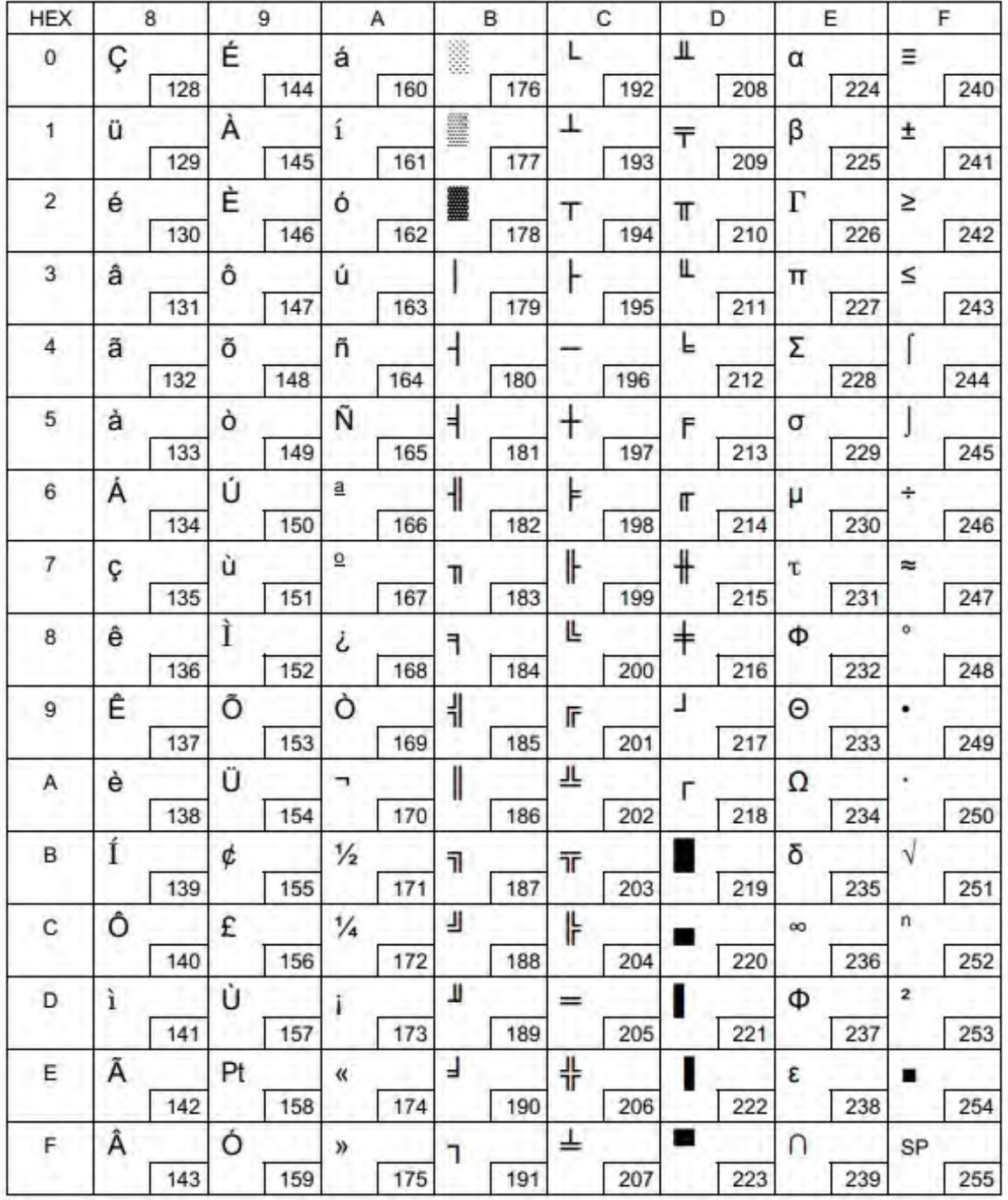

## **6.9 [PC863: Canadian-French]**

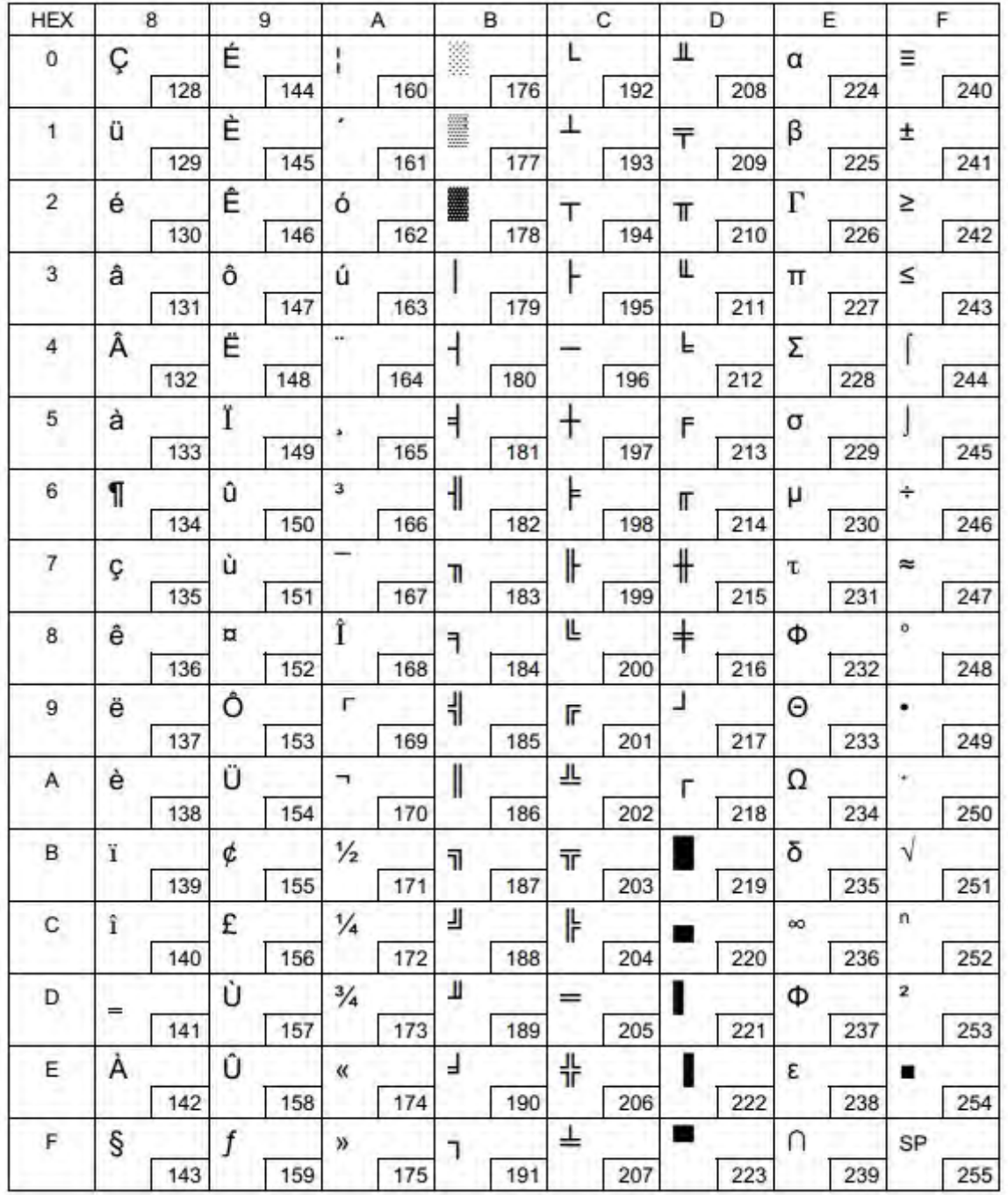

## **6.10 [PC865: Nordic]**

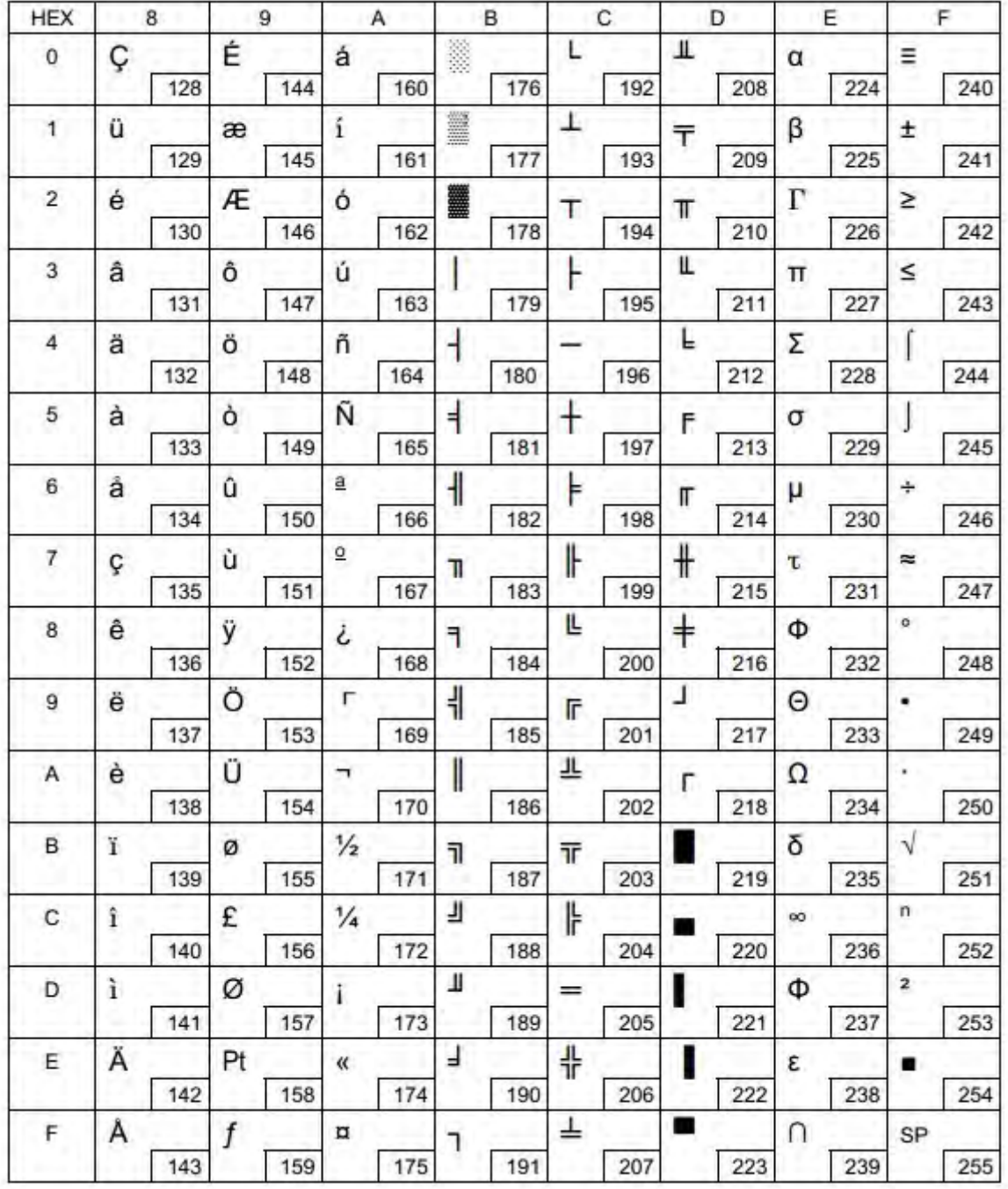

# **6.11 [PC866: Cyrillic #2]**

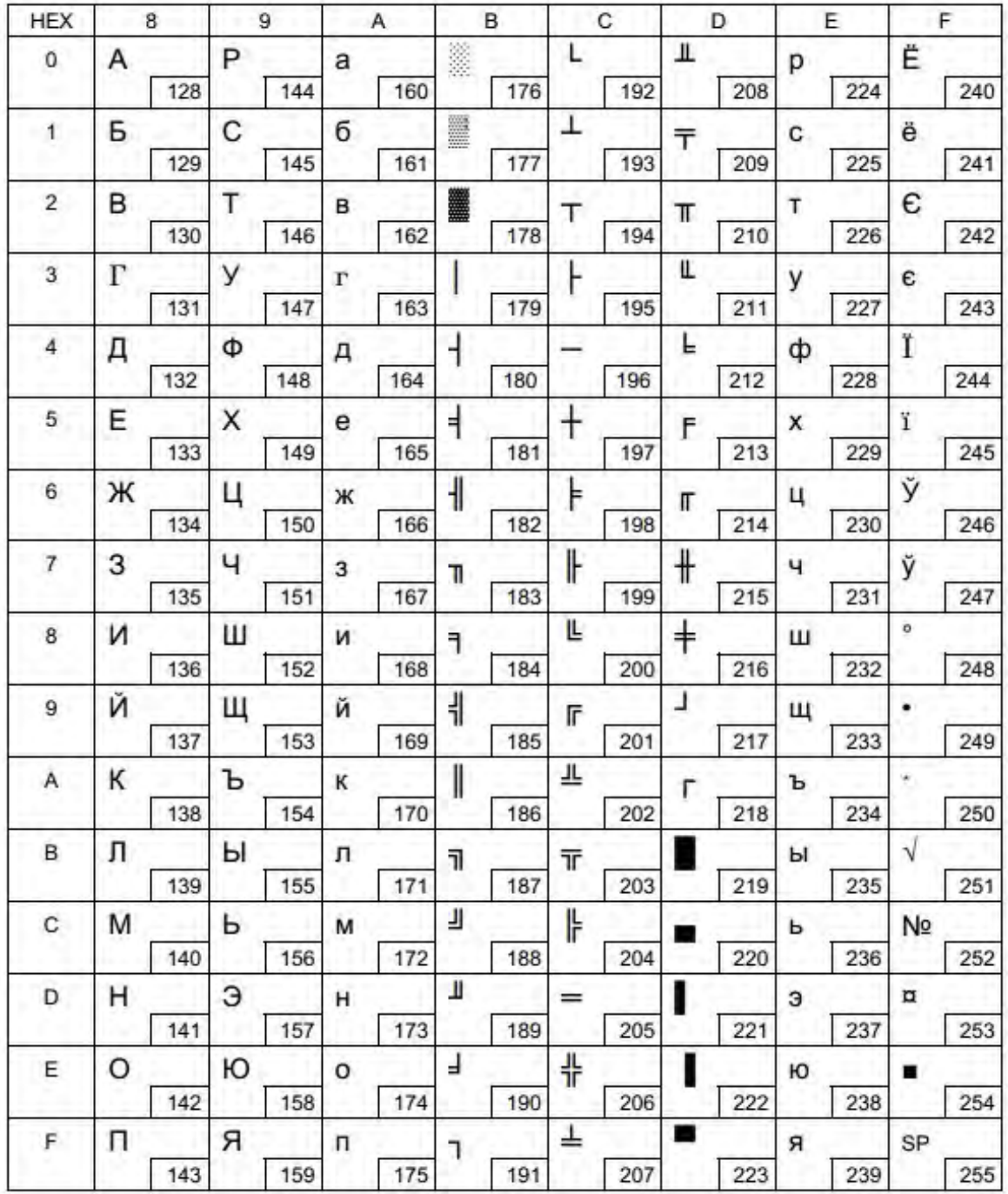

## **6.12 [PC720: Arabic]**

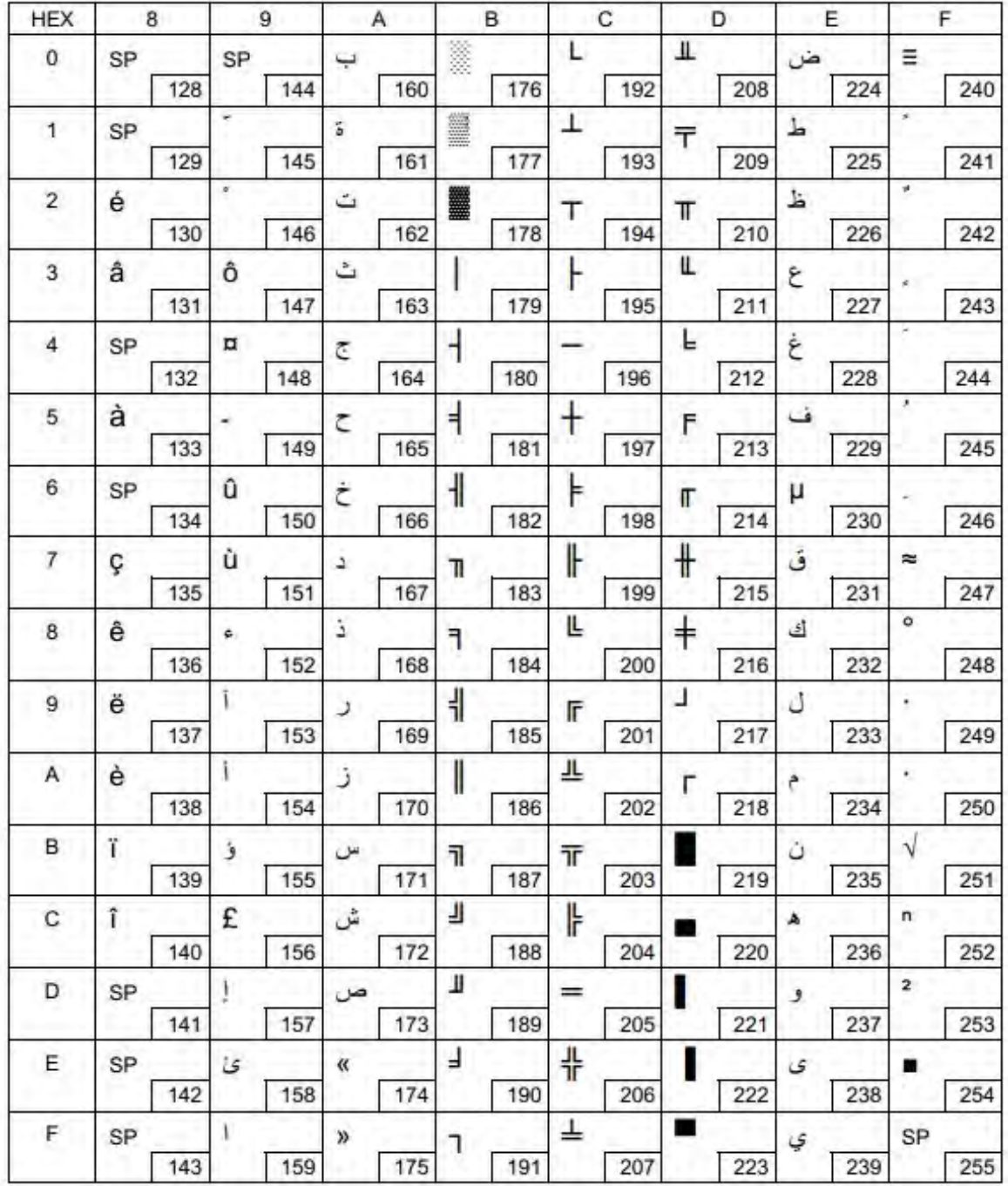

# **7 COMMAND SETS**

## **7.1 ESC/POS Command Sets**

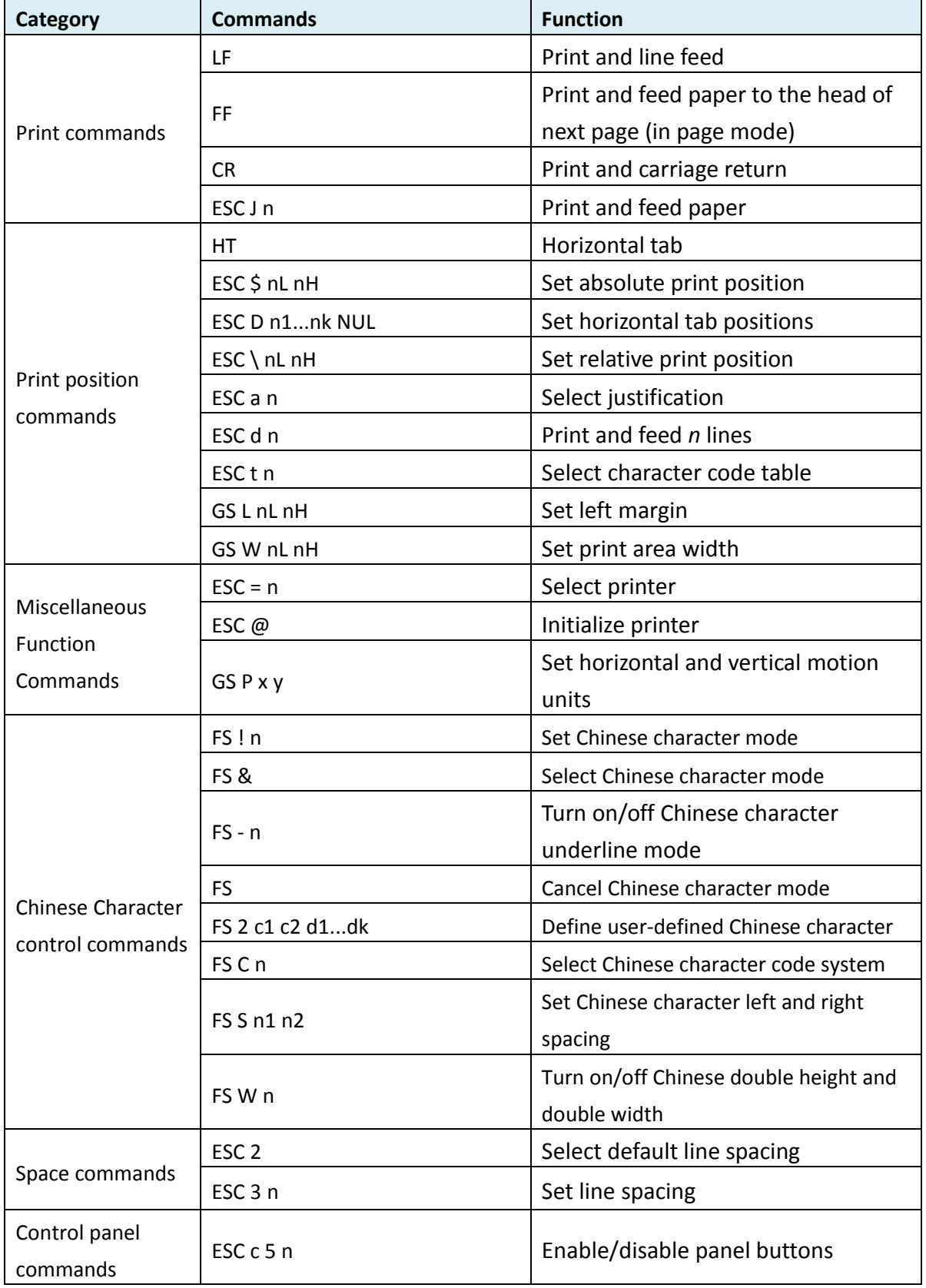

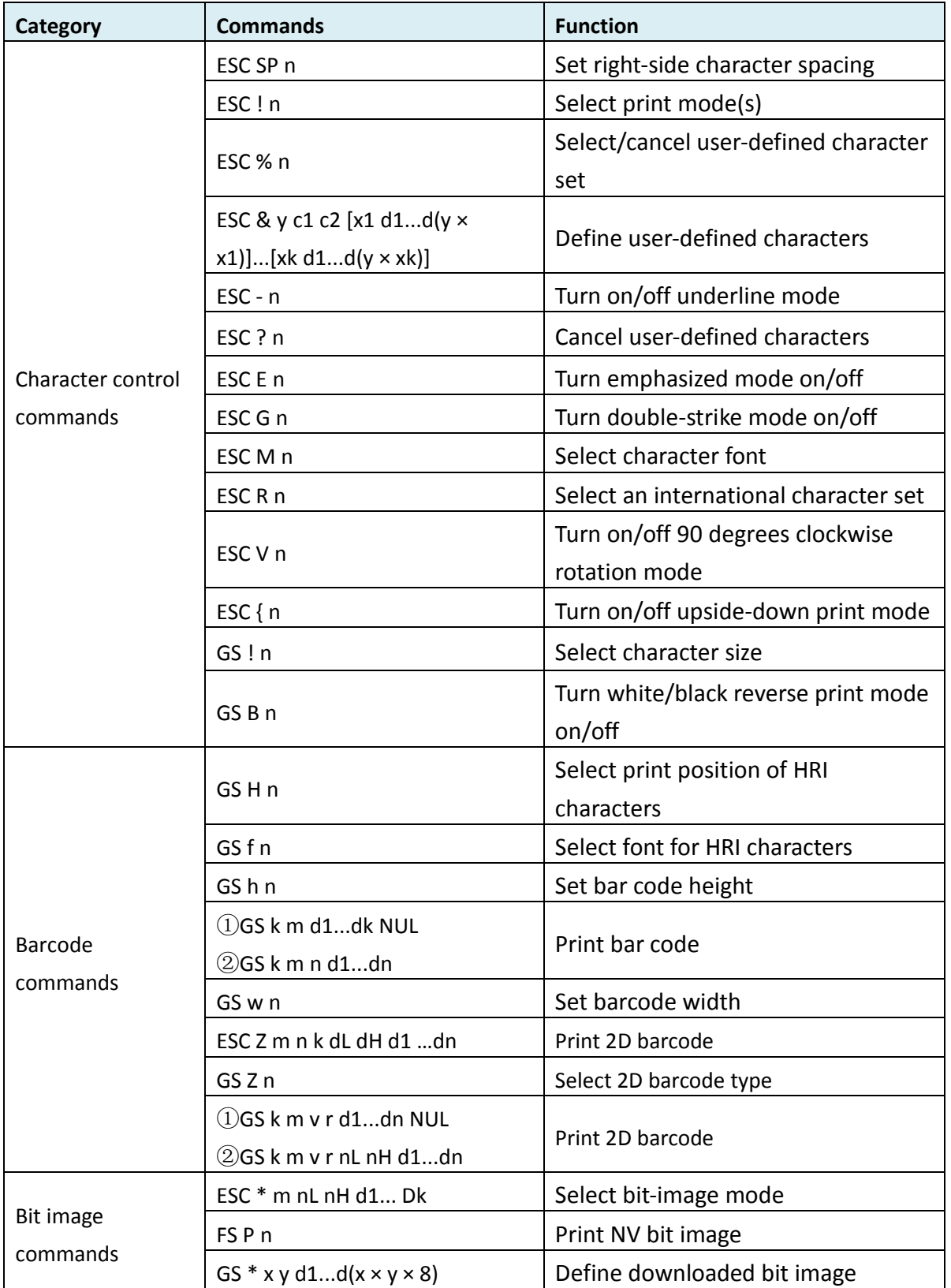

### **7.2 ZPL Command Sets**

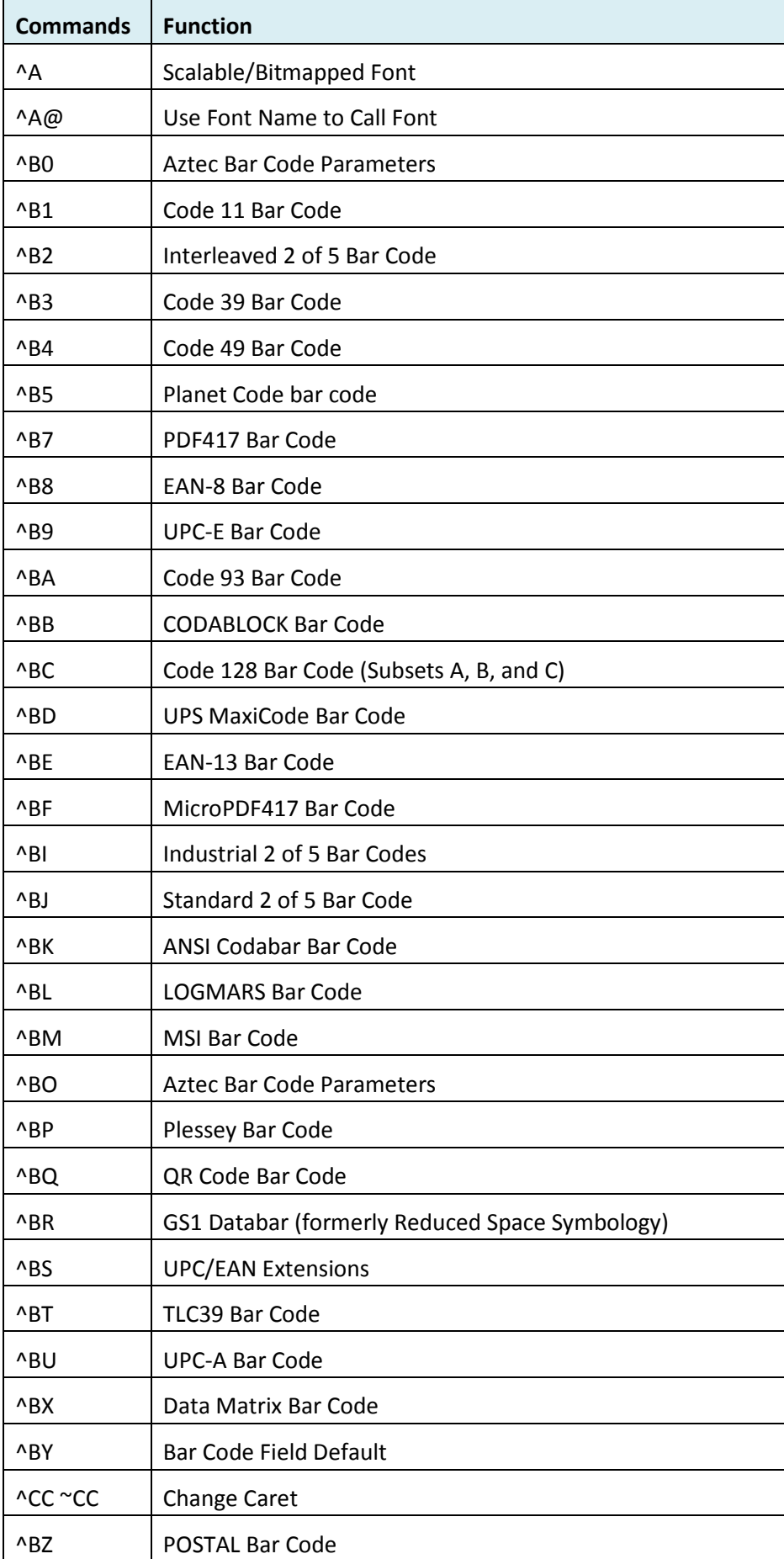

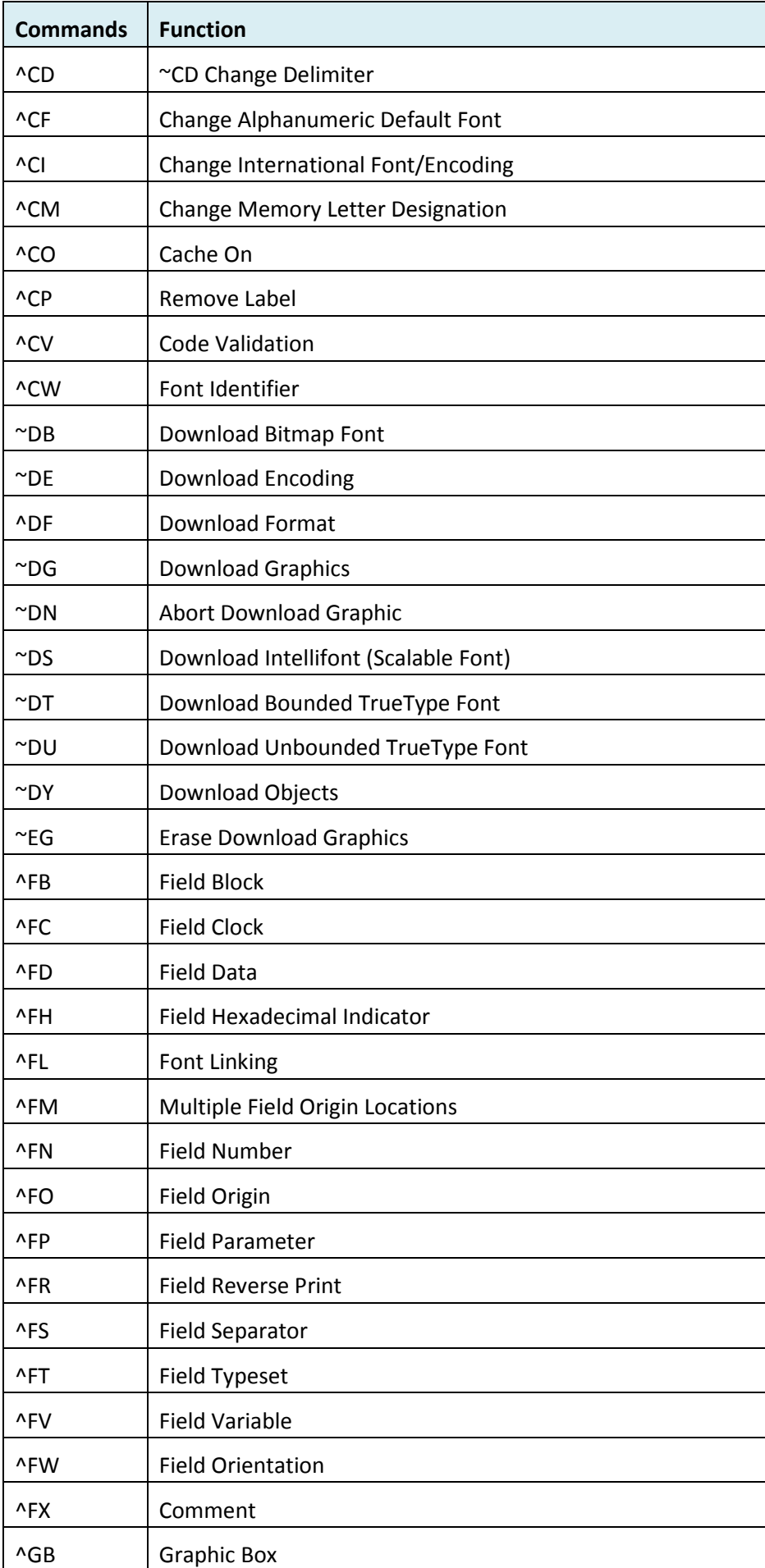

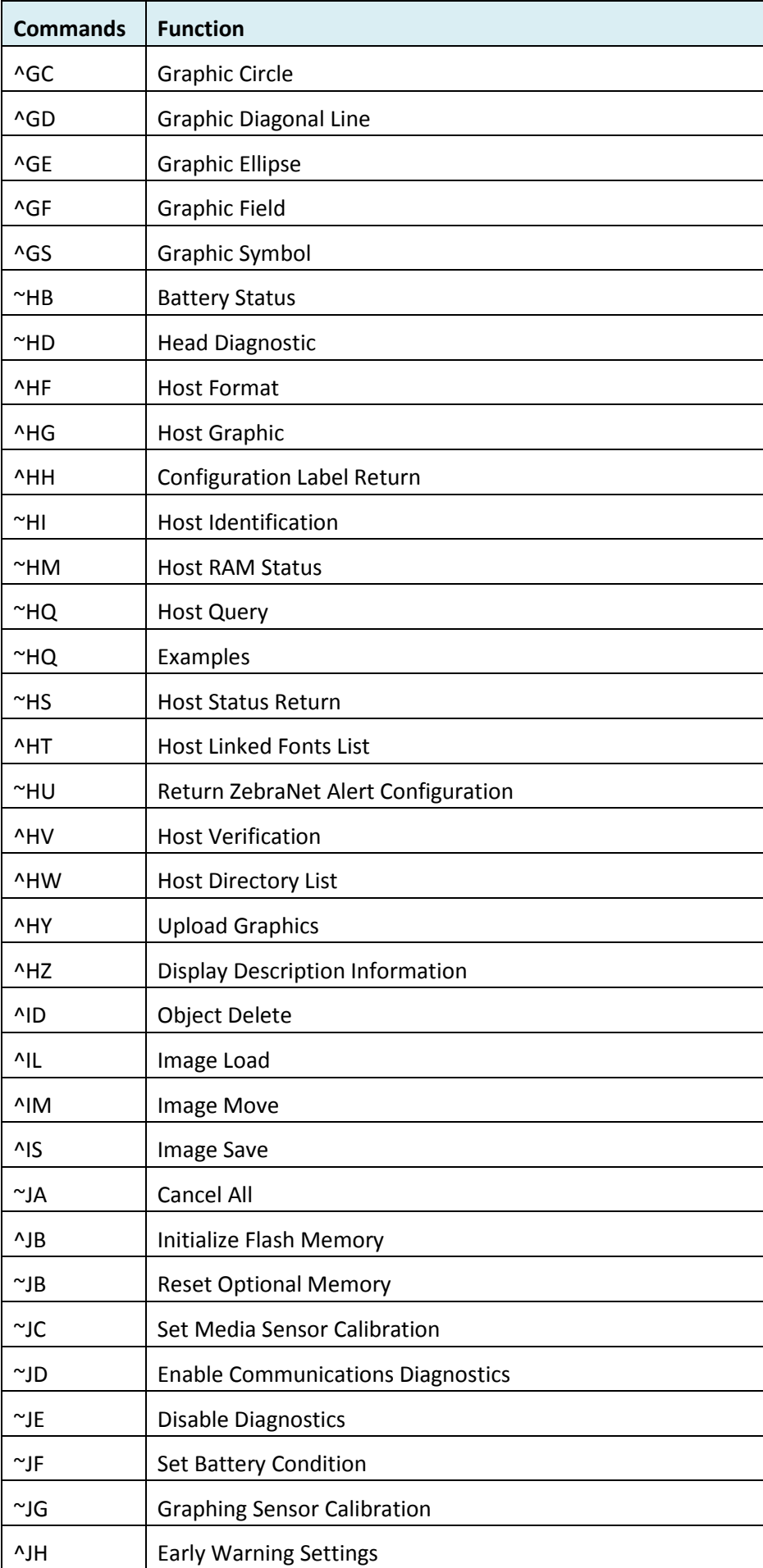

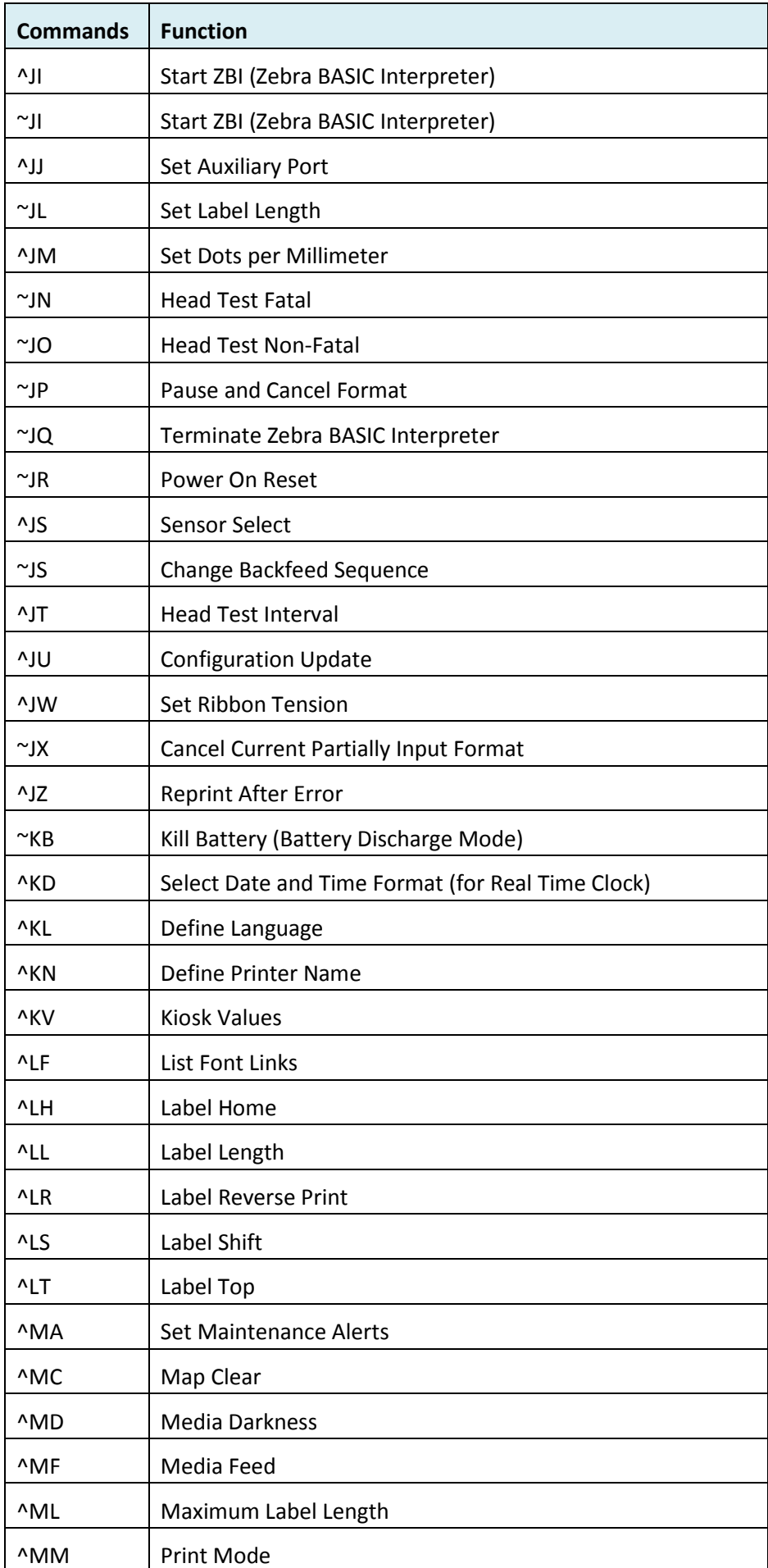

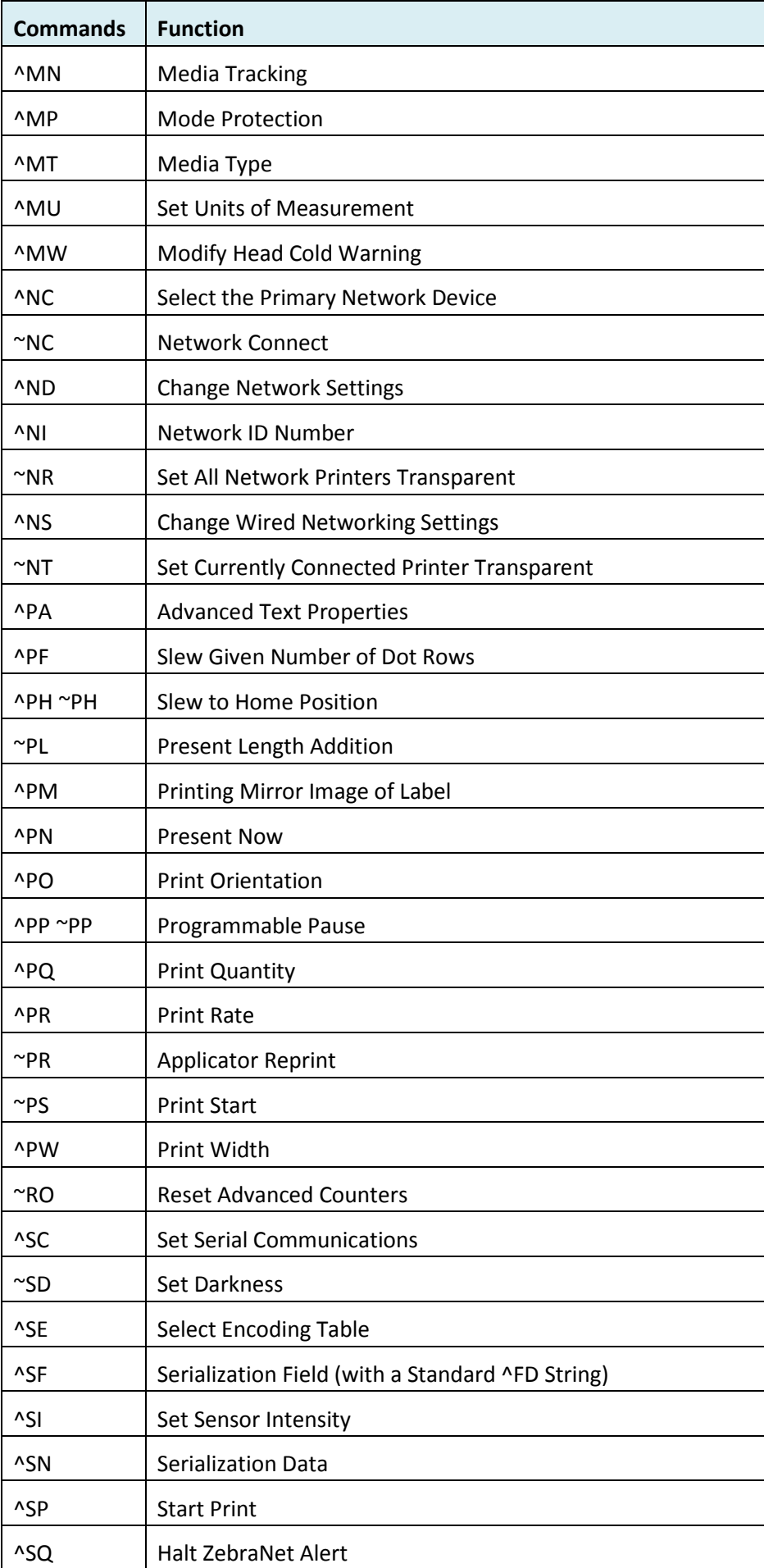
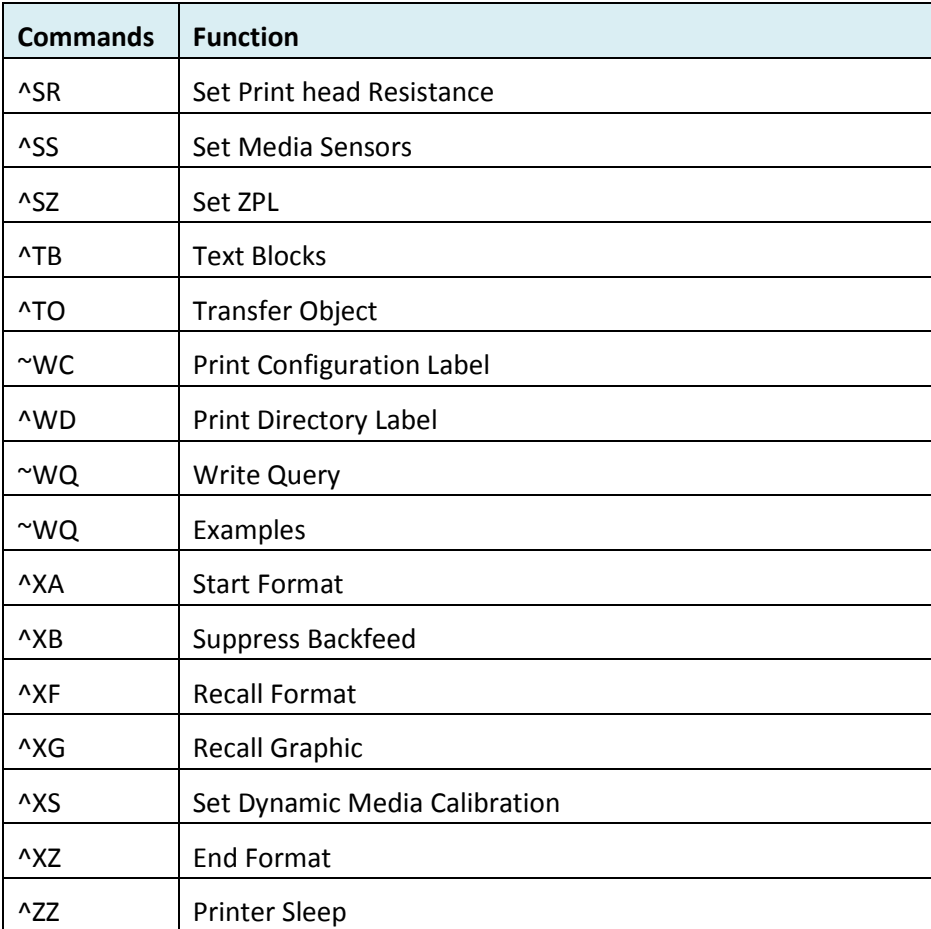

## **Appendix: Installing the Cutter**

### **Disintall the Tear Bar**

(1) Turn off the printer power and open the top cover and the print head mechanism, and then pull the tear bar to your side.

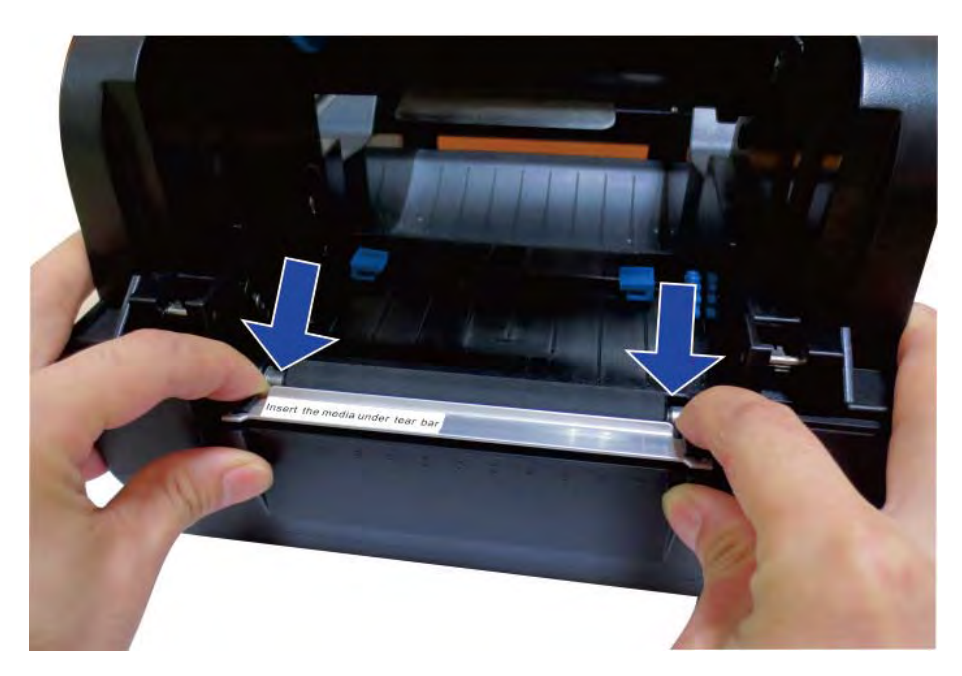

(2) Lift the tear bar up and it can be easily removed.

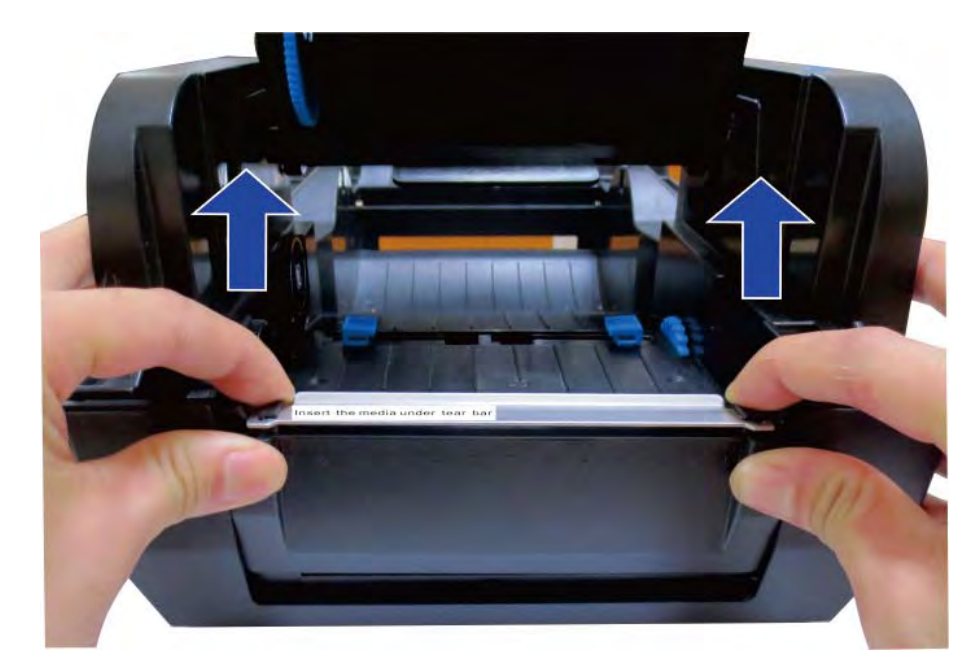

(3) The tear bar is removed.

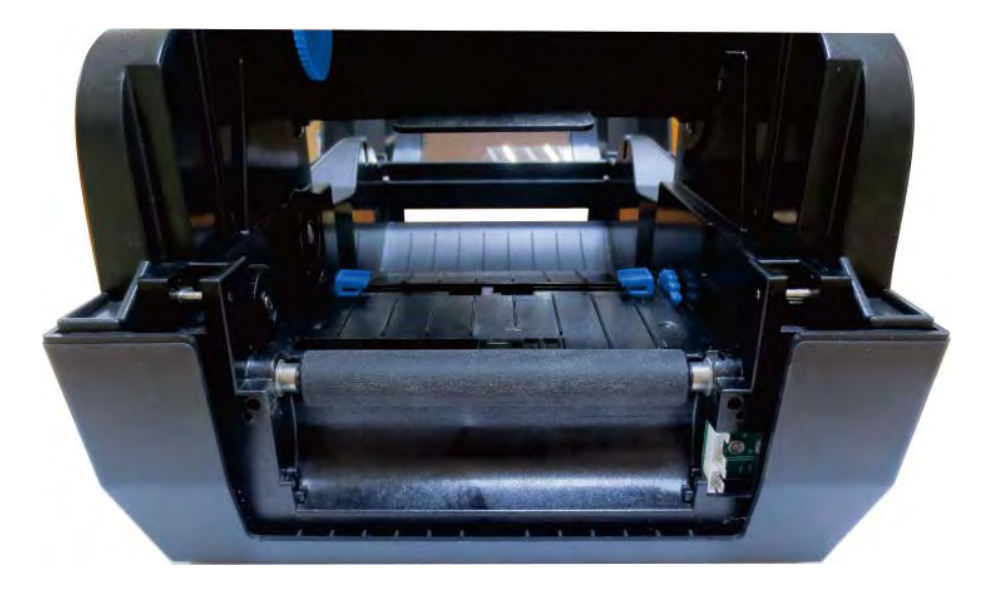

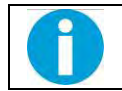

**Note:** Do it in reverse steps so as to install the tear bar.

### **Install the Auto Cutter**

(1) Plug in the cutter connector to the printer.

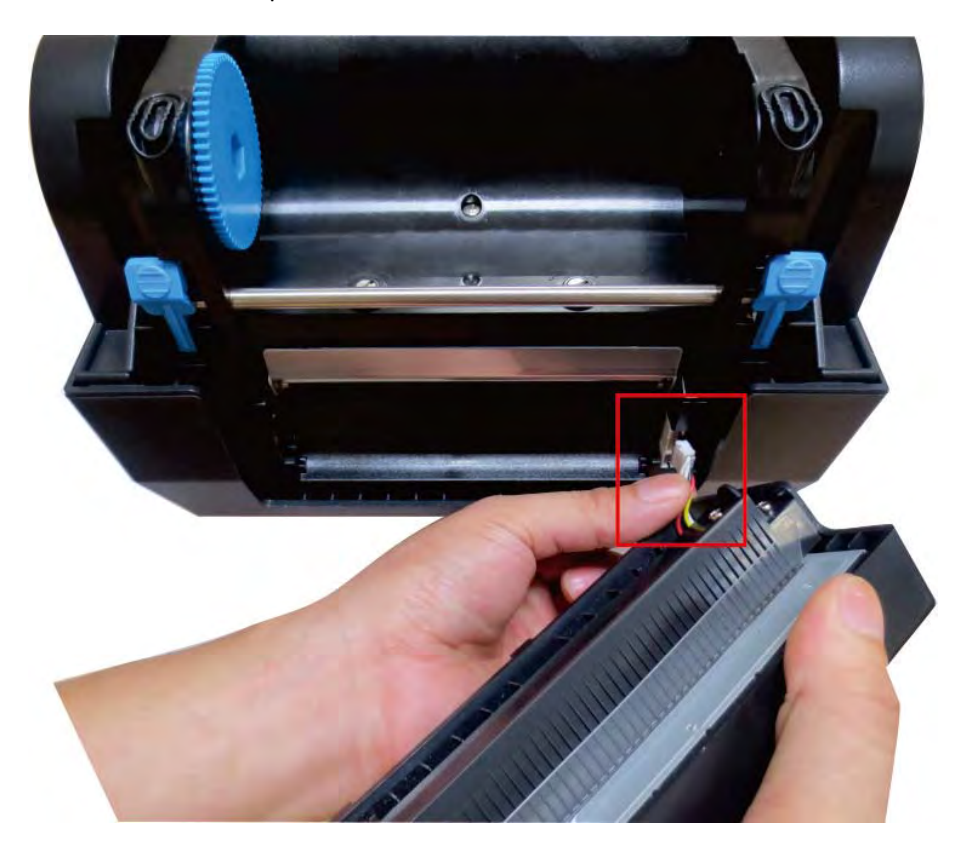

(2) Put the auto cutter onto the slot of the low casing.

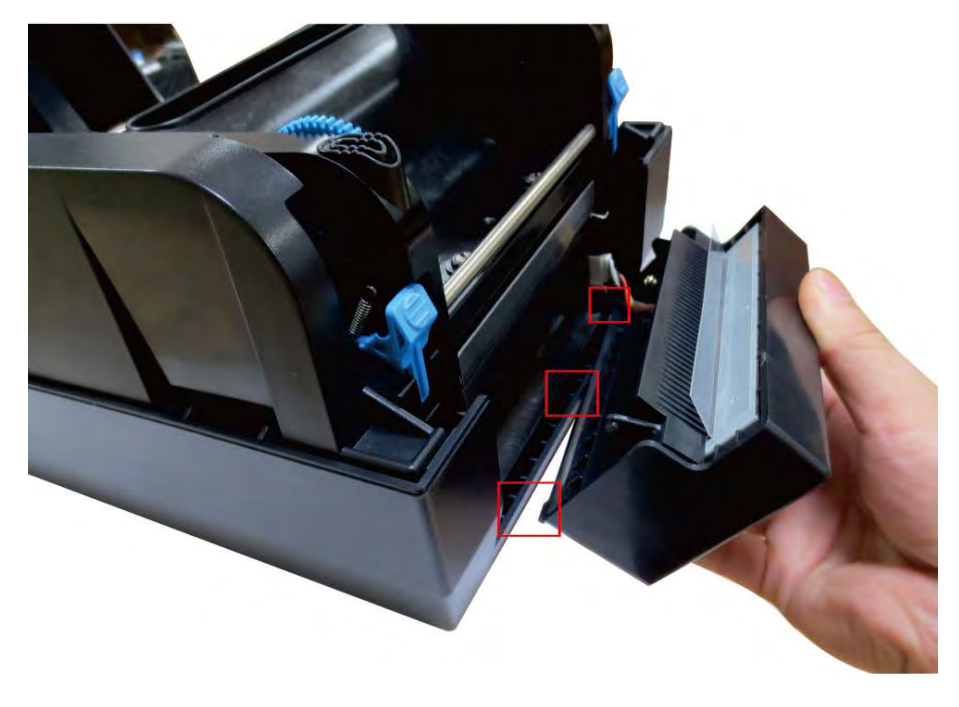

(3) Move the auto cutter gently to the reverse board till you hear the click sound.

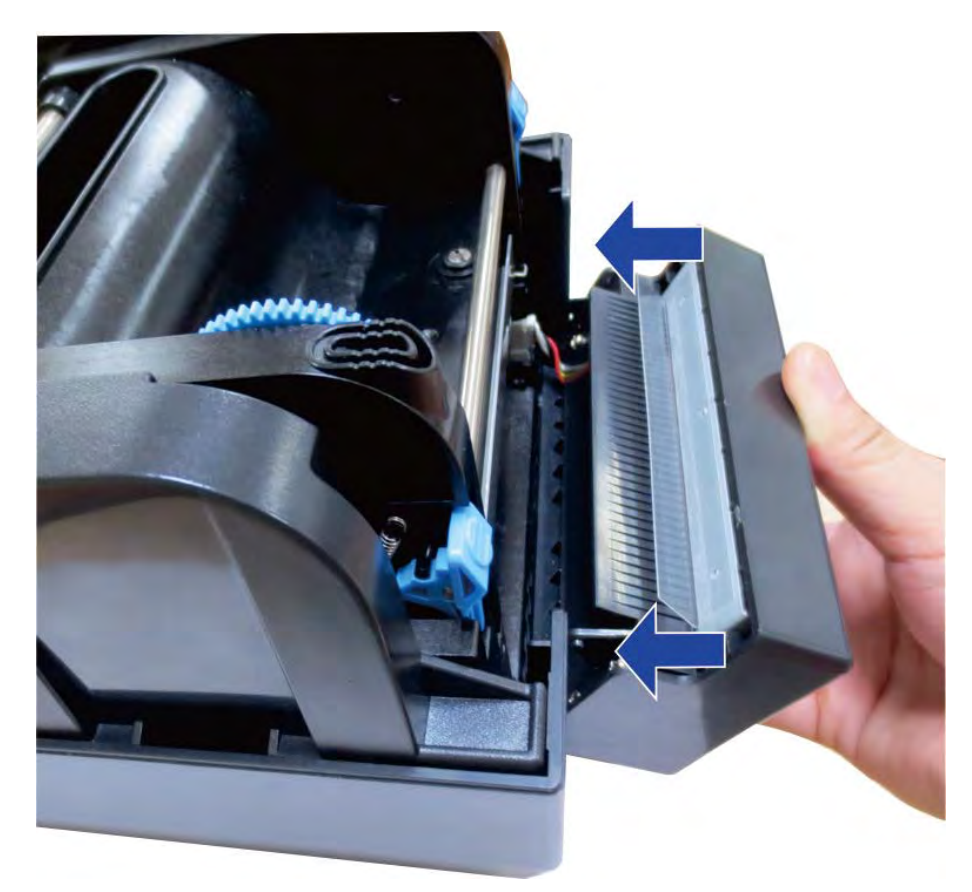

(4) After installation you can use the auto cutter.

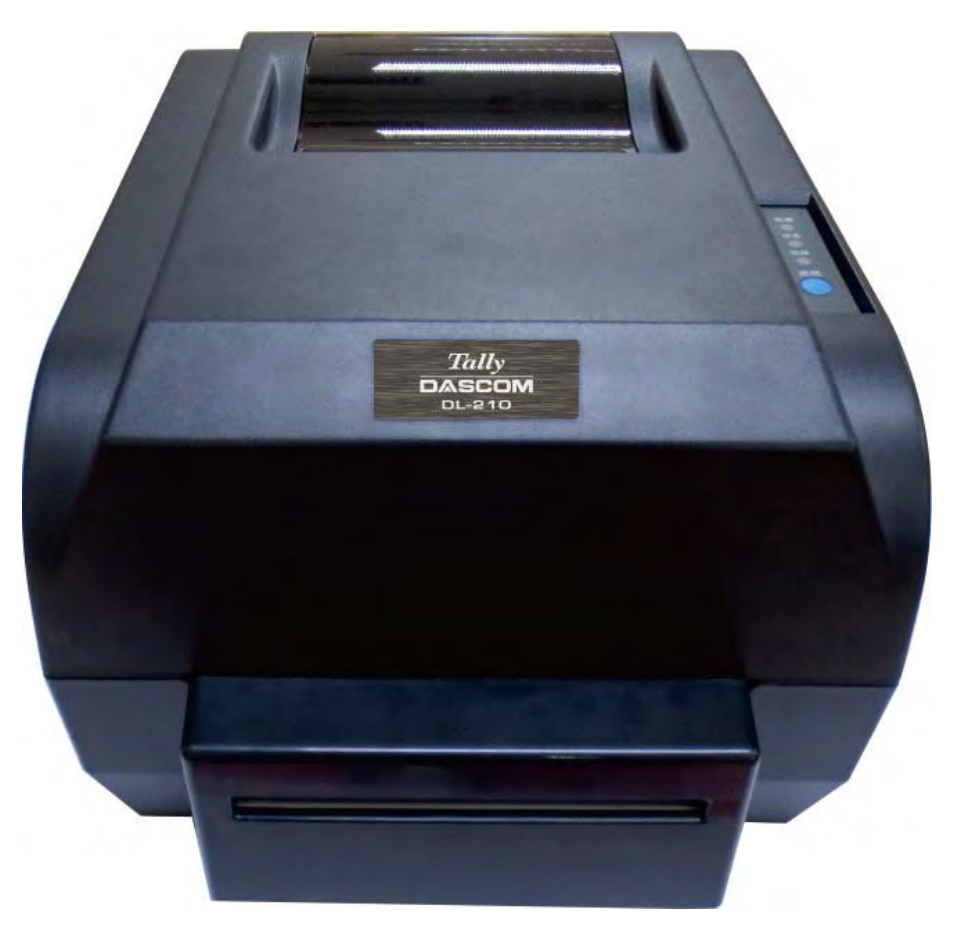

## **Appendix: FCC STATEMENT**

1. This device complies with Part 15 of the FCC Rules. Operation is subject to the following two conditions:

a) This device may not cause harmful interference.

b) This device must accept any interference received, including interference that may cause undesired operation.

2. Changes or modifications not expressly approved by the party responsible for compliance could void the user's authority to operate the equipment.

> This equipment has been tested and found to comply with the limits for a Class B digital device, pursuant to Part 15 of the FCC Rules. These limits are designed to provide reasonable protection against harmful interference in a residential installation.

This equipment generates uses and can radiate radio frequency energy and, if not installed and used in accordance with the instructions, may cause harmful interference to radio communications. However, there is no guarantee that interference will not occur in a particular installation. If this equipment does cause harmful interference to radio or television reception, which can be determined by turning the equipment off and on, the user is encouraged to try to correct the interference by one or more of the following measures:

- Re-orientate or relocate the receiving antenna.
- Increase the separation between the equipment and receiver.
- Connect the equipment into an outlet on a circuit different from that to which the receiver is connected.
- Consult the dealer or an experienced radio/TV technician for help.

# **Appendix: DASCOM REPRESENTATIVES**

#### **GERMANY**

DASCOM Europe GmbH Heuweg 3 D-89079 Ulm Deutschland Tel.: +49 (0) 731 2075 0 Fax: +49 (0) 731 2075 100 www.dascom.com

#### **AMERICAS**

DASCOM Americas Corporation 421 W. Main Street, Waynesboro, VA 22980 USA Phone:+1 (877) 434 13 77 [www.dascom.com](http://www.dascom.com/)

#### **FRANCE**

DASCOM Europe GmbH 117 Avenue Victor Hugo 92100 Boulogne-Billancourt France Phone: +33 (1) 73 02 51 98 www.dascom.com

#### **SINGAPORE (ASIA PACIFIC)**

DASCOM AP Pte Ltd 21 Bukit Batok Crescent #29-81, WCEGA Tower Singapore 658065 Phone: +65 6760 8833 Fax: +65 6760 1066 www.dascom.com

#### **UNITED KINGDOM**

DASCOM GB Ltd Hart House, Priestley Road Basingstoke, Hampshire RG24 9PU, England Phone: +44 (0) 1256 481481 Fax: +44 (0) 1256 481400 www.dascom.com

#### **CHINA**

JIANGMEN DASCOM COMPUTER PERIPHERALS CO., LTD No. 399, Jinxing Road, Jianghai District, Jiangmen, Guangdong P.R. China www.dascom.com.cn

"All rights reserved. Translations, reprinting or copying by any means of this manual complete or in part or in any different form requires our explicit approval. We reserve the right to make changes to this manual without notice. All care has been taken to ensure accuracy of information contained in this manual. However, we cannot accept responsibility for any errors or damages resulting from errors or inaccuracies of information herein."

### **© DASCOM**